# Software Technical Reference for the HP LaserJet 8150 Series Printers (8150, 8150N, 8150DN, 8150HN, 8150MFP)

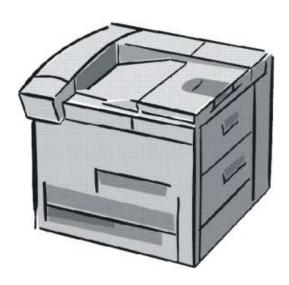

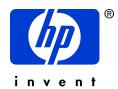

# **Notice**

The information contained in this document is subject to change without notice. HEWLETT-PACKARD COMPANY MAKES NO WARRANTY OF ANY KIND WITH REGARD TO THIS MATERIAL, INCLUDING, BUT NOT LIMITED TO, THE IMPLIED WARRANTIES OF MERCHANTABILITY AND FITNESS FOR A PARTICULAR PURPOSE. Hewlett-Packard shall not be liable for errors contained herein or for incidental or consequential damages in connection with the furnishing, performance, or use of this material.

Version 1 (11/00) © Copyright Hewlett-Packard Company 2000

All rights reserved. Reproduction, adaptation, or translation without prior written permission is prohibited, except as allowed under the copyright laws.

## **Trademark Notices**

The following product names are U.S. registered trademarks of Microsoft Corporation:

- Windows® for Workgroups
- Windows 95
- Windows 98
- Windows NT
- Windows 2000
- Windows Me (Millennium Edition)
- Microsoft®
- Internet Explorer®

Macintosh™ and TrueType™ are trademarks of Apple Computer, Inc.

UNIX® is a registered trademark in the United States and other countries, licensed exclusively through X/Open Company Limited.

Adobe®, Acrobat™, and PostScript® are trademarks or registered trademarks of Adobe Systems AutoCAD™ is a U.S. trademark of Autodesk, Inc.

InstallShield® is a registered trademark of InstallShield Corporation

Netscape® and Netscape Navigator™ are trademarks or registered trademarks of Netscape Communications, Inc.

OS/2 Warp® is a registered trademark of IBM Corporation.

# **Table of contents**

| Notice                                                                 | ii  |
|------------------------------------------------------------------------|-----|
| Trademark Notices                                                      |     |
| Purpose and scope                                                      | 1   |
| Software description                                                   | 2   |
| Introduction                                                           | 2   |
| Supported operating systems                                            | 2   |
| Supported network operating systems                                    | 2   |
| Technology backgrounders                                               | 3   |
| Bidirectional communication                                            | 3   |
| Euro character                                                         | 4   |
| Printing system components                                             | 5   |
| Printing system and installer                                          | 5   |
| Installable components                                                 | 7   |
| Windows installation                                                   | 12  |
| Macintosh (Mac OS) installation                                        | 33  |
| Additional user documentation                                          | 42  |
| Customization utility                                                  | 43  |
| Optional software                                                      | 45  |
| Printer features                                                       | 46  |
| New features                                                           | 46  |
| PCL 6 and PCL 5e driver features                                       |     |
| Windows PostScript driver features                                     |     |
| In-box file layout                                                     |     |
| HP LaserJet 8150 Printing System Installer CD-ROM, Windows partition   |     |
| HP LaserJet 8150 Printing System Installer CD-ROM, Macintosh partition |     |
| Availability and fulfillment                                           |     |
| In-box CD-ROMs                                                         |     |
| CD-ROM fulfillment                                                     |     |
| Web deployment                                                         |     |
| System requirements                                                    |     |
| Windows 3.1x                                                           |     |
| Windows 2000.                                                          |     |
| Windows 95, Windows 98, and Windows Millennium Edition                 |     |
| Windows NT 4.0                                                         |     |
| Macintosh                                                              |     |
| OS/2                                                                   |     |
| Installation and removal                                               |     |
| Windows 3.1x                                                           |     |
| Printer support                                                        |     |
| To install printer drivers on Windows 3.1 <i>x</i>                     |     |
| Windows 95, Windows 98, and Windows Me                                 |     |
| Font support                                                           |     |
| Installation instructions                                              |     |
| Uninstalling printing system components                                | 148 |

| 149 |
|-----|
| 149 |
| 152 |
| 156 |
| 157 |
| 157 |
| 160 |
| 164 |
| 165 |
| 165 |
| 168 |
| 168 |
| 169 |
| 169 |
| 170 |
|     |

# Purpose and scope

This technical reference provides information and troubleshooting tips for the printing system software for HP LaserJet 8150 series printers.

The following information is included in this technical reference:

- Descriptions of drivers and platforms with system modifications
- Procedures for installing and uninstalling software components
- Descriptions of problems that can arise while using the printer and known solutions to those problems
- Descriptions of known software bugs and workarounds

Each printer model is slightly different, as explained below. The system software is written to accommodate these differences:

- HP LaserJet 8150. The HP LaserJet 8150 printer (product number C4265A) comes standard with 32 megabytes of random-access memory (MB RAM), wide-format printing, two 500-sheet trays, and a 100-sheet multipurpose tray. This is the base model.
- HP LaserJet 8150N. This model (product number C4266A) is similar to the HP LaserJet 8150
  printer, but also includes an HP JetDirect enhanced input/output (EIO) print server and a printer
  embedded Web server.
- **HP LaserJet 8150DN.** This model (product number C4267A) is the same as the HP LaserJet 8150N printer with the addition of a duplexing unit for printing on both sides of media.
- **HP LaserJet 8150HN.** This model (product number C4269A) is the same as the HP LaserJet 8150DN printer with the addition of a 2000-sheet input tray (tray 4) and a 3000-sheet stacker.
- **HP LaserJet 8150MFP.** The HP LaserJet 8150MFP (multi-function product) printer (product number C4268A) comes standard with 64 MB RAM, wide-format printing, hard disk, two 500-sheet trays, a 100-sheet multipurpose tray, a 2000-sheet input tray (tray 4), a 3000-sheet stapler/stacker, an HP JetDirect EIO print server, a duplexing unit (for printing on both sides of media), a copy-connect EIO board, and an HP Digital Copy Module.

# **NOTE:** Bundle configurations might vary among geographic regions.

The information in this document supports the in-box solution for product introduction. Version 2.0.0.0 of the HP LaserJet Printing System software is scheduled for release one month after product introduction.

This document is prepared in an electronic format to serve as a quick reference tool for support engineers, system administrators, management information systems (MIS) personnel, and HP LaserJet 8150 end-users, as appropriate.

Throughout this document, "you" refers to the customer or end-user.

# **Software description**

# Introduction

The printer comes with software and installers for Microsoft® Windows® and Apple Computer, Inc., Macintosh™ systems. UNIX® and OS/2 systems are supported but are available only through the Web. For particular information about a system's installer, drivers, and components, locate the section that corresponds to that system.

# Supported operating systems

The following operating systems support a full-featured configuration of the HP LaserJet 8150 printer software, including standard printer command language (PCL) and PostScript® emulation drivers:

- Windows 3.1x (PCL 6 and PCL 5e supported through the use of the HP LaserJet 8100 printer drivers: PostScript supported with HP LaserJet 8150 PPD)
- Windows 95 and 98
- Windows NT 4.0 (Service Packs 1-6)
- Windows 2000 (Service Pack 1)
- Windows Me
- IBM OS/2 2.0 or greater
- Mac OS System 7.5.3 or higher (PostScript only)

| NOTE: | The HP LaserJet 8100 PCL 6 and PCL 5e drivers necessary for |
|-------|-------------------------------------------------------------|
|       | Windows 3.1x systems are included on the HP LaserJet 8150   |
|       | Printing System Installer compact disc (CD-ROM).            |

# Supported network operating systems

The following network operating systems support a full-featured configuration of the HP LaserJet 8150 printer software, including standard PCL and PostScript emulation drivers:

- Windows NT 4.0
- Windows 2000
- Novell NetWare 4.x
- Novell NetWare 5.x
- HP-UX

# **Technology backgrounders**

# **Bidirectional communication**

The HP LaserJet 8150 printing system software uses a new bidirectional communication technology. Previous versions of printing system software used Cooperative Object Layering Abstraction (COLA) architecture.

Bidirectional communication describes the printer's ability to respond to data inquiries from your computer and report back information, such as what type of paper is available or what accessories are connected to the printer. If a printer does not have this capability (no bidirectional mode), it can only accept commands from the host and cannot report information back.

Driver Autoconfiguration and Job Status and Alerts use bidirectional communications software. The typical installation installs Driver Autoconfiguration in supported environments that contain the bidirectional software. Use the custom installation when you do not want these features.

Bidirectional communication depends on your network operating system and the method used to connect your printer to the network.

The following table provides information about the operating systems and network environments that support bidirectional communication for the HP LaserJet 8150 series printers.

|                    |                  |                  | Client operating system |               |                   |                 |     |           |
|--------------------|------------------|------------------|-------------------------|---------------|-------------------|-----------------|-----|-----------|
| Port type          |                  | Windows<br>95    | Windows<br>98           | Windows<br>Me | Windows<br>NT 4.0 | Windows<br>2000 | Мас |           |
|                    | IR               |                  |                         |               |                   |                 |     | AppleTalk |
| Direct             | USB              |                  |                         |               |                   |                 |     | AppleTalk |
|                    | LocalTalk        |                  |                         |               |                   |                 |     | AppleTalk |
|                    | JetDirect        | TCP/IP           | Х                       | X             | Х                 | Χ               | Х   | AppleTalk |
|                    |                  | IPX/SPX          | Х                       | X             | X                 | X               | X   |           |
| Local              | Standard         | TCP/IP<br>(HP)   | Х                       | Х             | Х                 | X               | Х   |           |
| Port<br>Monitor    |                  | TCP/IP<br>(MS)   |                         |               |                   |                 | X   |           |
|                    |                  | IPX/SPX<br>(HP)  | Х                       | Х             | Х                 | Х               | Х   |           |
|                    | LPR              |                  |                         |               |                   | Х               | Х   |           |
| NetW<br>4.x        | NetWare<br>4.x   | Bindery<br>queue | Х                       | Х             | Х                 | Х               | Х   |           |
|                    |                  | NDS<br>queue     | Х                       | Х             | Х                 | Х               | Х   |           |
|                    | NetWare 5.x      | Bindery<br>queue | Х                       | Х             | Х                 | Х               | Х   |           |
|                    |                  | NDS<br>queue     | Х                       | Х             | Х                 | Х               | Х   |           |
|                    | Windows          | TCP/IP           | Х                       | Х             | Х                 | Х               | х   |           |
|                    | 9. <i>x</i> host | IPX/SPX          | Х                       | Х             | Х                 | Х               | Х   |           |
| Microsoft<br>Share | Windows          | TCP/IP           | Х                       | Х             | Х                 | Х               | Х   |           |
| Gilaic             | NT 4.0           | IPX/SPX          | Х                       | Х             | Х                 | Х               | Х   |           |
|                    | host             |                  | Х                       | Х             | Х                 | Х               | Х   |           |

# **Euro character**

The euro is the name for the currency of the European Union (EU). Use of this unit was launched on 01-January-1999. The euro has changed the way business is conducted in Europe and has affected every company and industry on the continent. It is vital that companies understand and prepare for the changes the Euro brings.

For the HP LaserJet 8150 printer series includes euro characters for each of the Internal fonts. The HP LaserJet 8150 series printers can print the euro character in the Windows 9x, Windows Me, Windows NT 4.0, and Windows 2000 environments. Hewlett-Packard is committed to maximizing document portability through supporting and promoting euro symbol standards.

# **Printing system components**

# Printing system and installer

# Printing system version

HP LaserJet 8150 printing system version 1.0.0.0

#### Installer version

HP LaserJet 8150 installer version 1.0.0.0

#### Installer features

The common installer is designed to provide a simple and consistent installation method for the product line. The common installer is available for the Windows 9x, Windows Me, Windows NT 4.0, and Windows 2000 operating systems.

The HP LaserJet 8150 series printers feature a new common installer. This new installer offers several improvements over the HP LaserJet 8100 series:

- The HP LaserJet 8150 Printing System Installer CD-ROM features a CD-ROM browser from which you can install the printing system software, register your HP LaserJet 8150 series printer, view the user documentation and install Adobe® Acrobat™ Reader software if necessary, start a customization utility for custom software installations, or install optional software.
- Installation of Acrobat 4.05.
- The typical installation requires less interaction than previous versions.
- The installer is Web-enabled so you can check the HP Web site for the latest software components and drivers.
- Network connection is integrated so you can install drivers and connect to a network printer in a single process.

In addition to these new features, the common installer continues to offer:

- Automatic-sensing of the Windows operating system and language (Windows 95 and 98, Windows NT 4.0, Windows 2000, and Windows Me only). Though system language is automatically sensed, the installer lets you select from any of the languages on the HP LaserJet 8150 Printing System Installer CD-ROM.
- Full localization and enabling for double-byte fonts.
- The HP LaserJet Uninstaller utility.
- Product registration using the Web and e-mail.

All of the Windows system components are installed by using the HP LaserJet 8150 printing system installer. The installer automatically senses your native language and operating system. It offers selections for each printer model. You can select the type of installation you prefer: typical or custom.

If you have an Internet connection, the installer will sense the connection and provide you with the capability to connect to the HP Web site to download the latest printing system software. The installer compares the versions of the software components on the HP LaserJet 8150 Printing System Installer CD-ROM to those on the HP Web site. If there are newer versions on the HP Web site, the installer downloads them.

#### **CD-ROM** browser

In previous versions of the printing system software, you had to locate and run the SETUP.EXE file, which started the installer. For the Microsoft Windows environment (Windows 9x, Windows 2000, Windows Me, Windows NT 4.0), the HP LaserJet 8150 Printing System Installer CD-ROM provides an interactive CD-ROM browser that not only lets you install the printer drivers and related components, but also provides access to online product registration, user documentation, a customization utility, Adobe Acrobat Reader software, and optional HP software.

## NOTE:

Windows 3.1x is not supported by the HP LaserJet 8150 Printing System CD-ROM browser or printing system installer. To install the PCL 6, PCL 5e, or PS printer drivers for Windows 3.1x use the Add Printer function in the Windows 3.1x Control Panel. The drivers are located on the software CD-ROM under the following filepath: X:\ENGLISH\DRIVERS\WIN3X\, where "X:" represents the letter designating your CD-ROM drive.

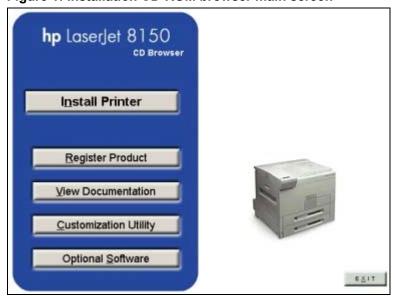

Figure 1: Installation CD-ROM browser main screen

The CD-ROM browser offers the following options. The text that follows each option is the same text shown when you put the cursor on the option button.

**Install Printer**. This wizard guides you through the installation of your HP LaserJet 8150 printing system. Only the necessary software will be installed.

Register Product. Register your HP LaserJet 8150 now to receive free:

- Notification of driver updates
- Technical support updates
- News on emerging technologies

View Documentation. View the HP LaserJet 8150 documentation.

| NOTE: | For systems that do not have Adobe Acrobat Reader installed, clicking any of the links to documentation provided in Adobe Acrobat .PDF format opens a dialog box that provides the opportunity to install Adobe Acrobat Reader software from the HP LaserJet 8150 |
|-------|----------------------------------------------------------------------------------------------------|
|       | Printing System Installer CD-ROM.                                                                                                    |

**Customization Utility**. Create a custom software installer for the HP LaserJet 8150 that can be copied to other media like floppy disks, a local hard drive, or a network drive.

**Optional Software**. To increase productivity and get the most out of your HP LaserJet 8150 printer, view a list of Optional Software available for installation.

# Installable components

This section provides information about the various installable components available either on the HP LaserJet 8150 Printing System Installer CD-ROM or the HP Web site.

## **Printer drivers**

The printing system for the HP LaserJet 8150 series printers includes the following printer drivers:

#### PCL 6 and PCL 5e drivers

These drivers feature a graphical user interface that has a common look and feel. They provide access to the printer's paper-handling and print-quality features.

The PCL 6 and PCL 5e drivers included on the HP LaserJet 8150 Printing System Installer CD-ROM provide new functionality with features such as Job Retention (hard disk and RAM), Edge-to-Edge printing, and Print All Text As Black. For more information about features new to the HP LaserJet 8150, see "New features." For specific information about using PCL 6 and PCL 5e driver features, see "PCL 6 and PCL 5e driver features."

## Windows 3.1x driver versions

| NOTE: | PCL 6 and PCL 5e support for Windows 3.1x is provided by using the HP LaserJet 8100 printer drivers. These drivers are available on the HP LaserJet 8150 Printing System Installer CD-ROM. PostScript support is |
|-------|----------------------------------------------------------------------------------------------------|
|       | provided by an HP LaserJet 8150 PPD.                                                                                                    |

- HP LaserJet 8150 PCL 6, version 3.3.0.0
- HP LaserJet 8150 PCL 5e, version 1.30.5.0
- Microsoft PostScript emulation driver version 3.58

#### Windows 95, Windows 98, and Windows Me driver versions

- HP LaserJet 8150 PCL 6 version 4.3.2.54
- HP LaserJet 8150 PCL 5e version 4.3.2.54
- Microsoft PostScript emulation driver version. 4.58
- PostScript printer description (PPD) version 1.0.0.0

#### Windows NT 4.0 driver versions

- HP LaserJet 8150 PCL 6 version 4.3.2.54
- HP LaserJet 8150 PCL 5e version 4.3.2.54
- Microsoft PostScript emulation driver version 4.58
- PostScript PPD version 1.0.0.0

## Windows 2000 driver versions

- HP LaserJet 8150 PCL 6 version 4.3.2.76
- HP LaserJet 8150 PCL 5e version 4.3.2.76
- Microsoft PostScript emulation driver version. 4.5
- PostScript PPD version 1.0.0.0

## Macintosh and Macintosh-compatible system driver versions

HP LaserJet PostScript Emulation Printer Driver (Macintosh System 7.5.3)

- Includes PPDs that the driver and printing system software use to determine the features and PostScript commands supported in the printer.
- This driver is bidirectional through AppleTalk.

#### **AutoCAD** driver versions

The HP LaserJet 8150 Printing System Installer CD-ROM contains printer drivers to support AutoCAD™ in the disk operating system (DOS), 16-bit Windows, and 32-bit Windows operating environments. The driver version numbers are the same for each of the three operating environments.

| AutoCAD Versions Supported                    | Driver Version |  |
|-----------------------------------------------|----------------|--|
| 10, 11, 12: For DOS<br>13 and 14: For Windows | 4.1b           |  |

# Additional driver availability

Additional drivers are available from your Hewlett-Packard distributor or from the <a href="http://www.hp.com">http://www.hp.com</a> Web site. These drivers are:

- IBM OS/2 drivers
- UNIX/HP-UX/LINUX driver sample scripts

# Other software components

The HP LaserJet 8150 Printing System (version 1.0.0.0) includes the following other installable components. Following the table are descriptions of each component.

| Windows Components                        | Version        |
|-------------------------------------------|----------------|
| Driver Autoconfiguration                  | 5.0.41.2       |
| Job Status and Alerts                     | 1.0.0.31       |
| Online User's Guide                       | 1.0            |
| Ready Reference Guide                     | Not applicable |
| HP LaserJet 8150 Printer<br>Release Notes | Not applicable |
| Adobe Acrobat Reader                      | 4.05           |
| HP LaserJet 8150 Uninstaller              | 1.0.0.0        |
| HP WebReg                                 | 1.0            |
| HP Resource Manager                       | 1.2            |

| Macintosh Components  | Version        |
|-----------------------|----------------|
| HP LaserJet PPDs      | Not applicable |
| HP LaserJet Utility   | 3.5.3          |
| Installation notes    | Not applicable |
| ColorSync profiles    | Not applicable |
| Online Help           | Not applicable |
| HP Auto Setup Utility | 1.0            |
| Screen fonts          | Not applicable |

# Windows component descriptions

**Driver Autoconfiguration**. The HP LaserJet 8150 PCL 6 and PCL 5e drivers for Windows feature bidirectional communication technology that, in supported network environments, provides automatic discovery and driver configuration for printer accessories at the time of installation or later, if needed. The HP LaserJet 8150 installer senses whether or not the installation environment supports bidirectional communication. If the environment does support bidirectional communication, the installer presents Driver Autoconfiguration as an installable component for a typical installation and an optional installable component for a custom installation. The Driver Autoconfiguration component installs the bidirectional communication software. If the installation environment does not support bidirectional communication, the Driver Autoconfiguration option is not displayed during installation. However, installed drivers will configure automatically based on the HP LaserJet 8150 bundle selected during installation of the printing system software.

For detailed information about using Driver Autoconfiguration, see "Driver Autoconfiguration."

| NOTE: | USB and parallel connections do not support            |
|-------|--------------------------------------------------------|
|       | bidirectional communication. Therefore, Driver         |
|       | Autoconfiguration is not available with those types of |

connections.

Job Status and Alerts. The Job Status and Alerts provides printer and job status information such as printing history, job progress, toner and paper levels, consumable and supplies reorder information, and a simulated view of the printer control panel. This utility offers several options for configuring pop-up windows to view the status of the printer and individual print jobs. For more detailed information about how to use this feature, see "Job Status and Alerts."

Online User's Guide. The HP LaserJet 8150 User Guide is supplied in Adobe Acrobat printer description file (PDF) format for viewing on your computer. You can either view the guide from the HP LaserJet 8150 Printing System Installer CD-ROM browser or install the guide on your system. To install the online user's guide, select Custom Installation and then select the appropriate check box. You can also choose to install the guide later. The online user's guide is installed in the Manuals folder on the target system. To view the guide, you must have Adobe Acrobat Reader or another PDF reader installed. When you click on Online User's Guide from the HP LaserJet 8150 CD-ROM browser, the installer scans the system for an installed PDF reader. If the installer cannot find a reader, the installer presents the option to install the Adobe Acrobat Reader.

Ready Reference Guide. The HP LaserJet 8150 Ready Reference Guide contains information about most printer operating and troubleshooting conditions. Like the user guide, it is supplied in PDF format. You can either view the guide from the browser of the HP LaserJet 8150 Printing System Installer or install the guide on your system. To install the ready reference guide, select Custom Installation and then select the appropriate check box. You can also choose to install the guide later. The ready reference guide is installed in the Manuals folder on the target system. To view the ready reference guide, you must have Adobe Acrobat Reader or another PDF reader installed. When you click on Ready Reference Guide from the HP LaserJet 8150 CD-ROM browser, the installer scans the system for an installed PDF reader. If the installer cannot find a reader, the installer presents the option to install the Adobe Acrobat Reader.

**HP** LaserJet 8150 Printer Release Notes. This text file is available on the HP LaserJet 8150 Printing System Installer CD-ROM. The printer release notes contain important information about printer features, instructions for installing the printing system software, and technical assistance. You can either view the file from the HP LaserJet 8150 Printing System Installer CD-ROM browser or install it on your system. To install the HP LaserJet 8150 Printer Release Notes, select **Custom Installation** and then select the appropriate check box. You can also choose to install the file later. The HP LaserJet 8150 Printer Release Notes are installed in the **Manuals** folder on the target system.

**NOTE:** Adobe Acrobat 3.01 is not supported on Asian systems.

**Adobe Acrobat Reader**. The HP LaserJet 8150 Printing System Installer CD-ROM includes Adobe Acrobat Reader version 4.05 for viewing online documentation. When you click on any of the documentation links in the HP LaserJet 8150 Printing System Installer CD-ROM, the installer scans the system for an installed PDF reader. If the installer cannot find a reader, the installer presents the option to install the Adobe Acrobat Reader.

**HP LaserJet 8150 Uninstaller**. After you have successfully installed the printing system software, the uninstaller lets you select and remove any, or all of the printing system software components. To uninstall one or more software components, select the **HP LaserJet 8150 Uninstaller** icon from the **HP LaserJet 8150** program group.

# NOTE:

The uninstaller easily and safely uninstalls printing system components and their related files without affecting other system components or shared system files. You should not remove printer files manually (without using the uninstaller). Doing so can affect the integrity of your system.

**HP WebReg**. This component lets you register your HP LaserJet 8150 printer on the HP Web site or through e-mail. After a successful installation of the software, the installer prompts you to ask if you want to register your HP LaserJet 8150 printer. Also, you can access HP WebReg from the HP LaserJet 8150 Printing System Installer CD-ROM browser by clicking **Register Product**. You can choose to complete the online registration at that time or later. If you want to register your printer later, select **WebReg** from the **HP LaserJet 8150** program group when you decide to complete your registration.

**HP Resource Manager**. This software utility lets you manage fonts, forms, and macros on the hard disk, RAM disk, or optional flash dual inline memory modules (DIMMs). The utility is also used for updating digital copy firmware and embedded Web server firmware. To install this software program, go to the main menu of the HP LaserJet 8150 Printing System Installer CD-ROM browser, click **Optional Software**, and then click **HP Resource Manager**.

HP Resource Manager is not localized for all languages. If the HP Resource Manager directory is not found under your language of choice, it is not available for that language.

## **Macintosh component descriptions**

**HP LaserJet PPDs**. These PostScript printer definition files for HP LaserJet printers are installed to the Printer Descriptions folder, which is in the Extensions folder within the System folder.

**HP LaserJet Utility**. This Hewlett-Packard printer utility is installed to the **HP LaserJet** folder of Macintosh OS 8 and newer Macintosh systems. It provides support for PostScript and PCL printers.

**Installation notes**. This text file contains important information about printer features, instructions for installing the printing system software, and technical assistance.

**ColorSync profiles**. These text files contain color-matching information for the Macintosh system and HP color LaserJet printers.

**Online Help**. This HTML-based Help system replaces the Apple Guide Help system provided with earlier HP printers. The Help system can be viewed through a browser or in the **Mac OS Help Center**.

**HP Auto Setup Utility**. This utility is installed to the Startup Items folder of Macintosh OS 7 and newer Macintosh systems. It provides assistance to set up a new printer, then moves itself to the **Trash**.

**Screen fonts**. These screen fonts are available only for Macintosh computers and Macintosh compatibles. The screen fonts match your printer fonts, allowing you to see on screen how your printed page will look.

## Windows installation

This section provides information about the installation dialog box sequence for installing the HP LaserJet 8150 printing system software in Microsoft Windows environments. You can choose to install the software by using either a typical installation or a custom installation.

#### Typical Installation dialog box sequence

The typical installation includes the following components:

- HP LaserJet 8150 PCL 6 driver.
- Screen fonts.
- Driver Autoconfiguration (in environments that support bidirectional communication). This option will not be displayed if the selected connection type is Connected to the printer.

| NOTE: | The dialog boxes shown here appear in the Windows NT   |
|-------|--------------------------------------------------------|
|       | 4.0 installation sequence. The order and appearance of |
|       | dialog boxes may vary among operating systems.         |

When you select the **Install Printer** option from the HP LaserJet 8150 Printing System Installer CD-ROM browser, the **Choose Setup Language** dialog box appears.

Figure 2: Choose setup language dialog box

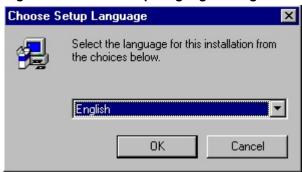

NOTE:

The Choose Setup Language dialog box only lists the languages available on the particular HP LaserJet 8150 Printing System Installer CD-ROM you are browsing.

| Title of<br>Dialog box | Text in Dialog box                                                                                                    | User Options and<br>Descriptions                                                                                                    |
|------------------------|----------------------------------------------------------------------------------------------------|----------------------------------------------------------------------------------------------------|
| Choose Setup Language  | Select the language for this installation from the choices below:  [Pull-down menu lists available languages for installation.]  OK [button] | The installer automatically detects your computer system's language and presents this choice as the default. You can select another language available on the CD-ROM by clicking the down arrow of the pull-down menu.  Click <b>OK</b> to initiate the |
|                        | Cancel [button]                                                                                                    | printing system setup.                                                                                                    |
|                        |                                                                                                    | Click <b>Cancel</b> to go to the <b>Exit Setup</b> dialog box.                                                                                                    |

Figure 3: Setup dialog box

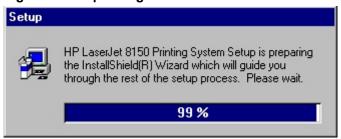

NOTE:

While the Setup dialog box is displayed, the installer is decompressing files into the system's Temp directory. The elapsed time to complete this action depends on the performance of the system.

| Title of<br>Dialog box | Text in Dialog box                                                                                                    | User Options and<br>Descriptions                         |
|------------------------|----------------------------------------------------------------------------------------------------|----------------------------------------------------------|
| Setup                  | HP LaserJet 8150 Printing System Setup is preparing the InstallShield® Wizard which will guide you through the rest of the setup process. Please wait. | No user options. This is an information-only dialog box. |

Figure 4: Welcome dialog box

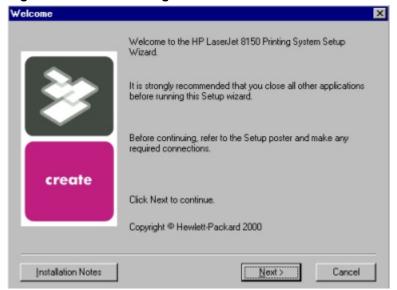

| Title of<br>Dialog<br>box | Text in Dialog box                                               | User Options and<br>Descriptions                                |
|---------------------------|------------------------------------------------------------------|-----------------------------------------------------------------|
|                           | W. L. W. LIDI                                                    |                                                                 |
| Welcome                   | Welcome to the HP LaserJet 8150 Printing<br>System Setup Wizard. | Next takes you to the HP Software License Agreement dialog box. |
|                           | It is strongly recommend that you close all                      |                                                                 |
|                           | other applications before running this Setup wizard.             | Click Installation Notes to open the file READ8150.WRI.         |
|                           | Before continuing, refer to the Setup poster                     |                                                                 |
|                           | and make any required connections.                               | Click <b>Cancel</b> to go to the <b>Exit Setup</b> dialog       |
|                           | Click <b>Next</b> to continue.                                   | box.                                                            |
|                           | Copyright Hewlett-Packard 2000                                   |                                                                 |
|                           |                                                                  |                                                                 |

Please read the following license agreement. Use the scroll bar to view the entire agreement.

ATTENTION: USE OF THE SOFTWARE IS SUBJECT TO THE HP SOFTWARE LICENSE TERMS SET FORTH BELOW. USING THE SOFTWARE INDICATES YOUR ACCEPTANCE OF THESE LICENSE TERMS. IF YOU DO NOT ACCEPT THESE LICENSE TERMS, YOU MUST RETURN THE SOFTWARE FOR A FULL REFUND. IF THE SOFTWARE IS SUPPLIED WITH ANOTHER PRODUCT, YOU MAY RETURN THE ENTIRE UNUSED PRODUCT FOR A FULL REFUND.

HP SOFTWARE LICENSE TERMS

The following License Terms govern your use of the accompanying Software unless you have a separate written agreement with HP.

License Grant
HP grants you a license to Use one copy of the Software. "Use" means storing, loading,

Do you accept the terms of the preceding license agreement? If so, click Yes. If you select No, Setup will close.

Figure 5: HP software license agreement dialog box

| Title of<br>Dialog box           | Text in Dialog box                                                                                                    | User Options and<br>Descriptions                         |
|----------------------------------|----------------------------------------------------------------------------------------------------|----------------------------------------------------------|
| HP Software License<br>Agreement | Please read the following license agreement. Use the scroll bar to view the entire agreement.                                     | Yes takes you to the Type of Connection dialog box.      |
|                                  | [Scrolling fields with text of license agreement]                                                                                 | Back returns you to the Welcome dialog box.              |
|                                  | Do you accept the terms of the preceding license agreement? If so, click <b>Yes</b> . If you select <b>No</b> , Setup will close. | <b>No</b> takes you to the <b>Exit Setup</b> dialog box. |

< Back

Yes

Νo

Figure 6: Web Update dialog box

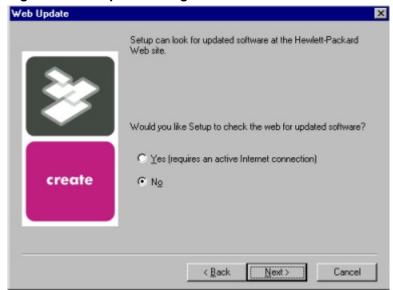

| Title of<br>Dialog box      | Text in Dialog box                                                                                                    | User Options and<br>Descriptions                                                                                                    |
|-----------------------------|----------------------------------------------------------------------------------------------------|----------------------------------------------------------------------------------------------------|
| Web Update<br>(Conditional) | Setup can look for updated software at the Hewlett-Packard Web site.  Would you like Setup to check the Web for updated software?  Yes (requires an active Internet connection) [radio button]  No [radio button] | This is a conditional dialog box. It appears only if the Setup program determines there may be an Internet connection available.  If No is selected, Next takes you to the Type of Connection dialog box. This is the default option.  If Yes is selected, clicking Next starts the Web Update. Details of the Internet installation are not covered in this document. Web Update requires Internet Explorer 4.0 or higher.  Back returns you to the License Agreement dialog box.  Cancel takes you to the Exit Setup dialog box. |

Please select how your printer will be connected:

Connected to this computer

(e.g., parallel cable, USB cable or IR)

Connected to the network

(e.g., the printer is connected directly to the network or shared through another computer on the network)

Figure 7: Type of connection dialog box

| Title of<br>Dialog box | Text in Dialog box                                                                                                    | User Options and<br>Descriptions                                                                                                    |
|------------------------|----------------------------------------------------------------------------------------------------|----------------------------------------------------------------------------------------------------|
| Type of Connection     | Please select how your printer will be connected:  Connected to this computer (e.g., parallel cable, USB cable, or IR) [radio button]  Connected to the network (e.g., the printer is connected directly to the network or shared through another computer on the network) [radio button] | If Connected to this computer (a "direct connection") is selected, Next takes you to the Select Port dialog box. This is the default option.  If Connected to the network is selected, Next takes you to the Network Setup dialog box.  Back returns you to the License Agreement dialog box.  Cancel takes you to the Exit Setup dialog box. |

< Back

Next>

Cancel

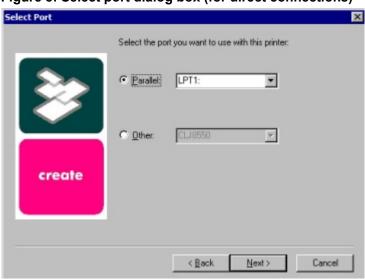

Figure 8: Select port dialog box (for direct connections)

| Title of<br>Dialog box                                                            | Text in Dialog box        | User Options and<br>Descriptions                                                                                                    |
|-----------------------------------------------------------------------------------|---------------------------|----------------------------------------------------------------------------------------------------|
| (If Connected to this computer was selected in the Type of Connection dialog box) | to use with this printer: | In either case, Next takes you to the Printer Model dialog box.  Back returns you to the Type of Connection dialog box.  Cancel takes you to the Exit Setup dialog box. |

Indicate the type of network connection

Basic Microsoft Server Setup:

Create a connection (network port) to a printer attached directly to the network. Your computer will manage its own print jobs and may optionally share the printer with other network users.

Client Setup

The printer is already set up as a shared printer on the network and is managed by a server or another PC.

Chelp me determine which setup is right for me
Setup will ask you questions to help determine the appropriate network setup for your situation.

Figure 9: Network setup dialog box (for network connections)

| Title of<br>Dialog box                                                                          | Text in Dialog box                                                                                                    | User Options and<br>Descriptions                                                                                                    |
|-------------------------------------------------------------------------------------------------|----------------------------------------------------------------------------------------------------|----------------------------------------------------------------------------------------------------|
| Network Setup  [If Connected to the network was selected in the Type of Connection dialog box.] | Indicate the type of network connection  Basic Microsoft Server Setup Create a connection (network port) to a printer attached directly to the network. Your computer will manage its own print jobs and may optionally share the printer with other network users. [radio button]  Client Setup The printer is already set up as a shared printer on the network and is managed by a server or another PC. [radio button]  Help me determine which setup is right for me Setup will ask you questions to help you determine the appropriate network setup for your situation. [radio button] | Next takes you to the Network Printer Configuration dialog box.  If you choose the Client Setup option, Next takes you to the Specify Network Path dialog box, and then to the Installation Type dialog box.  If the Help me option is chosen, Next initiates a series of question dialog boxes that help you determine the best connection type option to follow. This series begins with the Cable Type Selection dialog box.  Back returns you to the Type of Connection dialog box (6).  Cancel takes you to the Exit Setup dialog box. |

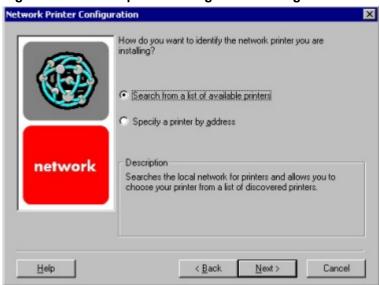

Figure 10: Network printer configuration dialog box

| Title of<br>Dialog box           | Text in Dialog box                                                                                                    | User Options and<br>Descriptions                                                                                                    |
|----------------------------------|----------------------------------------------------------------------------------------------------|----------------------------------------------------------------------------------------------------|
| Network Printer<br>Configuration | How do you want to identify the network printer you are installing?  Search from a list of available printers [radio button] [Description] Searches the local network for printers and allows you to choose your printer from a list of discovered printers.  Specify a printer by address [radio button] [Description] Allows you to specify your printer by entering one of the following attributes: Hardware Address, IP Address, IP Hostname, or IPX Address.  Description [Conditional text] | If you select Search from a list of available printers, Next takes you to the Identify Printer dialog box.  If you select Specify a printer by address, Next takes you to the Identify Printer dialog box.  Back returns you to the Network Setup dialog box.  Cancel takes you to the Exit Setup dialog box. |

Figure 11: Identify printer dialog boxes

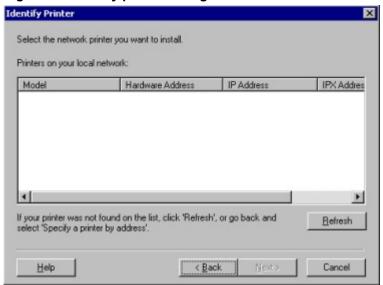

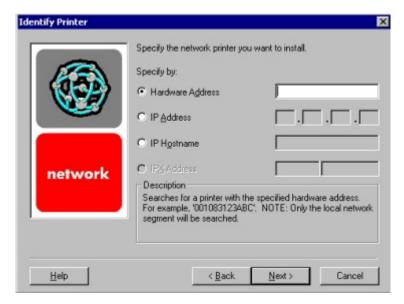

| Title of<br>Dialog box | Text in Dialog box                                                                                                    | User Options and<br>Descriptions                                                                                                    |
|------------------------|----------------------------------------------------------------------------------------------------|----------------------------------------------------------------------------------------------------|
| Identify Printer       | Select the network printer you want to install.  Printers on your local network: [List, with attributes of Hardware Address, IP Address, and IPX Address listed, if available.]  If your printer is not found on the list, click 'Refresh', or go back and select 'Specify a printer by address.'  OR  Specify the network printer you want to install.  Specify by:  Hardware Address [radio button] [text field]  IP Address [radio button] [text fields]  IP Hostname [radio button] [text field]  IPX Address [radio button] [text fields]  Description [Conditional text] | If you identify the printer by selecting from the list, and the HP LaserJet 8150 appears in the list and is selected, Next takes you to the Set Network Communication Mode dialog box.  If the HP LaserJet 8150 is not found on the network, click Refresh or go back to the Network Printer Configuration dialog box (9) to specify the device by address.  Refresh updates the list of network printers.  If you identify the printer by specifying a specific network address, Next takes you to the Set Network Communication Mode dialog box.  Back returns you to the Network Printer Configuration dialog box.  Cancel takes you to the Exit Setup dialog box. |

Type the network path or the queue name of your printer. If you don't know its name, click Browse to view available network printers.

Network path or queue name:

| Bigowse... |

Figure 12: Specify network path dialog box

| Title of<br>Dialog box  | Text in Dialog box                                                                                                    | User Options and<br>Descriptions                                                                                                    |
|-------------------------|----------------------------------------------------------------------------------------------------|----------------------------------------------------------------------------------------------------|
| Specify Network<br>Path | Type the network path or the queue name of your printer. If you do not know its name, click <b>Browse</b> to view the available network printers.  Network path or queue name: [text field]  Browse[button] | If a network path or queue name is entered, Next takes you to the Cable Type Selection dialog box.  NOTE: If you reached this dialog box from the Connected to Selection dialog box, Next takes you to the Installation Type dialog box.  Click Browse to bring up a list of devices available on the network.  Back returns you to the Network Setup dialog box.  Cancel takes you to the Exit Setup dialog box. |

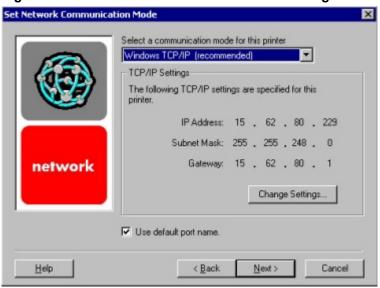

Figure 13: Set network communication mode dialog box

| Title of<br>Dialog box | Text in Dialog box      | User Options and<br>Descriptions |
|------------------------|-------------------------|----------------------------------|
| O at Nick and          | 0.11                    |                                  |
| Set Network            | Select a                | Select a communication           |
| Communication Mode     | communication mode      | mode and enter the               |
|                        | for this printer        | appropriate address              |
|                        | [dropdown menu:         | information.                     |
|                        | Windows TCP/IP          |                                  |
|                        | (recommended)           | After you have specified         |
|                        | other modes listed]     | a communications                 |
|                        | -                       | mode, <b>Next</b> takes you to   |
|                        | TCP/IP Settings         | the <b>Printer Model</b> dialog  |
|                        | [Conditional fields for | box.                             |
|                        | entering TCP/IP or      |                                  |
|                        | other address           | Back returns you to the          |
|                        | information]            | Identify Printer dialog          |
|                        |                         | box.                             |
|                        | Use default port name   |                                  |
|                        | [check box]             | Cancel takes you to the          |
|                        | [CHECK DOX]             | •                                |
|                        |                         | Exit Setup dialog box.           |
|                        |                         |                                  |

Select the model you are setting up.

Model:
HP LaseJet 8150
HP LaseJet 8150N
HP LaseJet 8150N
HP LaseJet 8150HN
HP LaseJet 8150HN
HP LaseJet 8150HN
HP LaseJet 8150MFP

Connected

Description
Laser Printer with 32 MB RAM.

Figure 14: Printer model dialog box

| Title of<br>Dialog box | Text in Dialog box                      | User Options and Descriptions                                                                                                    |
|------------------------|-----------------------------------------|----------------------------------------------------------------------------------------------------|
| Model                  | Select the model you are setting up.    | Next takes you to the Installation Type dialog box.                                                                                                    |
|                        | models]  Description [Conditional text, | Back returns you to the Select Port dialog box when performing a direct connection installation, or to the Set Network Communication Mode dialog box when performing a network installation. Cancel takes you to the Exit Setup dialog box. |

Choose the installation type.

Choose the installation
The following components will be installed.

HP LasesJet 8150 PCL 6 Driver
Driver Autoconfiguration
Screen Fonts

Custom Installation
Recommended for advanced users and system administrators. Provides more flexibility for installing drivers and software.

Figure 15: Installation type dialog box

| Title of<br>Dialog box | Text in Dialog box                                                                                                    | User Options and<br>Descriptions                                                                |
|------------------------|----------------------------------------------------------------------------------------------------|-------------------------------------------------------------------------------------------------|
| Installation Type      | Choose the installation type.  Typical Installation [radio button]                                                       | If Typical Installation is selected, Next takes you to the Printer Name dialog box.             |
|                        | The following components will<br>be installed.<br>HP LaserJet 8150 PCL 6<br>Driver                                       | If Custom Installation is selected, Next takes you to the Components dialog box.                |
|                        | Driver Autoconfiguration (if connecting to a network port) Screen Fonts                                                  | Back returns you to the Printer Model dialog box.                                               |
|                        | Custom Installation [radio button]                                                                                       | Cancel takes you to the Exit Setup dialog box.                                                  |
|                        | Recommended for advanced users and system administrators. Provides more flexibility for installing drivers and software. | NOTE: For direct connection installations, Driver Autoconfiguration is not an available option. |

Figure 16: Printer name dialog box

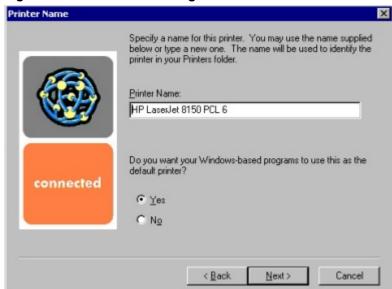

| Title of<br>Dialog box | Text in Dialog box                                                                                                    | User Options and<br>Descriptions                                                                                                    |
|------------------------|----------------------------------------------------------------------------------------------------|----------------------------------------------------------------------------------------------------|
| Printer Name           | Specify a name for this printer. You may use the name supplied below or type a new one. The name will be used to identify the printer in your Printers folder.  Printer Name: [text entry field]  Do you want your Windows-based programs to use this as the default printer?  Yes [radio button]  No [radio button] | Next takes you to the Printer Sharing dialog box.  The default printer name in the text field is HP LaserJet 8150 PCL 6.  Back returns you to the Installation Type dialog box.  Cancel takes you to the Exit Setup dialog box. |

Figure 17: Printer sharing dialog box

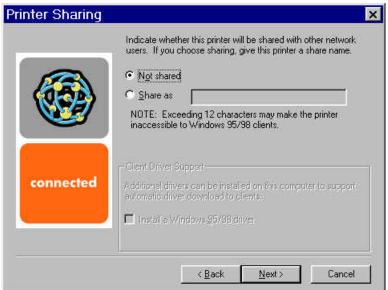

| Title of<br>Dialog box                                                                                                    | Text in Dialog box                                                                                                    | User Options and<br>Descriptions                                                |
|----------------------------------------------------------------------------------------------------|----------------------------------------------------------------------------------------------------|---------------------------------------------------------------------------------|
| Printer Sharing                                                                                                    | Indicate whether this printer will be shared with other network users. If you choose sharing, give the printer a share name. | Next starts the file copy process.  Back returns you to                         |
|                                                                                                    | Not shared [radio button]                                                                                                    | the Printer Name<br>dialog box.<br>Cancel takes you to<br>the Exit Setup dialog |
|                                                                                                    | Share as [text entry field]                                                                                                  |                                                                                 |
| NOTE: Exceeding 12 characters may make the printer inaccessible to Windows 95/98 clients. (Windows Me is not displayed but is supported.)  Client Driver Support Additional drivers can be installed on this computer to support automated driver download to clients.  Install a Windows 95/98 driver [check box] | box.                                                                                                    |                                                                                 |
|                                                                                                    | Additional drivers can be installed on this computer to support automated                                                    |                                                                                 |
|                                                                                                    |                                                                                                    |                                                                                 |

Figure 18: Finish dialog box

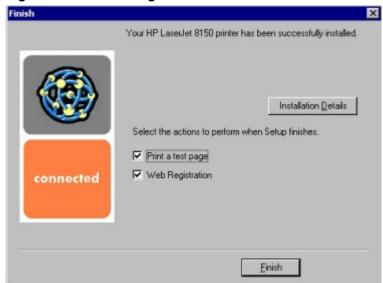

| Title of<br>Dialog box | Text in Dialog box                                                                                                    | User Options and<br>Descriptions                                                                                                    |
|------------------------|----------------------------------------------------------------------------------------------------|----------------------------------------------------------------------------------------------------|
| Finish                 | Your HP LaserJet 8150 printer has been successfully installed.  Installation Details [button]  Select the actions to perform when Setup finishes.  Print a test page [check box]  Web Registration [check box] | Finish completes the installation process and initiates test-page printing and Web-page registration if those options are selected.  Installation Details: click this button to display a modal dialog box that shows installation details. |
|                        |                                                                                                    | NOTE: If a reboot is required, the Print a test page and Web Registration functions will occur after the reboot.                                                                                                    |

Figure 19: Exit setup dialog box

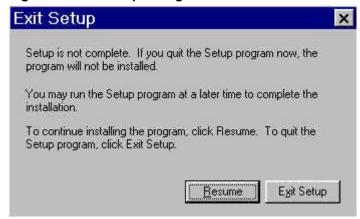

| Title of<br>Dialog box     | Text in Dialog box                                                                                             | User Options and<br>Descriptions                                          |
|----------------------------|----------------------------------------------------------------------------------------------------|---------------------------------------------------------------------------|
| Exit Setup [when Cancel is | Setup is not complete. If you quit the Setup program now, the program will not be installed.                   | Exit Setup quits the Installer program.                                   |
| selected]                  |                                                                                                    | Resume takes you to the dialog box from which you most recently canceled. |
|                            | To continue installing the program, click <b>Resume</b> . To quit the Setup program, click <b>Exit Setup</b> . |                                                                           |

# **Custom installation**

The custom installation gives you the option of installing the following components:

- HP LaserJet 8150 PCL 6 driver
- HP LaserJet 8150 PCL 5e driver
- HP LaserJet 8150 PostScript driver
- Driver Autoconfiguration
- Job Status and Alerts
- Screen fonts
- Online User's Guide
- HP LaserJet 8150 Printer Release Notes
- Ready Reference Guide

NOTE: Windows NT 4.0 and Windows 2000 running terminal server do not support the **Job Status and Alerts** option.

Components Select the components you want to install. Components: Driver Autoconfiguration 48 K ✓ Job Status and Alerts ✓ Screen Fonts 6644 K Online User's Guide OK HP Lase/Jet 8150 Printer Release Notes OK Provides automatic configuration of printer accessories in driver using bi-directional communication. connected Space Required: 16432 K Space Available: 494426 K Cancel < Back Next>

Figure 20: Custom installation component selection dialog box

| Title of<br>Dialog box | Text in Dialog box                                                                                                    | User Options and<br>Descriptions                                                                                                    |
|------------------------|----------------------------------------------------------------------------------------------------|----------------------------------------------------------------------------------------------------|
| Components             | Select the components you want to install.                                                                              | Next takes you to the Printer Name dialog box.                                                                                                    |
|                        | Components:  Description                                                                                                | Back returns you to the Installation Type dialog box.                                                                                                    |
|                        | [Conditional text, according to the item currently highlighted in the list]                                             | Cancel takes you to the Exit Setup dialog box.                                                                                                    |
|                        | Space Required [Specifies disk space required to install components currently selected in list]                         | NOTE: The Custom Installation automatically selects the options available in the typical installation. You can also select from among the following components: |
|                        | Space Available [Specifies disk space available on disk drive specified in Choose Destination Location dialog box (00)] | PCL 5e driver                                                                                                    |

# Macintosh (Mac OS) installation

This section provides information about the various installation dialog box sequences for the Macintosh operating system.

# Main Install dialog box sequence

This section provides information about the Macintosh installation dialog box sequence for the Easy Install (the typical installation option).

Figure 21: Installer splash screen dialog box

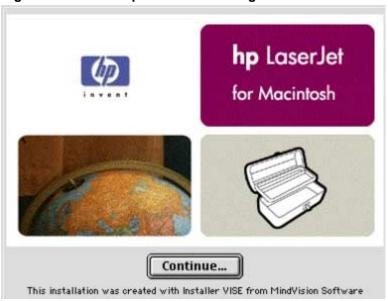

| Title of Dialog box                             | Text in Dialog box           | User Options and Descriptions                             |
|-------------------------------------------------|------------------------------|-----------------------------------------------------------|
| -                                               | HP LaserJet for<br>Macintosh | Click <b>Continue</b> to invoke the HP LaserJet Installer |
| [This title does not appear in the dialog box.] | Continue [button}            | dialog box.                                               |

Figure 22: HP LaserJet installer dialog box (Easy Install)

| Title of<br>Dialog box | Text in Dialog box                                                                                                    | User Options and Descriptions                                                                                                    |
|------------------------|----------------------------------------------------------------------------------------------------|----------------------------------------------------------------------------------------------------|
| HP LaserJet Installer  | Easy Install [pull-down menu]  Click the Install button to install:  Printer Descriptions  HP LaserJet Utility Installation Notes ColorSync Profiles  Disk space available [conditional]  Approximate disk space needed [conditional]  The folder "HP LaserJet Folder" will be created on the disk "Macintosh HD"  Select Folder [button]  Quit [button]  Install [button] (default option) | If you want to install the files in a location other than the default "Macintosh HD," click Select Folder to specify a location.  You can also choose a Custom installation option from the pull-down menu at upper left.  Click the Read Me button to open the Installer readme file.  Click the Install button to start the installation on the selected disk.  Click the Quit button to quit the Installer without making changes to the system. |

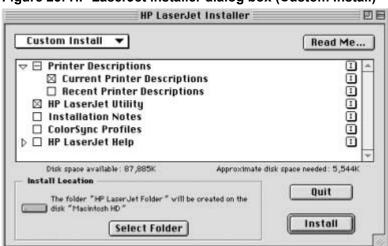

Figure 23: HP LaserJet installer dialog box (Custom Install)

| Title of<br>Dialog box   | Text in Dialog box                                                                                                    | User Options and Descriptions                                                                                                    |
|--------------------------|----------------------------------------------------------------------------------------------------|----------------------------------------------------------------------------------------------------|
| HP LaserJet<br>Installer | Custom Install [pull-down menu]  Printer Descriptions Current Printer Descriptions Recent Printer Descriptions HP LaserJet Utility Installation Notes ColorSync Profiles HP LaserJet Help LaserJet Printer Help Utility Help Disk space available: [conditional]  Approximate disk space needed: [conditional]  The HP LaserJet Folder will be created on the disk "Macintosh HD."  Select Folder [button]  Quit [button]  Install [button] [default option] | Select the install location using the Select Folder option (if the desired location is different from "Macintosh HD").  Select available components to install by using the check boxes in the list.  Click the Read Me button to open the Installer readme file.  Clicking Install starts the installation on the selected disk.  Click the Quit button to quit the Installer without making any changes to the system. |

Figure 24: Installation progress dialog box

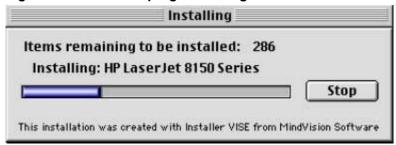

| Title of Dialog box | Text in Dialog box                                     | User Options and Descriptions                                            |
|---------------------|--------------------------------------------------------|--------------------------------------------------------------------------|
| Installing          | Items remaining to be installed [conditional number]   | Click the <b>Stop</b> button to interrupt the install file copy process. |
|                     | Installing HP LaserJet<br>8150 Series<br>Stop [button] |                                                                          |

Figure 25: Finish dialog box

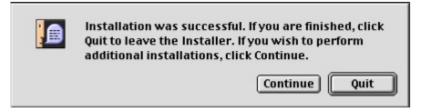

| Title of Dialog box                  | Text in Dialog box                                                                                                    | User Options and Descriptions                                                          |
|--------------------------------------|----------------------------------------------------------------------------------------------------|----------------------------------------------------------------------------------------|
| Finish [This title does not appear.] | Installation was successful. If you are finished, click Quit to leave the Installer. If you wish to perform additional | Click the <b>Quit</b> button to exit the Installer. The Printer Setup Assistant opens. |
|                                      | installations, click<br>Continue.                                                                                      | Click the <b>Continue</b> button to return to the HP LaserJet Installer.               |

# Printer setup assistant dialog box sequence

This section provides information about the installation dialog box sequence for the Printer Setup Assistant.

Figure 26: Printer Setup Assistant dialog box

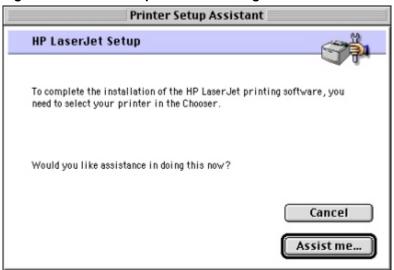

| Title of Dialog box     | Text in Dialog box                                                                                                    | User Options and Descriptions                                                                                                    |
|-------------------------|----------------------------------------------------------------------------------------------------|----------------------------------------------------------------------------------------------------|
| Printer Setup Assistant | HP LaserJet Setup  To complete the installation of the HP LaserJet printing software, you need to select your printer in the Chooser.  Would you like assistance in doing this now?  Cancel [button]  Assist me [button] | Click the <b>Assist me</b> button to start an Apple Guide help sequence.  Click the <b>Cancel</b> button to close the Printer Setup Assistant. |

Figure 27: Apple Guide help sequence

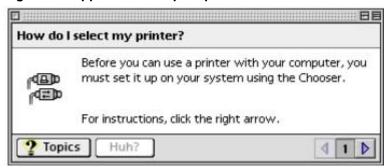

| Title of Dialog box         | Text in Dialog box                                                                                                    | User Options and Descriptions               |
|-----------------------------|----------------------------------------------------------------------------------------------------|---------------------------------------------|
| How do I select my printer? | For instructions, click the right arrow.  Topics [button]                                                                                               | This is a standard Mac<br>OS help sequence. |
|                             | [An eight-panel Apple<br>Guide sequence<br>describes how to gain<br>access to the Macintosh<br>Chooser and how to<br>select and set up the<br>printer.] |                                             |

# **HP LaserJet Screen Fonts Installer dialog box sequence**

This section provides information on the installation dialog box sequence for the HP Screen Font Installer.

Figure 28: Screen fonts installer splash screen dialog box

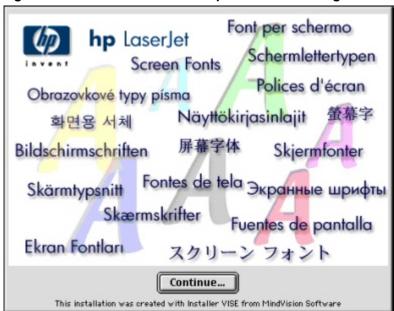

| Title of Dialog box         | Text in Dialog box                                                                                                    | User Options and Descriptions                                                            |
|-----------------------------|----------------------------------------------------------------------------------------------------|------------------------------------------------------------------------------------------|
| HP LaserJet<br>Screen Fonts | HP LaserJet Screen Fonts  [The phrase "Screen Fonts" is repeated in multiple scripts and languages.]  Continue [button] | Click the <b>Continue</b> button to open the <b>HP LaserJet Screen Fonts</b> dialog box. |

Click the Install button to install

• Screen Fonts

Install Location

Unit Items will be installed on the disk "Apple External HD."

Install

Figure 29: HP LaserJet screen fonts installer dialog box

| Title of Dialog box         | Text in Dialog box                                      | User Options and<br>Descriptions                                                 |
|-----------------------------|---------------------------------------------------------|----------------------------------------------------------------------------------|
| HP LaserJet<br>Screen Fonts | Click the Install button to install:  Screen Fonts      | Click the <b>Install</b> button to start the installation.                       |
|                             | Items will be installed on the disk "Apple External HD" | Click the <b>Quit</b> button to quit the Installer without making changes to the |
|                             | Quit [button]                                           | system.                                                                          |
|                             | Install [button] (default option)                       |                                                                                  |

When you click Install, an installation progress bar dialog box appears. The following table details the contents of that dialog box. (The dialog box appears so briefly that it was impossible to catch it in a screen shot.)

| Title of Dialog box | Text in Dialog box      | User Options and Descriptions                                            |
|---------------------|-------------------------|--------------------------------------------------------------------------|
|                     | installed: [conditional | Click the <b>Stop</b> button to interrupt the install file copy process. |

Figure 30: Finish dialog box

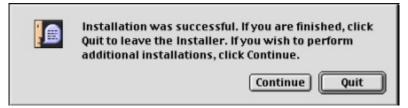

| Title of Dialog box            | Text in Dialog box                                                                    | User Options and Descriptions                                                         |
|--------------------------------|---------------------------------------------------------------------------------------|---------------------------------------------------------------------------------------|
| Finish                         | you are finished, click Quit to                                                       | Click the <b>Quit</b> button to exit the Installer.                                   |
| [This title is not displayed.] | leave the Installer. If you wish to perform additional installations, click Continue. | Click the <b>Continue</b> button to return to the HP LaserJet Screen Fonts installer. |

# Additional user documentation

The following documentation is available for viewing from the HP LaserJet 8150 Printing System Installer CD-ROM browser. You can copy the text and PDF files to another location.

### HP LaserJet 8150 Series Printer Printing System Late-Breaking Readme

To view this text file from the HP LaserJet 8150 Printing System Installer CD-ROM browser, click **View Documentation**, and then click **Release Notes**. When you have the file open in Notepad, you can click **File** and then click **Save As** to save a copy of the file to another location.

### NOTE:

Be careful not to confuse this document with the HP LaserJet 8150 Printer Release Notes. The file name of that file is READ8150.WRI. You can view the release notes from the HP LaserJet 8150 Printing System Installer CD-ROM browser by clicking **View Documentation**, and then clicking **Readme**, or you can install the file on your system by selecting the appropriate check box during a custom installation.

### HP JetDirect Administrator's Guide

This guide (part number 5969-6818) is available on the HP LaserJet 8150 Printing System Installer CD-ROM as an Adobe Acrobat .PDF file. You can view the document from the HP LaserJet 8150 Printing System Installer CD-ROM browser by clicking **View Documentation** and then clicking **HP JetDirect Guide**. Also, you can copy the .PDF file from the HP LaserJet 8150 Printing System Installer CD-ROM to another location.

### HP 3000-Sheet Stapler/Stacker User Guide

This guide provides instructions for using the 3000-sheet stacker and 3000-sheet stapler/stacker output devices. The guide is available on the HP LaserJet 8150 Printing System Installer CD-ROM as an Adobe Acrobat .PDF file. You can view the document from the HP LaserJet 8150 Printing System Installer CD-ROM browser by selecting **View Documentation** and then clicking **Stacker/Stapler Guide**. Also, you can copy the .PDF file from the HP LaserJet 8150 Printing System Installer CD-ROM to another location.

# **Customization utility**

The **Customization Utility** button lets you create your own customized installation printing system components. To start the utility, select **Customization Utility** from the main menu of the HP LaserJet 8150 Printing System Installer CD-ROM browser. The available options for creating a customized installation are:

- Copy printer drivers only. This option lets you copy the HP LaserJet 8150 Windows printer drivers to a selected form of media (disk, CD-ROM, network drive, etc.). You can use the resulting disk set with the Windows Add Printer wizard or the Windows 3.1x Create Printer option to install the printer drivers. The customization utility prompts you to choose:
  - Language
  - Operating system
  - Printer model
  - Drivers to copy
  - Destination path
- Create customized installer. This option lets you create an installer customized by any
  of the following selections:
  - Language
  - Operating system
  - Printer model
  - Printing system components
  - Interactive or silent (unattended) installer
- **Copy entire printing system installer**. This option lets you copy the HP LaserJet 8150 printing system installer to a selected form of high-capacity media such as a network drive. You can select the appropriate languages and operating system of your choice.

### Silent installer

The HP LaserJet 8150 Printing System software lets you create a silent installer that runs the SETUP.EXE program without user interaction. This installation method is useful when you want to use the default selections provided by the installer or when you want to run the installation without being prompted. You also have the option of creating a custom disk image containing specific drivers and utilities, allowing users to run the installer without further interaction.

Silent installation can be performed in two ways:

- Customized silent installer
- Command line silent installer

### **Customized silent installer**

This option lets you select the printing system components to include in the silent install. You can select the operating system, language, printer models, drivers, utilities, and documentation to install.

### Command line silent install

This method cannot be customized and installs only the printing system components included in the typical installation.

**NOTE:** Values that follow equal signs ( = ) in a command line must not contain intervening spaces.

Method 1: Command line

Type the following at the command line:

### <CD-ROM-ROOT>/SETUP/SETUP.EXE /U /PORT=XXXX /PRINTER=N /PD=N

### Method 2: SETUP.LST

Use the SETUP.LST file to specify command line arguments to the installer for an unattended installation. You can send command line arguments in one of the following ways:

- Send the command directly to the installer
- Send the command using the SETUP.LST file located in the setup directory, or
- Use a combination of the two

For example, this file contains two options: /port and /printer. The installer operates as normal because the /u option has not been specified. If you use setup /u for the installer, it operates in unattended mode and uses the two values specified in the defaults section of the SETUP.LST file. If you use setup /u /printer=1 for the installer, it operates in unattended mode and chooses HP LaserJet 8150N. (The options specified on the command line override the options specified in the SETUP.LST file.)

The options available (see below) can also include the /u option. Using this option key makes the installer always operate as unattended.

The following descriptions explain the available options:

**/u.** Signals the installer to use the specified port and printer given on the command line (or in this file), and to use all default selections. Installation then proceeds without prompting the user.

/port=xxxx. Used to specify the default port when doing an unattended install. The value specified by xxxx should be a valid port and should contain no spaces.

**/printer=n.** Used to specify the default printer when doing an unattended install. The value specified by n is an integer that references the list of available printers. For example, the following printers are available for the HP LaserJet 8150 printer installation:

0 = HP LaserJet 8150 printer

1 = HP LaserJet 8150N printer

2 = HP LaserJet 8150DN printer

3 = HP LaserJet 8150HN printer

4 = HP LaserJet 8150MFP printer

/pd=n. Used to specify whether the selected printer is the default printer, when you have multiple printers connected to your network. The value specified by n is an integer (that is, 0 or 1). For this argument, entering one sets the selected printer as the default printer. Entering zero (0) or not specifying a value at all sets the printer as a non-default printer.

You can preset these options in the SETUP.LST file located in the root directory of the HP LaserJet 8150 Printing System Installer CD-ROM browser. In the defaults section, add the following syntax:

[Defaults]
Options=/port=<value>/printer=<number>/pd=<number>

# **Optional software**

The HP LaserJet 8150 Printing System Installer CD-ROM browser provides links to install or download the following optional software:

- HP Web JetAdmin
- HP Resource Manager

### **HP Web JetAdmin**

This software program is a printer management tool that allows network administrators to remotely install, configure, troubleshoot, manage, and set passwords for HP JetDirect-connected printers. The HP LaserJet 8150 Printing System Installer CD-ROM browser provides a link to the HP Web site (<a href="http://www.hp.com/go/webjetadmin">http://www.hp.com/go/webjetadmin</a>) to download the latest version of the HP Web JetAdmin software. Select Optional Software from the CD-ROM browser, and then select **HP Web JetAdmin**. HP Web JetAdmin is available for the following network operating environments:

- Microsoft Windows 2000
- Microsoft Windows NT 4.0
- HP-UX 10.20 and 11.x
- Sun Solaris 2.5, 2.6, and 7
- Red Hat Linux
- SuSE Linux

# **HP Resource Manager**

This software utility lets you manage fonts, forms, and macros on the hard disk, RAM disk, or optional flash DIMMs. The utility is also used for updating digital copy firmware and embedded Web server firmware. To install this software program, go to the main menu of the HP LaserJet Printing System Installer CD-ROM browser and click **Optional Software**, and then click **HP Resource Manager**.

HP Resource Manager is not localized in all languages. If the **HP Resource Manager** directory is not found under your language of choice, it is not available in that language.

### **Printer features**

### **New features**

The printing system software for the HP LaserJet 8150 series printers includes the following new features:

- Driver Autoconfiguration
- Event log second page
- Include back cover
- Digital sending
- Configuration page copy quality
- Product registration (WebReg)
- Duplex registration
- Edge-to-Edge printing
- Job retention in RAM
- Job Status and Alerts

### **Driver Autoconfiguration**

The HP LaserJet 8150 PCL 6 and PCL 5e drivers for Windows offer a new Driver Autoconfiguration feature. Driver Autoconfiguration works in three ways:

- In environments that do not support bidirectional communication, the driver automatically configures options based on the HP LaserJet 8150 printer bundle selected during the installation of the printing system software. For example, if the HP LaserJet 8150DN is selected, the driver automatically configures the duplexing unit. There is no communication between workstation and printer. Therefore, configuration is based solely on the definition of the printer bundle. Using the same example, if the HP LaserJet 8150DN is selected during installation, the duplexing unit is configured in the driver whether the unit is physically present or not.
- In environments that support bidirectional communication, the workstation communicates with the printer, determines the physical configuration, and configures the driver accordingly.
- If the configuration of the HP LaserJet 8150 printer changes after installation, the driver can be updated with the new configuration automatically in environments that support bidirectional communication. For example, if the base printer model is installed and a duplexing unit is added later, you can automatically configure the duplexing unit in the driver by clicking the **Update Now** button on the driver's **Configure** tab.

The bidirectional communication software necessary for the second and third methods of Driver Autoconfiguration is included in a typical installation when installing a network printer in supported environments. The feature is also a selectable option for a custom installation.

### Event log second page

The first page of the event log remains the same as for the HP LaserJet 8100 Series. However, the HP LaserJet 8150 Series printers have an additional event log page that provides details about printer usage. Use the following legend to diagnose and troubleshoot possible usage problems:

L: = number of images printed in low fusing mode N: = number of images printed in normal fusing mode H1: = number of images printed in High 1 fusing mode H2: = number of images printed in High 2 fusing mode H3: = number of images printed in High 3 fusing mode F2F: = number of images printed using Edge-to-Edge TD: = toner density setting at the time this page is printed FM: = fuser mode setting at the time this page is printed

AJL: = average job length MJL: = maximum job length

S: = number of images printed in simplex
D: = number of images printed in duplex

TC: = number of toner cartridges used (when configured as new from the front panel)
PP/C: = images printed per toner cartridge (for up to the previous 20 toner cartridges)
PMK: = number of pages per preventive maintenance kit (for up to the last five kits)

PS: = PowerSave setting at the time this page is printed

**NOTE:** The printer might need to be cleaned more often when using the

Edge-to-Edge feature, because excess toner can be deposited

on the edge of the paper.

### Include back cover

This feature lets you include a blank back cover on a document, or to include a back cover from a different paper source than used in the remainder of the document. You can also select a first page from an alternate paper source.

For more information on using this feature, see "Back Cover."

### Digital sending

The HP Digital Sender Module software solution that is included with the HP LaserJet 8150MFP printer and copy module upgrade lets you send to e-mail. Send to e-mail is a solution that is a standard offering for the HP LaserJet MFP product families. The solution lets you scan and send paper documents as an attachment to e-mail at the touch of a button.

### Sending to e-mail:

- 1. Press the **Send** icon on the digital copy module control panel.
- Complete the From, To, and Subject fields. Press the button next to each field (for example, Subject) to open a touch-screen keyboard in which you can type in your desired entries. Documents can be sent to many recipients with a single scan.
- 3. Choose either to use the default document settings or to customize other document options (one- or two-sided scanning, paper size, file format, and so forth) by pressing the **Settings** button.
- 4. Place the document in the automatic document feeder (or on the glass) and press the **Send** icon to begin the send to e-mail process.

The HP LaserJet 8150 Digital Copy Module scans, compresses, and sends the page scans to the Windows NT workstation or server running the HP Digital Sender Module software. The HP Digital Sender Module processes the document and sends it to the email addresses the user specified.

Additional digital sending services can be purchased separately. These additional services are send-to-fax and Windows NT authentication.

### Configuration page copy quality

The printer configuration page usually includes the HP logo as a watermark. Because watermarks print in light shades, they often do not appear when documents are photocopied. The HP LaserJet 8150 senses whether or not an HP Digital Copy Module connect card is installed in one of the printer EIO slots. When the HP LaserJet 8150 printer senses an installed HP Digital Copy Module unit, the printer does not print the HP watermark on the configuration page.

### Product registration (HP WebReg)

The HP LaserJet 8150 Printing System Installer CD-ROM browser provides two options for registering the HP LaserJet 8150 product:

- Registration through the Internet to the <a href="http://www.hp.com">http://www.hp.com</a> Web site
- Registration by e-mail

To gain access to the product registration options, go to the main menu of the HP LaserJet 8150 Printing System Installer CD-ROM browser and click **Register Product**. This starts the HP WebReg utility and opens the following window.

Figure 31: Hewlett-Packard's electronic registration

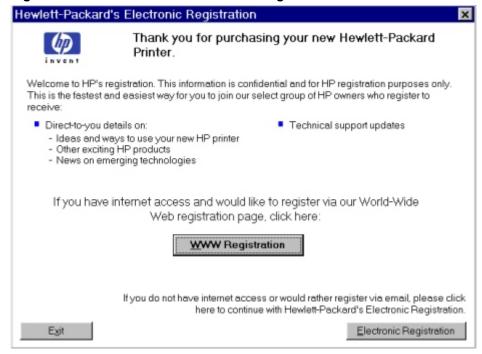

| Title of Dialog box                       | Text in Dialog box                                                                                                    | User Options and<br>Descriptions |
|-------------------------------------------|----------------------------------------------------------------------------------------------------|----------------------------------|
| Hewlett-Packard's Electronic Registration | Welcome to HP's registration. This information is confidential and for HP registration purposes only. This is the fastest and easiest way for you to join our select group of HP owners who register to receive: • Direct-to-you details on: - Ideas and ways to use your new HP printer - Other exciting HP products - News on emerging technologies • Technical support updates |                                  |

| Title of<br>Dialog box | Text in Dialog box                                                                                                    | User Options and Descriptions                                                                                                    |
|------------------------|----------------------------------------------------------------------------------------------------|----------------------------------------------------------------------------------------------------|
|                        | WWW Registration [button] [default option]  If you do not have internet access or would rather register via e-mail, please click here to continue with Hewlett-Packard's | Click the WWW Registration button to open the default Web browser and connect to the product registration page on the http://www.hp.com Web site. |
|                        | Electronic Registration.  Electronic Registration [button]  Exit [button]                                                                                                | Click the Electronic Registration button to open the Welcome to Hewlett-Packard's Registration dialog box. Click the Exit button                  |
|                        |                                                                                                    | to open the Exiting Registration! dialog box.                                                                                                    |

Welcome to Hewlett-Packard's Registration

Welcome to HP's electronic registration. This information is confidential and for HP registration purposes only.

Please select the country where you are located:

United States

Please continue to go to the next screen and begin your registration.

Exit

Previous

Continue

Figure 32: Welcome to Hewlett-Packard's registration dialog box

| Title of<br>Dialog box                        | Text in Dialog box                                                                                               | User Options and Descriptions                                                                                                    |
|-----------------------------------------------|----------------------------------------------------------------------------------------------------|----------------------------------------------------------------------------------------------------|
| Welcome to Hewlett-<br>Packard's Registration | Welcome to HP's electronic registration. This information is confidential and for HP registration purposes only. | Click the Previous button to return to the Hewlett-Packard's Electronic Registration dialog box.  Click the Continue button               |
|                                               | Please select the country<br>where you are located.<br>[Drop-down menu]                                          | to start a sequence of<br>three screens. The first<br>screen provides fields for<br>entering your registration<br>information. The second |
|                                               | Please continue to go to the next screen and begin your registration                                             | screen prompts you for information about your HP LaserJet 8150 printer. The third screen gives you the option of sending                  |
|                                               | Previous [button]                                                                                                | the e-mail message to register the product.                                                                                               |
|                                               | Continue [button]<br>[default option]                                                                            | Click the <b>Exit</b> button to open the <b>Exiting</b>                                                                                   |
|                                               | Exit [button]                                                                                                    | Registration! dialog box.                                                                                                    |

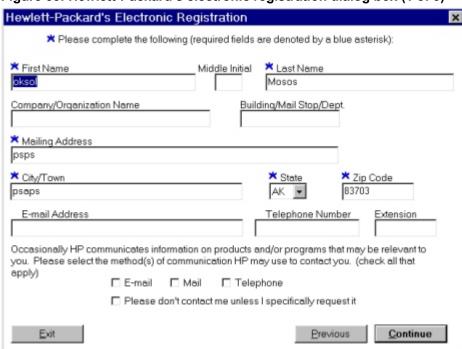

Figure 33: Hewlett-Packard's electronic registration dialog box (1 of 3)

| Title of Dialog box                                                              | Text in Dialog box                                                                                                    | User Options and Descriptions                                                                                   |
|----------------------------------------------------------------------------------|----------------------------------------------------------------------------------------------------|----------------------------------------------------------------------------------------------------|
| Hewlett-Packard's Electronic Registration  [This is the first of three screens.] | Please complete the following (required fields are denoted by a blue asterisk):  [The following items are fields unless otherwise noted.]  First name* Middle Initial Last Name* Company/Organization Name* Building/Mail Stop/Dept. Mailing Address* City/Town* State* [drop-down menu] Zip Code* E-mail Address Telephone Number Extension | Click the <b>Previous</b> button to go back to the <b>Welcome to Hewlett-Packard's Registration</b> dialog box. |

| Title of Dialog box | Text in Dialog box                                                                                | User Options and Descriptions                                                     |
|---------------------|---------------------------------------------------------------------------------------------------|-----------------------------------------------------------------------------------|
|                     | information on products and/or programs that may                                                  | Click the <b>Continue</b> button to go to the second screen in this sequence.     |
|                     | be relevant to you. Please select the method(s) HP may use to contact you. (check all that apply) | Click the <b>Exit</b> button to open the <b>Exiting Registration!</b> dialog box. |
|                     | E-mail [check box]                                                                                |                                                                                   |
|                     | Mail [check box]                                                                                  |                                                                                   |
|                     | Telephone [check box]                                                                             |                                                                                   |
|                     | Please don't contact me unless I specifically request it [check box]                              |                                                                                   |
|                     | Previous [button]                                                                                 |                                                                                   |
|                     | Continue [button]                                                                                 |                                                                                   |
|                     | Exit [button]                                                                                     |                                                                                   |

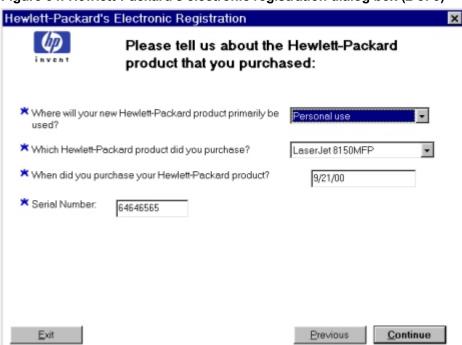

Figure 34: Hewlett-Packard's electronic registration dialog box (2 of 3)

| Title of Dialog box                          | Text in Dialog box                                                                       | User Options and Descriptions                                                     |
|----------------------------------------------|------------------------------------------------------------------------------------------|-----------------------------------------------------------------------------------|
| Hewlett-Packard's<br>Electronic Registration | Please tell us about the<br>Hewlett-Packard product<br>you purchased:                    | Click the <b>Previous</b> button to go back to the first screen in this sequence. |
| [This is the second of three screens.]       | Where will your new<br>Hewlett-Packard<br>product primarily be<br>used? [drop-down menu] | Click the <b>Continue</b> button to go to the third screen in this sequence.      |
|                                              | Which Hewlett-Packard<br>product did you<br>purchase? [drop-down<br>menu]                | Click the <b>Exit</b> button to open the <b>Exiting Registration!</b> dialog box. |
|                                              | When did you purchase<br>your Hewlett-Packard<br>product? [field]                        |                                                                                   |
|                                              | Serial Number [field]                                                                    |                                                                                   |

Please send your registration to Hewlett-Packard via e-mail.

E-mail

Figure 35: Hewlett-Packard's electronic registration dialog box (3 of 3)

| Title of Dialog box                                                               | Text in Dialog box                                                                                   | User Options and Descriptions                                                                                                    |
|-----------------------------------------------------------------------------------|----------------------------------------------------------------------------------------------------|----------------------------------------------------------------------------------------------------|
| Hewlett-Packard's Electronic Registration  [This is the second of three screens.] | Please send your registration to Hewlett-Packard via e-mail. <b>E-mail</b> [button] [default option] | Click the <b>E-mail</b> button to send an e-mail to HP containing the registration information you specified. A thank-you screen appears when the e-mail is sent. |
|                                                                                   | Previous [button]  Exit [button]                                                                     | Click the <b>Previous</b> button to go back to the second screen in this sequence.                                                                                |
|                                                                                   |                                                                                                    | Click the <b>Exit</b> button to open the <b>Exiting Registration!</b> dialog box.                                                                                 |

Figure 36: Exiting Registration!

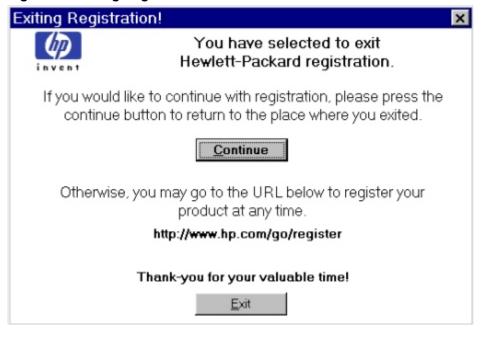

| Title of Dialog box   | Text in Dialog box | User Options and Descriptions                                                                                                    |
|-----------------------|--------------------|----------------------------------------------------------------------------------------------------|
| Exiting Registration! | -                  | Click the <b>Continue</b> button to go back to the screen where you were when you clicked <b>Exit</b> .  Click the <b>Exit</b> button to close the WebReg utility. |

### **Duplex registration**

When printed items are duplexed, or printed on both sides of the paper, a faint impression of the image on the back side of the page often shows through. If the images on the front and back of the page are misregistered (not in alignment), the result can be distracting and unpleasing. The Duplex Registration feature of the HP LaserJet 8150 printer provides a means to compensate for this effect.

| NOTE: | The Duplex Registration feature is <i>not</i> intended to |
|-------|-----------------------------------------------------------|
|       | compensate for misalignment that results from a large     |
|       | difference in the left and right or the top and bottom    |
|       | margins of pages set up in an application.                |

Misregistration of the images on the front and back of a duplex page can occur because the path the paper travels during a duplex print job is more complicated than when simplex printed. The duplexing unit itself might not be able to maintain registration (alignment) as closely as the regular cassette trays. It might also be out of alignment compared to one (or more) of the input trays. Even when a simplex job appears to be lined up, once the paper travels through the duplexing unit misregistration can occur.

For print jobs that are primarily text, the misalignment might not be particularly noticeable or troublesome. However, when borders, rules, and other graphics elements are used, undesirable misregistration can become more noticeable.

For example, a bounding box at the outside margins can be printed on each side of the page outlining the printable area. In this example, this would result in the following two single-sided pages from a simplex job:

Figure 37: Two single-sided pages

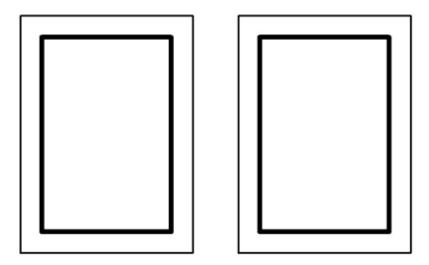

The same job, when printed duplex, could look like this illustration, where the gray box represents the image on the back side of the page.

Figure 38: Misregistration on a duplex print job

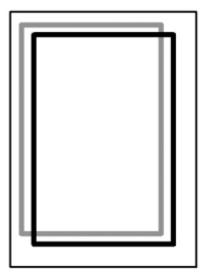

To compensate for this effect, the duplex registration feature allows an offset to be specified for each media tray (except for the multipurpose tray, tray 1). These offset values are used to adjust the alignment so that the top and left margins of a page line up on both sides of the page when the second side of a page is printed. These X and Y offset values are stored in the printer's non-volatile memory (NVRAM).

# Calibration page

The duplex registration feature allows you to calculate the correct X and Y offsets for each tray using a special calibration page.

When a calibration page is printed, the following image is printed on the "front" side of the page.

Figure 39: Front side of the calibration page

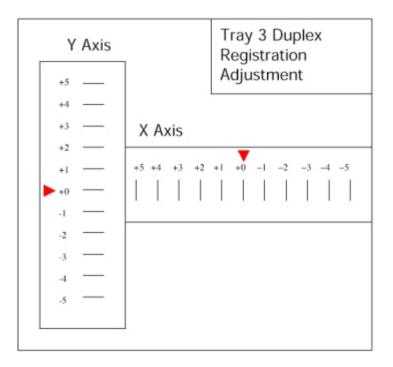

The following lines are drawn on the second side of the page.

Figure 40: Back side of the calibration page

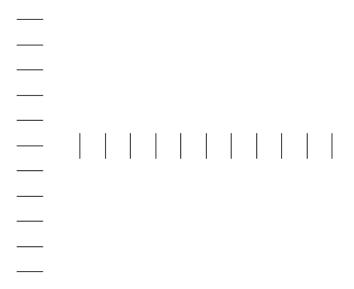

These lines are printed in such a way that when you hold the calibration page against a light source (such as a overhead light, a light table, or a window) the lines on the back side of the page are visible and appear to align with the grid lines on the front side. You then can choose the numbered lines on both the X axis and the Y axis where the front and back grid lines match up.

For each axis, one line from the back side of the page should appear to line up closely with a numbered line on the front side. The number on the front side is the value that should be entered for the appropriate tray's X and Y offset values. The lines on the front and back grids are spaced so that only one pair of lines in each axis will appear to line up better than the other ten pairs of lines. The arrows on the calibration page show the current offset value stored in the printer's NVRAM.

# Accessing the duplex registration menus

Access to the Duplex Registration calibration pages and settings is provided through the printer's control panel.

On the HP LaserJet 8150 printer control panel display, use the MENU key to move through the available menus until DUPLEX 0REGISTRATION MENU appears. Press the ITEM key to scroll through the available media tray settings. Use the -VALUE+ key to enter the value for both the X and Y offsets. The valid range of values you can enter is from -5 to 5.

| NOTE: | DUPLEX REGISTRATION menu appears only when a                |
|-------|-------------------------------------------------------------|
|       | duplexing unit has been installed correctly in the printer. |

The menu tree for the **Duplex Registration** menu appears as follows:

```
DUPLEX REGISTRATION MENU
TRAY 2 PRINT TEST PAGE
TRAY 2 X = 0 *
TRAY 2 Y = 0 *
TRAY 3 PRINT TEST PAGE
TRAY 3 X = 0 *
TRAY 3 Y = 0 *
TRAY 4 PRINT TEST PAGE
TRAY 4 X = 0 *
TRAY 4 Y = 0
```

Menu items for TRAY 1 do not exist. This is because in most cases, the multipurpose or MP (manual feed) tray, otherwise known as tray 1, does not have close enough margin registration tolerances to make calibration attempts useful.

The menu items for TRAY 4 will only appear if an external paper-handling device is present. If an external input device has more than one paper tray, the TRAY 4 settings apply to all paper trays in the external device, because all the external input device trays feed through the VTU (vertical transfer unit), which is the registration point for external input devices.

# Using the duplex registration calibration page

The following instructions appear on the calibration page to assist you in calibrating the duplexing unit with the printer's input paper trays.

Modifying the registration value

- 1. Hold this page up to a light source and choose the number on each axis where the lines on the front and back of the page align most accurately.
- 2. Press **Menu** until DUPLEX REGISTRATION MENU appears on the printer control panel display.
- 3. Press **Item** until TRAY *n* X = appears and use **-Value+** to enter the number you selected from this test page in step 1.
- 4. Press **Item** until TRAY *n* Y = appears and use **-Value+** to enter the number you selected from this test page in step 1.
- 5. Press **Item** to scroll up through the duplex registration menu until PRINT TEST PAGE appears for TRAY *n*.
- 6. Press **Select** to print the page.
- 7. Repeat step 1 to verify that the lines on the front and back of the page are properly aligned.

| NOTE: | In steps 3, 4, and 5, the 'n' should be replaced with the |
|-------|-----------------------------------------------------------|
|       | number of the paper tray from which the test page was     |
|       | printed.                                                  |

# **Edge-to-Edge printing**

The Edge-to-Edge feature on the HP LaserJet 8150 printer allows you to expand the printable area on a page to within 2 millimeters (mm) of each edge (see illustration below). This feature allows you to print as close to the edge of the paper as possible, and is available for all supported media sizes. The HP LaserJet 8150 printer has a default margin size of about 4.2 mm (1/6 inch) when the Edge-to-Edge feature is not on. The following illustration shows a comparison between the standard printable area and that available using the HP LaserJet 8150 Edge-to-Edge feature.

Figure 41: Comparison of standard and Edge-to-Edge printable areas

Printable area of 1/6<sup>th</sup> of an inch on a standard LaserJet printer.

Printable area of 2mm on a LaserJet 8150 printer.

### Calibration page

The Edge-to-Edge feature requires accurate registration of the paper trays. The *HP LaserJet 8150 Edge-to-Edge Calibration Page* is available through the printer to provide a visual tool for calibrating each tray on the printer. It provides instructions about how to calibrate each tray, a set of marking lines on each side of the page, and a set of thumbnails to use as a guide to compare against the marking lines. The calibration page can be printed from each Internal tray (except the envelope feeder) and from the topmost tray of an External input paper-handling device, such as the 2,000-sheet input tray or two 500-sheet input trays).

HEWLETT 8 HP LaserJet 8150 series printer TRAY 2 - Edge-To-Edge Margin Calibration Page How to Modify the Shift Value: 1. Examine the lines placed on the left and right side of this page. Find the picture below which is the closest match to the lines printed on this page and note the shift value listed below the selected picture SHETTLEFT 2 TRAY 2 SHITT-SETTS TRAY 2 SHIFTHIS Press the Menu +/- key until "PAPER HANDLING MENU" appears on the control panel. 4. Press the Item +/- key until "CONFIGURE EDGE TO EDGE=" appears 5. Press the Value \*/- key until \*CONFIGURE EDGE TO EDGE=YES\* appears. 6. Press the Select key (to turn on the ability to configure the tray margins). 7. Press the Item +/- key until "TRAY 2 SHIFT=NONE" appears. Press the Value \*/- key until the value on the control panel matches the value selected in step 2. 9. Press the Select key (to save the new shift value).

Figure 42: HP LaserJet 8150 Edge-to-Edge Calibration Page

### Using the Edge-to-Edge feature menus

When navigating through the menus, the user sees the following menu tree:

```
PAPER HANDLING MENU
CONFIGURE EDGE TO EDGE=NO*
```

When you change the CONFIGURE EDGE TO EDGE item to YES, the menu tree expands to display the following:

```
PAPER HANDLING MENU
CONFIGURE EDGE TO EDGE=YES*
PRINT TEST PAGE TRAY = ALL*
TRAY 1 SHIFT = NONE*
TRAY 2 SHIFT = NONE*
TRAY 3 SHIFT = NONE*
OPTIONAL TRAY SHIFT = NONE* (OPTIONAL TRAYS SHIFT = NONE*)
```

For the **Print test page** menu item, the possible tray values are: ALL, 1, 2, 3, and OPTIONAL.

For each of the TRAY n SHIFT items (where n is the tray number), the possible shift values can be: LEFT 3, LEFT 2, LEFT 1, NONE, RIGHT 1, RIGHT 2, or RIGHT 3. The values determine how the image is positioned on the page to allow Edge-to-Edge printing.

For optional paper-handling devices that have more than one input tray, only the first tray of the device can be calibrated for Edge-to-Edge printing. You can select other optional input trays to print Edge-to-Edge, but the resulting output may be unacceptable.

### Using the Edge-to-Edge calibration page

The following instructions that appear on the calibration page assist you in calibrating the HP LaserJet 8150 printer's paper trays for Edge-to-Edge printing.

Modifying the Shift Value:

- 1. Examine the lines placed on the left and right side of this page.
- 2. Find the picture below which is the closest match to the lines printed on this page and note the shift value listed below the selected picture.
- 3. Press the **Menu +/-** key until "PAPER HANDLING MENU" appears on the control panel.
- 4. Press the Item +/- key until "CONFIGURE EDGE TO EDGE=" appears.
- 5. Press the Value +/- key until the "CONFIGURE EDGE TO EDGE=YES" appears.
- 6. Press the **Select** key (to turn on the ability to configure the tray margins).
- 7. Press the Item +/- key until "TRAY n SHIFT=NONE" appears.
- 8. Press the **Value +/-** key until the value on the control panel matches the value selected in Step 2.
- 9. Press the **Select** key (to save the new shift value).

**NOTE:** In step 7, the 'n' should be replaced with the number of the paper tray from which the test page was printed.

### **Always On mode**

Continuous or excessive use of the Edge-to-Edge feature might eventually result in toner deposited off the page, accumulating inside the printer on rollers/gears, and causing print quality issues. For this reason, the Edge-to-Edge feature is designed by default to be only turned on for a single job, and then automatically turned off at the end of the job.

Edge-to-Edge settings in the printer drivers will always override the Edge-to-Edge settings of the HP LaserJet 8150 control panel. An Edge-to-Edge override set to YES should be used only when you cannot use the printer driver's control of the feature, such as in a UNIX operating environment.

PRINTING MENU

٠

**EDGE TO EDGE OVERRIDE=NO\*** 

You can also send down the following PJL jobs to turn on or turn off the override mode:

To turn ON:

```
<ESC>%-12345X@PJL JOB
@PJL DEFAULT EDGETOEDGE=YES
<ESC>%-12345X@PJL EOJ
```

To turn OFF:

```
<ESC>%-12345X@PJL JOB
@PJL DEFAULT EDGETOEDGE=NO
<ESC>%-12345X@PJL EOJ
```

The HP LaserJet 8150 control panel settings should match the current PJL DEFAULT value, if set.

### Enabling Edge-to-Edge printing in the printer driver software

The following instructions allow you to access the Edge-to-Edge feature in the printer driver preferences:

- 1. Open the **Printers** control panel.
- 2. Select the HP LaserJet 8150 PCL 6 driver and open the printer preferences dialog.
- 3. Choose the **Finishing** tab.
- 4. In the **Print Quality** group, click on the **Details** button.
- 5. Click on the **Edge to Edge** printing checkbox to enable the feature.

### Job Retention in RAM

The HP LaserJet 8100 printer introduced job retention features that required the use of an EIO hard disk. A new feature of the HP LaserJet 8150, called Job Retention in RAM, lets you use some job retention options without an installed EIO hard disk in the printer.

The proof and hold and private job options are available with the Job Retention in RAM feature. Other options continue to require the installed EIO hard disk.

NOTE: The Job Retention in RAM feature is not supported under Windows 3.1x.

For more information on the Job Retention feature, see "Destination Features".

### **Job Status and Alerts**

The HP LaserJet 8150 Printing System software includes a new utility called Job Status and Alerts that lets you monitor print jobs and printer status from the desktop. Job Status and Alerts is a selectable component of custom installation. To install Job Status and Alerts, choose the **Custom Installation** and select the appropriate check box.

# NOTE: These features are available only for printers connected to a network. Parallel and universal serial bus (USB) connections do not support Job Status and Alerts. Windows NT 4.0 and Windows 2000 do not support Job Status and Alerts with Terminal Server. On Windows 95, Internet Explorer 3.0 or lower does not support printer status. Unlike HP Toolbox, HP Job Status and Alerts only polls the printer during an active print job to minimize network traffic.

When the Job Status and Alerts feature is installed, a status icon in the form of a printer is included in the Windows system tray. The printer icon remains unchanged until you send a print job to the HP LaserJet 8150 printer. When you send a print job, the icon changes to alert you to the status of the print job. Nine icons exist in this feature. These eight show current printer status.

Figure 43: Job Status and Alerts icons

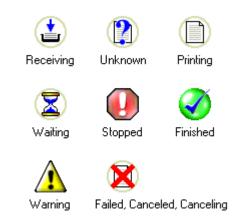

Double-click the status icon to open the **Job Status and Alerts** window shown in the following illustration.

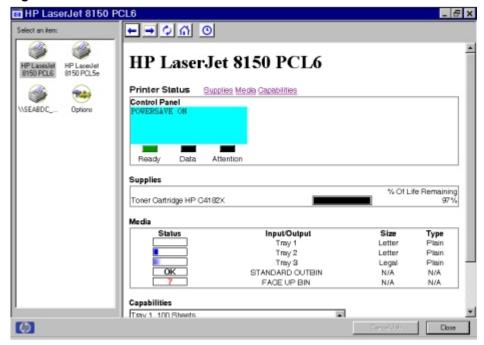

Figure 44: Job Status and Alerts window

The **Job Status and Alerts** window consists of two panes. The left pane shows icons for the available printers, an icon for each current print job in progress, and an **Options** icon. The right pane provides information based on what is selected in the left pane.

Click a printer icon in the left pane to view information about the printer and supplies or to view a history of recent print jobs. The following printer information is available:

- Printer Status shows a replica of the printer control panel that indicates the current status of the HP LaserJet 8150 printer.
- Supplies shows information about the percentage of toner-cartridge life remaining.
- Media provides information about paper-handling devices and the status of each
  device. For example, this section of the window shows the level of media present
  in each input device, as well as the status of output devices. This section also
  provides information about the type and size of media loaded in each input
  device.
- Capabilities provides information about such things as installed trays, paperhandling accessories, and disk storage.

Click a print job icon to see information about the progress and status of the print job.

Click the **Option** icon to select options for configuring pop-up status windows and to set the refresh rate for displaying job status information.

There are four options for configuring pop-up status windows. You can choose to display pop-up status windows when:

- You've printed a new document (the print job was just sent to the printer).
- Your document has finished printing (the print job is complete).
- The printer has reported a warning condition (reports all warning conditions that *DO NOT* affect your current print job).
- Your document cannot be completed because of an error (reports all warning conditions that *DO* affect your current print job).

If the last two conditions occur, the printer status icon in the Windows system tray changes to the exclamation-point icon. Double-click the icon to open the **Job Status and Alerts** window and view information about the condition.

| NOTE: | Depending on the options you select, a new status window will pop up for each job printed, each job |
|-------|----------------------------------------------------------------------------------------------------|
|       | completed, and each warning condition detected.                                                     |

The following table lists the HP printer models and drivers that support Job Status and Alerts.

| Printer model           | Drivers supported |  |
|-------------------------|-------------------|--|
| HP Color LaserJet 4500  | PCL 6, PCL 5c, PS |  |
| HP Color LaserJet 8500  | PS                |  |
| HP Color LaserJet 8550  | PCL 5c, PS        |  |
| HP LaserJet 4000 series | PCL 6, PCL 5e, PS |  |
| HP LaserJet 4100 series | PCL 6, PCL 5e, PS |  |
| HP LaserJet 4050 series | PCL 6, PCL 5e, PS |  |
| HP LaserJet 4550        | PCL 6, PCL 5e, PS |  |
| HP LaserJet 5000 series | PCL 6, PCL 5e, PS |  |
| HP LaserJet 8000        | PCL 6, PCL 5e, PS |  |
| HP LaserJet 8100 series | PCL 6, PCL 5e, PS |  |
| HP LaserJet 8150 series | PCL 6, PCL 5e, PS |  |
| HP Mopier 240           | PCL 6, PS         |  |
| HP Mopier 320           | PCL 6, PS         |  |

## Remote firmware upgrade

The HP LaserJet 8150 series printers are the first to feature a remote firmware upgrade capability. The method for downloading remote firmware upgrades from the <a href="http://www.hp.com">http://www.hp.com</a> Web site is similar to that used to download the latest printing system software and printer drivers. The Web site features an "Email me when new software is available" option that sends e-mail when a new version of printer firmware is available. Also, if you used HP WebReg to register the HP LaserJet 8150 series printer, HP will send you e-mail notifications of new firmware releases.

The process for upgrading printer firmware remotely involves three steps:

- 1. Determine the current level of firmware installed on the HP LaserJet 8150 printer.
- 2. Go to the <a href="http://www.hp.com">http://www.hp.com</a> Web site and download the latest firmware.
- 3. Download the new firmware to the printer.

# Determining the current level of firmware

To determine the current level of firmware installed on the printer:

- 1. Go to the printer control panel.
- 2. Press **Menu** until INFORMATION MENU appears on the control panel display.
- 3. Press < Item > until PRINT CONFIGURATION appears on the control panel display.
- 4. Press **Select** to print the Configuration Page.
- 5. Look in the section marked **Printer Information** for the **Firmware Datecode**. The **Firmware Datecode** will look something like this:

20000605 MB7.84

#### Downloading the new firmware from the HP Web site

The .RFU file and an associated readme file are packaged together as a self-extracting .EXE file of approximately 4 MB in size. See the <a href="http://www.hp.com">http://www.hp.com</a> Web site for detailed instructions on how to download the .EXE file.

# Downloading the new firmware to the printer

You can send an .RFU upgrade to a printer at any time; the printer will wait for all I/O channels to become idle before cycling power.

| NOTE: | If the firmware upgrade involves a change in the format |
|-------|---------------------------------------------------------|
|       | of NVRAM, the NVRAM settings will be lost and must be   |
|       | set again by the customer.                              |

The elapsed time for an upgrade depends on the I/O transfer time as well as the time that it takes for the printer to reinitialize. The I/O transfer time will depend on a number of things including the speed of the host computer sending the upgrade, the I/O method (FIR, parallel, or network). The re-initialization time will depend on the specific hardware configuration of the printer, such as the number of EIO devices installed, the presence of External paper handling devices, and the amount of memory installed. Finally, any print jobs ahead of the .RFU job in the queue will be printed before the .RFU upgrade is processed.

| NOTE: | The printer will automatically reboot after processing the |
|-------|------------------------------------------------------------|
|       | upgrade.                                                   |

**For Windows systems:** If the printer is shared on the network, then the following command can be issued from a command prompt:

copy /b c:/temp/mb785..RFU \\jsmith-nt\\j8150

where c:/temp/mb785..RFU is the name of the .RFU file, jsmith-nt is the machine name, and lj8150 is the printer's share name.

If the printer is attached locally, then the .RFU file can be sent directly to the printer with a COPY command from a command prompt or DOS window:

copy /b c:/temp/mb785..RFU lpt1:

where c:/temp/mb785..RFU is the name of the .RFU file and lpt1: is the appropriate port name.

You can also send the file via a Fast Infrared (FIR) port.

**For UNIX systems:** Any method that delivers the .RFU file to the printer will work, including:

\$ hpnpf -x <IP address> /home/rring/mb785..RFU

and

\$ cp /home/rring/mb785..RFU /dev/parallel

where /home/rring/mb785..RFU contains the .RFU file.

**For Macintosh systems:** The .RFU file can be sent to the printer using the HP LaserJet Utility to download as a file.

### Using HP Web JetAdmin to download the firmware to the printer

This procedure requires that Web JetAdmin v. 6.1 or later be installed. The following steps will upgrade a single printer through HP Web JetAdmin after downloading the .RFU file from the HP Web site.

- 1. Start HP Web JetAdmin.
- 2. Enter the IP address or IP hostname of the printer in the **Quick Device Find** field, and then click **Go**. The printer's **Status** window appears.
- 3. Click the right arrow on the toolbar to display the **Update** button.
- 4. Click Update.
- When prompted for the type of update to perform, select **Update Printers** and click **Continue**.
- 6. Under **Upload new firmware image:**, click **Browse** to locate the .RFU file you downloaded from the <a href="http://www.hp.com">http://www.hp.com</a> Web site.
- 7. Click **Upload** to move the .RFU file from your hard drive to the HP Web JetAdmin server.
- 8. Refresh the browser.
- 9. Select the .RFU file from the **Select new firmware version**: drop-down menu.
- 10. Click **Update Firmware**. HP Web JetAdmin sends the selected .RFU file to the printer.

Also, HP Web JetAdmin 6.1 can be used to perform multiple or unattended installations.

- 1. Start HP Web JetAdmin.
- 2. Create a device group. A simple way to do this is to:
  - a. Select **Devices** from the **1. Choose**: drop-down menu.
  - b. Select **Device Model** from the **2. Filter:** drop-down menu.
  - c. Type **8150** in the 3. **Criteria (Optional):** field.
  - d. Click Go.
- 3. In the **Device List**, select the printers you want to include in the group and click **Create Group**.
- 4. When prompted, type a name for the new device group and click **OK**.
- 5. Click **Update**.
- 6. When prompted for the type of update to perform, select **Update Printers** and click **Continue**.
- From the list of HP Devices, select the printers to be upgraded, or click Select All.
- 8. Click **Update** to install the new printer firmware.

The printer displays three messages during a normal upgrade process:

| Printer message                  | Explanation                                                                                                    |
|----------------------------------|----------------------------------------------------------------------------------------------------|
| RECEIVING UPGRADE                | Displayed from the time the printer recognizes the beginning of an .RFU upgrade until the time the printer has verified the validity and integrity of the .RFU upgrade. |
| UPGRADING PRINTER                | Displayed while the printer is actually reprogramming the DIMM with the .RFU upgrade.                                                                                   |
| WAIT FOR PRINTER TO REINITIALIZE | Displayed from the time the printer has finished re-programming the DIMM until the printer reinitializes.                                                               |

| NOTE: | To verify that the firmware upgrade succeeded, print a  |
|-------|---------------------------------------------------------|
|       | Configuration page from the printer's control panel and |
|       | verify that the firmware datecode shown on the          |
|       | Configuration page is the same as the datecode of the   |
|       | .RFU file you downloaded.                               |

# Troubleshooting a firmware upgrade

The following table lists causes and results for possible interruptions to the firmware upgrade.

| Cause                                                                 | Result                   |
|-----------------------------------------------------------------------|--------------------------|
| Job cancelled from printer control panel                              | No upgrade has occurred. |
| Break in I/O stream during send (for example, parallel cable removed) | No upgrade has occurred. |
| Power cycle during RECEIVING UPGRADE                                  | No upgrade has occurred. |
| Power cycle during UPGRADING PRINTER                                  | Resend upgrade.          |
| Power cycle during WAIT FOR PRINTER TO REINITIALIZE                   | Upgrade completed.       |

Print jobs sent to the printer while an upgrade is in process will not interrupt the upgrade.

The following table lists possible reasons for the failure of a remote firmware upgrade and the corrective action to take for each situation.

| Reason for firmware upgrade failure | Corrective action                                                                                                    |
|-------------------------------------|----------------------------------------------------------------------------------------------------|
| .RFU file corrupted                 | The printer will recognize that the file is corrupted and will reject the upgrade. Download the image from the <a href="http://www.hp.com">http://www.hp.com</a> Web site again and send the new file to the printer. |
| Wrong printer model in .RFU file    | The printer will recognize the model mismatch and will reject the upgrade. Download the correct image from the <a href="http://www.hp.com">http://www.hp.com</a> Web site and send it to the printer.                 |
| Upgrade interrupted                 | See previous table.                                                                                                    |
| Flash hardware failure              | Although extremely unlikely,<br>the flash DIMM itself may<br>have a hardware failure. In<br>this case, order another<br>flash DIMM from HP.                                                                           |

# NOTE:

All HP LaserJet 8150 series printers ship from the factory with the latest available firmware version installed in a backup partition on the flash DIMM. If a remote firmware upgrade fails, the printer can use the backup firmware to reboot. You can then attempt the remote firmware upgrade again.

### PCL 6 and PCL 5e driver features

This section describes the options available on each tab of the HP LaserJet 8150 PCL 6 and PCL 5e driver interfaces.

NOTE:

The Windows 3.1x Print dialog does not offer a **Properties** button to access the HP LaserJet 8150 printer driver settings dialogs. Use the Print Setup command in the **File** menu to access the settings dialogs, and then click **Print**.

#### Help system

The HP LaserJet 8150 PCL 6 and PCL 5e drivers include a full-featured Help system to provide assistance with printing and configuration options.

#### What's this? Help

Windows 9x, Windows Millennium Edition, Windows NT 4.0, and Windows 2000. **What's this?** Help is supported. To use **What's this?** Help:

- Right-click a control and select **What's this?** to display a pop-up help window.
- Click the ? button located on the top-right corner of the frame next to the **X** to change the cursor to an arrow with a question mark. Selecting a control with this special cursor displays the pop-up **Help** window for that feature.
- Press the F1 key to display the Help window for the control that currently has focus.

#### Page-sensitive Help

Press the **Help** button on a driver tab or dialog box to display context-sensitive Help.

## **Constraint messages**

Constraint messages are unsolicited messages that appear in response to specific actions you take. These messages alert you to selections that are illogical or impossible given the capabilities of the printer or the current settings of other controls. For example, if you select duplex printing and then change the paper type to transparencies, a message appears asking you to resolve this conflict.

Figure 45: A typical constraint message with an OK button

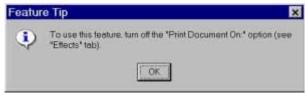

Whenever a constraint message appears with an **OK** and a **Cancel** button, the interpretation of the buttons is as follows:

- Selecting **OK** accepts the change that was just made, and the driver then resets the conflicting control to a setting that is compatible with the new value.
- Selecting Cancel rejects the change that was just made, setting the control back to its previous value.

## **Bubble Help**

Bubble Help features a graphical icon resembling a cartoon speech bubble with a small **i** in it, representing the international symbol for information. (See below for a list of the Bubble Help messages.) The following illustration shows Bubble Help icons on a driver tab.

Figure 46: A property page with a Bubble Help icon

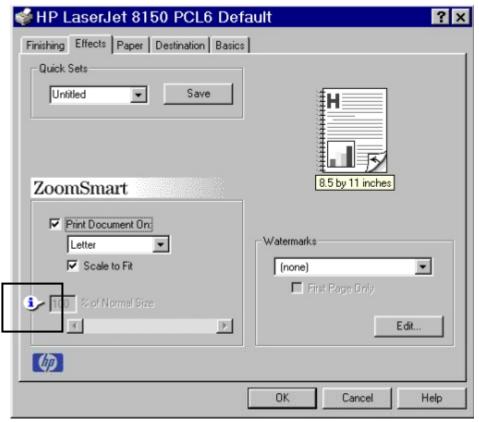

The bubble typically appears next to a disabled control, although it can also accompany an enabled control if there is an important note concerning its use. Moving the pointer over the bubble changes the arrow to a gloved hand, which indicates that the area underneath the pointer is selectable. You can select the bubble using either the mouse or the keyboard, and a message box will appear with a brief explanation of why the control is disabled and what can be done to enable it. If the control is not disabled, the message is a tip or precaution to be aware of when using that particular feature.

## Finishing tab features

The **Finishing** tab is the default tab shown when you select **Properties** for the driver or a software application.

Figure 47: The default appearance of the Finishing tab

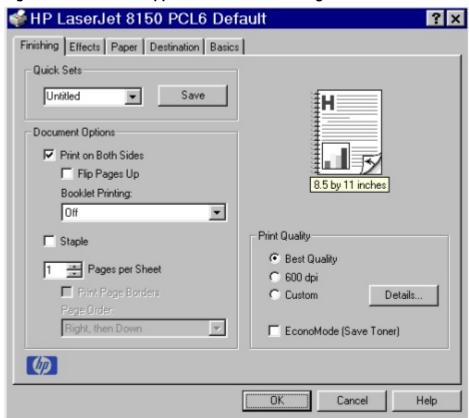

The Finishing tab contains three group boxes:

- Quick Sets
- Document Options
- Print Quality

#### **Quick Sets**

This group box is present on each tab for the driver. Quick Sets are preset or user-defined printing specifications (such as paper size, pages per sheet, etc.). The default setting is Factory Defaults. The driver also provides a Quick Set for printing the user guide.

When you change any of the default settings on the **Finishing** tab or any of the other tabs, the name in the **Quick Sets** drop-down menu dynamically changes to **Untitled**. If you want to save this configuration as a Quick Set, highlight the word **Untitled**, type the name you want for your new Quick Set, and click **Save**. Quick Sets are saved in the system registry. To delete a Quick Set, select it from the drop-down menu and click **Delete**.

#### **Document Options**

The **Document Options** group box dynamically sizes itself and positions controls to reflect configuration options of the HP LaserJet 8150 printer that affect the **Document Options** controls. For example, if a duplexing unit is installed and is selected on the driver's **Configure** tab, the group box dynamically changes to include the **Print on Both Sides** option. The following illustration shows the **Document Option** group box with the **Print on Both Sides** option available.

Figure 48: The Document Options group box

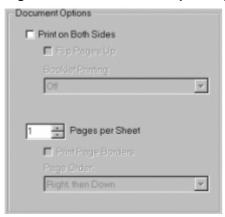

The default setting for the **Print on Both Sides** option is OFF (not selected). **Print on Both Sides** is not available when:

- Paper Type is set to transparency, cardstock, or labels.
- **Paper Size** is anything but letter, legal, A4, B5 (JIS), executive, and custom sizes greater than or equal to 127 mm by 190.5 mm (5.0 inches by 7.5 inches).

When **Paper Size** is set to letter, legal, or A4, selecting **Print on Both Sides** makes the **Flip Pages Up** and **Booklet Printing** options available. The default for both of these options is OFF.

The **Flip Pages Up** check box, visible only when **Print on Both Sides** is visible, is used to specify the duplex-binding option. The following table demonstrates the results of selecting this box, depending on the orientation of paper:

| Orientation | Flip Pages Up selected | Flip Pages Up not selected |
|-------------|------------------------|----------------------------|
| Portrait    | Short-edge binding     | Long-edge binding          |
| Landscape   | Long-edge binding      | Short-edge binding         |

The preview document image shows a spiral binding along either the left or the top edge of the page to indicate how the pages will be flipped when **Print on Both Sides** is selected. Also, a turned up corner appears in the lower right of the preview image with an arrow that points in the direction that the page is flipped.

The **Booklet Printing** drop-down menu, visible when **Print on Both Sides** is visible, offers five choices, four of which are based on the current paper size. The list contains the following items:

- Off
- [paper size] (Left Binding)
- [paper size] (Right Binding)

Where [paper size] is dependant on the paper size set on the **Paper** tab. The following table shows the appropriate entries in the Booklet Printing drop-down menu for each selected paper size.

| Paper Size selected | Entries in Booklet Printing drop-down menu                                                                                                 |
|---------------------|----------------------------------------------------------------------------------------------------|
| Letter              | Off Letter (Left Binding) Letter (Right Binding) Legal (Left Binding) Legal (Right Binding) 11 x 17 (Left Binding) 11 x 17 (Right Binding) |
| Legal               | Off Legal (Left Binding) Legal (Right Binding)                                                                                             |
| A4                  | Off A4 (Left Binding) A4 (Right Binding) A3 (Left Binding) A3 (Right Binding)                                                              |

| NOTE: | Booklet printing is disabled when the following paper   |
|-------|---------------------------------------------------------|
|       | sizes are selected: executive, A3, A5, B4, B5, 11 x 17. |

The **Booklet Printing** drop-down menu appears only when:

- Print on Both Sides is selected.
- Percent of Normal Size (on the Effects tab) is 100.
- Pages per Sheet is 1.
- Paper Size is letter, legal, or A4.
- Print Document On: (on the Effects tab) is not selected.

If any but the first of these conditions is not met, Bubble Help appears next to **Booklet Printing** to tell you why it is disabled.

The **Pages per Sheet** drop-down menu provides six settings: 1 (default), 2, 4, 6, 9, and 16. If you type another value into the box (for example, 3), the control will round the entered value down to the nearest valid value (in this example, 2). Related controls indented beneath the edit box are **Print Page Borders** and **Page Order**, which become active when **Pages Per Sheet** is greater than 1.

**Print Page Borders** sets a line around each page image on a printed sheet to help visually define the borders of each logical page.

The Page Order drop-down menu contains four selections:

- Right, then Down
- Down, then Right
- Left, then Down
- Down, then Left

The preview document image changes to reflect changes in these settings, as shown in the following illustration.

Figure 49: Page Order Preview image

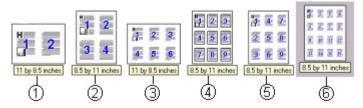

- 1: 2 Pages per sheet (2-up)
- 2: 4-up
- 3: 6-up
- 4: 9-up with Print page borders
- 5: 9-up with Page order (Down, then Right)
- 6: 16-up

#### **Print Quality**

The HP LaserJet 8150 Series printer driver **Print Quality** group box provides options to control resolution, graphics settings, and font settings. The group box includes three options:

- Best Quality (settings predefined)
- 600 dpi (settings predefined)
- Custom (automatically selected when any changes are made to Best Quality or 600 dpi)

The **Print Quality** group box also includes a **Details** button. Clicking this button opens the **Print Quality Details** dialog box. The **Print Quality Details** dialog box provides options for various print quality settings. If you select either **Best Quality** or **600 dpi** and then change their default settings in the **Print Quality Details** dialog box, the selected option in the **Print Quality** group box of the **Finishing** tab automatically changes to **Custom**.

The following screens show the default settings for **Best Quality** and **600 dpi**.

Figure 50: Print Quality Details dialog box showing Best Quality settings

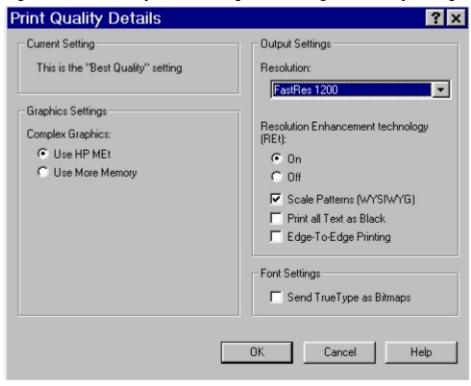

Figure 51: Print Quality Details dialog box showing 600 dpi settings

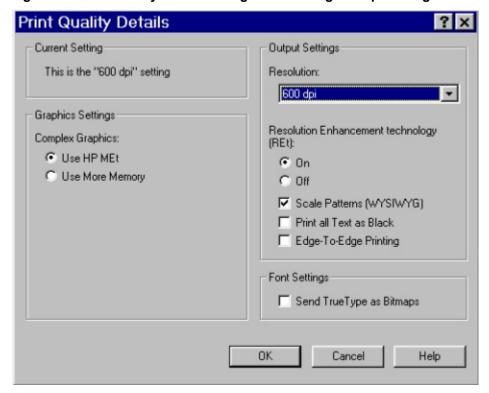

The **Graphics Settings** group box includes two options for **Complex Graphics**. These options let you determine which method to use for managing memory for print jobs. **Use HP MEt** (Memory Enhancement technology) is the default selection. This is the best choice unless you are receiving printer memory error messages. If you receive such error messages, change this setting to **Use More Memory** to complete the current print job. Then, change the setting back to the default: **Use HP MEt**.

The Output Settings group box contains controls for selecting Resolution Enhancement Technology (REt), Scale Patterns (WYSIWYG), Print all Text as Black, and Edge-to-Edge Printing.

The HP LaserJet 8150 printer supports **Resolution Enhancement technology (REt)**. The REt feature is on by default, but you can choose to turn it off.

The **Scale Patterns (WYSIWYG)** feature is implemented to address the moiré effect created when certain applications encounter certain patterns. This feature allows you to turn off the pattern scaling. What you lose is WYSIWYG with patterns, but the printed result might look better. The feature works only with programs that use vector hatch patterns. This option is on by default.

**Print all Text as Black** is off by default. When selected, this option will cause the driver to image all text as black regardless of the original document text color. White text remains white. This setting does not affect graphic images on the page. **Print all Text as Black**remains selected only for the current print job. When the current print job is completed, **Print all Text as Black** is turned off automatically.

**Edge-to-Edge printing** is off by default. When selected, this option lets you increase the default printable area to within 2 mm of the edge of the selected media. This setting remains selected only for the current print job. When the current print job is completed, **Edge-to-Edge printing** defaults is turned off automatically.

In the **Font Settings** group box, the only available options is **Send TrueType as Bitmaps**, which provides a safety net for applications that have trouble using TrueType fonts for special graphic purposes, such as shading, rotation, or slanting.

#### Effects tab features

The **Effects** tab is used to create unique paper effects such as scaling and watermarks.

Figure 52: The Effects tab

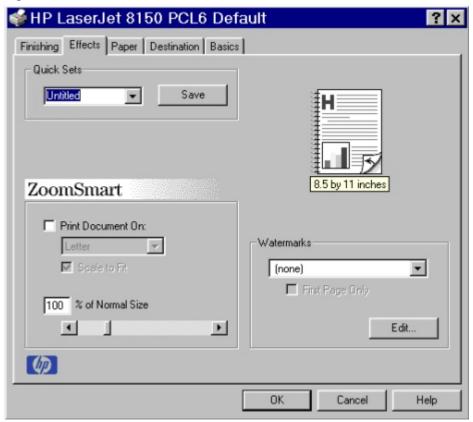

#### **ZoomSmart**

The **ZoomSmart** group box includes features that scale the image on the page, either by a numeric percentage or by specifying a scale change to a different paper size. **ZoomSmart** handles scale transformations.

**Print Document On:** lets you format the document for one paper size, but print the document on a different paper size with or without scaling the page image to fit the new paper size.

The **Print Document On:** control is disabled by any of the following:

- Percent of Normal Size is not 100.
- Pages per Sheet is not 1.
- Booklet Printing is on.

When **Print Document On:** is selected, the drop-down menu specifies the media size on which to print. The list contains all standard media sizes supported by the selected media source and any custom sizes that you have created (if the currently selected media source is Manual, Auto, or any Tray). When **Print Document On:** is selected, **Scale to Fit** is automatically selected.

The **Scale to Fit** option specifies whether each formatted document page image is scaled to fit the target paper size. By default, **Scale to Fit** is selected when **Print Document On:** is selected. If the setting is turned off, then the document page images will not be scaled, and are instead centered at full size on the target paper. If the document size is larger than the target paper size, then the document image is clipped. If it is smaller, then it is centered within the target paper. The following illustration shows preview images for a document formatted for Legal paper with the **Print Document On:** option selected, and the target size specified as **Letter**.

Figure 53: Preview images - legal on letter; Scale to Fit off (left) and on (right)

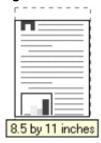

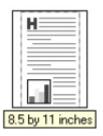

When the size for which the document is formatted (that is, the logical size) differs from the target size, the preview image uses a dashed gray line to show the boundaries of the logical page in relation to the target page size.

The **% of Normal Size** option provides a slider bar for scaling the percentage setting. The default setting in the entry box is 100 percent of normal size. Normal size is defined as the paper size selected within the driver or what the driver receives from the application (if the application does not negotiate paper size with the driver). The driver will scale the page by the appropriate factor and send it to the printer.

The limits of the range are from 25 percent to 400 percent, and any values outside the range are clipped to those limits as soon as the focus is removed from the control (that is, when the TAB key is pressed or another control is selected).

Any change to the scale will also change the page preview, which increases or decreases from the top left corner of the preview.

The slider bar controls the scale directly. The value in the edit box changes as the scroll bar indicator is dragged, and the preview image updates to the new image scale. Each click on the scroll bar arrows increases or decreases the scale by one percent. Each click on the slider bar affects the scale by 10 percent.

You cannot achieve an exact value by dragging the scroll bar indicator at the default Windows resolution; use the scroll bar indicator to approximate the desired value, and then use the scroll bar arrows to refine the value.

The following settings disable % of Normal Size:

- Print Document On: is selected.
- Pages per Sheet is not 1.
- Booklet Printing is on.

#### **Watermarks**

The Watermarks feature allows you to choose a watermark, create your own custom watermarks (text only), or edit an existing watermark. The following watermarks are preset in the driver:

- Confidential
- Draft
- SAMPLE

The drop-down menu shows alphabetically sorted watermarks currently available on the system, plus the string **{none}**, which represents that no watermark is selected. This is the default setting. Any watermark selected from this list is displayed in the preview image.

When **First Page Only** is selected, the watermark is printed only on the first page of the document. The **First Page Only** check box is disabled when the current Watermark selection is **(none)**.

Watermarks are applied to logical pages. For example, when **Pages per Sheet** is set to 4 and **First Page Only** is turned off, there are four watermarks on the physical page (one on each logical page).

Select the Edit button to display the Watermark Details dialog box.

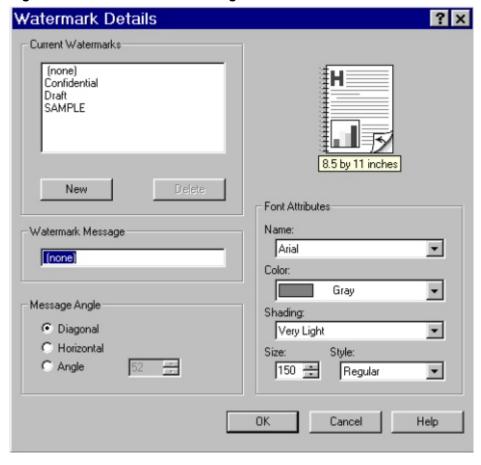

Figure 54: Watermark Details dialog box

The dialog box shows a preview image and provides options creating new watermark and for controlling the message angle and font attributes.

Click **OK** to accept all changes made in the **Watermark Details** dialog box. However, clicking **Cancel** does not cancel all changes. If you make changes to a watermark, and then select a different watermark or select **New**, all changes made to the previous watermark are saved, and only the current unsaved changes can be canceled.

The **Current Watermarks** group box contains a list of available watermarks, both predefined watermarks made available in the driver and any new watermarks you have created. To create a new watermark, click **New**. The new watermark appears in the **Current Watermarks** list and in the **Watermark Message** edit box as **Untitled** until you name it. To name the new watermark, type the selected watermark text in the **Watermark Message** edit box. To delete a watermark, select the watermark in the **Current Watermarks** list and click **Delete**.

# NOTE: You can have no more that 30 watermarks in the Current Watermarks list at one time. When the limit of 30 watermarks is reached, the New button is disabled, and a Help bubble appears to explain why the button is disabled and how to enable it.

To edit an existing watermark, select the watermark in the **Current Watermarks** list. If you change the **Watermark Message** for that watermark, you are, in effect, creating a new watermark.

The **Watermark Message** is also the name that identifies the watermark in the **Current Watermarks** list, except when more than one watermark has the same message. For example, you might want several different watermarks with the message DRAFT, each with a different font or size. When this occurs, the string is appended with a space, a pound sign, and a number. The number two is used first, but if the resulting name is also in the list, then the number increases until the name is unique.

The controls in the **Message Angle** group box let you print the watermark in a diagonal, horizontal, or angle (custom) orientation to the page's text. The default is **Diagonal**. While all three settings automatically center the watermark string within the page, these settings affect only the angle of the string placement. **Diagonal** places the text along a line that spans the lower-left to upper-right corners of the page.

The **Font Attributes** group box provides controls to let you change the font and the color, shading, size, and style of the font.

The **Name** drop-down menu lists TrueType fonts currently installed on the system. For the HP LaserJet 8150 series printers, the only **Color** selection is Gray. The **Shading** drop-down menu offers a range of shades from **Lightest** to **Darkest**. The **Size** selection allows sizes from 1 to 999 points. The **Style** drop-down menu offers a choice of regular, bold, italic, and bold italic.

The default settings for watermarks on the HP LaserJet 8150 printer are Arial, Regular Style, 150 point, Gray, and Very Light shading.

### Paper tab features

The **Paper** tab lets you specify the size, type, and source of the media. You can also use the **Paper** tab to define a custom paper size. If desired, you can indicate different paper selection choices for the first page and back cover of the document.

Figure 55: The Paper tab

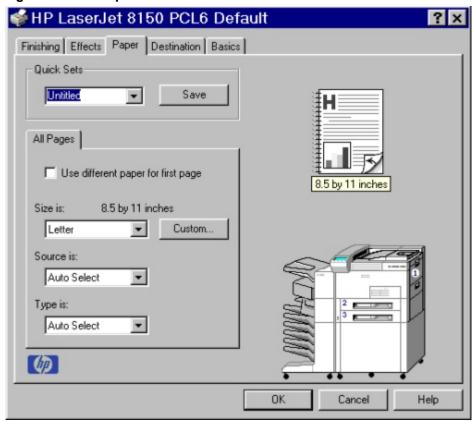

## **All Pages**

The controls on this tab are contained in an **All Pages** mini-tab. As the name implies, this means that the settings specified on that tab apply to all pages of the document. However, when you select the **Use different paper for first page** check box, the mini-tab becomes three mini-tabs. These three mini-tabs are:

- First Page, which contains the same controls as All Pages.
- Other Pages, which contains different controls, as noted in the following sections.
- Back Cover, which also contains different controls, as noted in the following sections.

## **Other Pages**

The **Other Pages** mini-tab allows you to select an alternate media type or source for the pages of a document following the first page. The choices and defaults for **Source is:** and **Type is:** are the same as for **First Page**.

#### **Back Cover**

The **Back Cover** mini-tab allows you to select an alternate media source (or the same source as **First Page**) from which a blank page is drawn and placed after the last page of a document. The mini-tab contains three radio buttons and a drop-down menu. **No Back Cover** is selected as the default, with the drop-down source selection box disabled. Selecting **Use an Alternate Source** activates the drop-down menu. The drop-down menu value defaults to the same source as that chosen for the **First Page** tab. Selecting **Use the First Page Source** changes the drop-down value to match the first page, if necessary, but the drop-down menu remains inactive.

When the **Back Cover** tab is active, selecting **No Back Cover** deactivates the drop-down menu, but does not change its value. No help bubble is available for the inactive drop-down menu. The settings will revert to defaults when **Use Different Paper for First Page** is selected again.

Figure 56: Other pages (left) and back cover (right)

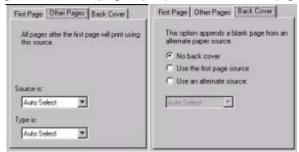

#### Size is:

This feature is actually two controls: a drop-down menu that contains all the supported media sizes (including any user-defined custom sizes) and a text label that indicates the dimensions of the selected size.

Moving the pointer over the text label causes the arrow to change to a gloved hand, which indicates that the area beneath the pointer is selectable. Selecting here toggles the units of measure between inches and millimeters, offering the same options on the dimensions label in the preview image. Selecting a new size from the drop-down menu updates the media dimensions text label as well as the preview image. Changing the orientation also updates the dimensions text label.

Size can be specified only for the first page or for all pages. On the **Other Pages** and **Back Cover** tabs, the **Size** drop-down menu does not appear because the media size must be consistent for all pages of the job. Certain applications can override this command and specify different media sizes within a single document. Any change in the media size selection causes the **Booklet Printing** feature to be turned off.

The following table shows the standard paper sizes for the driver as they appear in the list.

NOTE: The following table lists the media size order for Windows NT 4.0. The order of the list may vary for other operating systems. The list will contain all the sizes

operating systems. The list will contain all the sizes shown below, and might contain sizes from other drivers.

| Size is:     | Width                      | Height                     |
|--------------|----------------------------|----------------------------|
| Letter       | 216 mm<br>(8.5 inches)     | 279 mm<br>(11.0 inches)    |
| Legal        | 215.9 mm<br>(8.5 inches)   | 355.6 mm<br>(14.0 inches)  |
| Executive    | 184 mm<br>(7.25 inches)    | 267 mm<br>(10.5 inches)    |
| A3           | 297 mm<br>(11.69 inches)   | 420 mm<br>(16.54 inches)   |
| A4           | 210 mm<br>(8.26 inches)    | 297 mm<br>(11.70 inches)   |
| A5           | 148 mm<br>(5.83 inches)    | 210 mm<br>(8.27 inches)    |
| B4 (JIS)     | 257 mm<br>(10.12 inches)   | 364 mm<br>(14.33 inches)   |
| B5 (JIS)     | 182 mm<br>(7.17 inches)    | 257 mm<br>(10.12 inches)   |
| 11 x 17      | 279.4 mm<br>(11.00 inches) | 431.8 mm<br>(17.00 inches) |
| Envelope #10 | 104.9 mm<br>(4.13 inches)  | 241.3 mm<br>(9.50 inches)  |
| Envelope DL  | 110 mm<br>(4.33 inches)    | 220 mm<br>(8.66 inches)    |
| Envelope C5  | 162 mm<br>(6.38 inches)    | 229 mm<br>(9.02 inches)    |
| Envelope B5  | 176 mm<br>(6.93 inches)    | 250 mm<br>(9.84 inches)    |

| Size is:         | Width                      | Height                     |
|------------------|----------------------------|----------------------------|
| Envelope Monarch | 98.4 mm<br>(3.88 inches)   | 190.5 mm<br>(7.50 inches)  |
| Double Post Card | 148 mm<br>(5.83 inches)    | 200 mm<br>(7.87 inches)    |
| Executive (JIS)  | 215.9 mm<br>(8.50 inches)  | 330.2 mm<br>(13.00 inches) |
| 16K              | 196.85 mm<br>(7.75 inches) | 273 mm<br>(10.75 inches)   |
| 8K               | 273 mm<br>(10.75 inches)   | 393.7 mm<br>(15.5 inches)  |
| 11 x 17 Oversize | 297 mm<br>(11.69 inches)   | 449 mm<br>(17.69 inches)   |

#### Custom ...

The **Custom Paper Size** dialog box appears when you click the **Custom ...** button on the **Paper** tab. The following illustration shows the initial appearance of the **Custom Paper Size** dialog box.

Figure 57: The Custom Paper Size dialog box

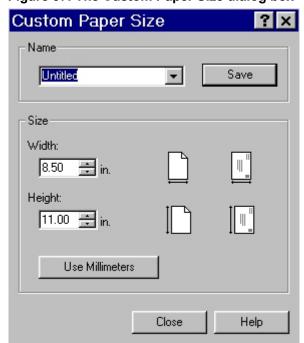

When the **Custom Paper Size** dialog box appears, the drop-down menu in the **Name** group contains one of two things, depending on the current paper size selection in the **Paper** tab:

- If the paper size selection is a custom size previously defined, then the dropdown menu contains the name of that custom size.
- If the paper size selection is a standard paper size, then the drop-down menu shows the default name for a custom paper size, **Untitled**.

### NOTE:

In Windows 9x and Windows Me, the custom paper size entry and storage are case sensitive; For example, the names "Big" and "BIG" can co-exist. However, in Windows NT 4.0 and Windows 2000, the custom paper size entry is case sensitive but storage is not. Therefore, "Big" and "BIG" cannot co-exist.

The new name is compared only against the list of userdefined custom paper names, and not against the standard paper size names.

The complete set of titles for this button and the specific characteristics that determine its title and behavior are discussed in the dynamic command button section

#### Name drop-down menu

The **Name** drop-down menu displays the name of the last selected custom paper size, allows you to enter new names for custom paper sizes, and allows you to select from the list of currently defined custom paper sizes.

The name displayed in the **Name** drop-down menu is one of three things, depending on the following conditions:

- If a saved custom paper size has been selected from the drop-down menu and the other controls in the dialog box have not been changed since then, the Name drop-down menu displays the name of the last selected custom paper size.
- If the width or height controls have been changed since a custom size was selected or saved, or if a saved paper size has just been deleted, then the Name drop-down menu displays the default name of Untitled.
- If a new name has been typed into the Name drop-down menu for the purpose of saving a new size or renaming an existing size, then that new name will remain in the drop-down menu display until a saved custom paper size has been selected from the drop-down menu.

If a new name is typed into the **Name** drop-down menu, but the **Save** button is not clicked, you should be able to change the width and height values without losing the name. However, if a saved paper size name is selected from the drop-down menu, any unsaved name or size values is lost without warning, and replaced by the values of the selected custom paper size.

#### **Dynamic command button**

The button located to the right of the **Name** drop-down menu has three possible labels: **Save**, **Delete**, and **Rename**.

• Save is the button title whenever the height and width values have been changed since the last save or the selection of an existing custom paper size. Selecting the button causes the name in the Name drop-down menu to be compared against each of the saved names. If a duplicate is found, a dialog box appears asking you if it is okay to replace the existing item. If you select Yes, the old item is updated with the new values. If you select No, the driver returns to the Custom Paper Size dialog box for you to type a different name. Whenever the command button has the Save title, it is the default button.

#### NOTE:

In Windows 9x, the custom paper size entry and storage are case sensitive; "Big" and "BIG" can co-exist. However, in Windows NT 4.0 and 2000, the custom paper size entry is case sensitive but storage is not. Therefore, "Big" and "BIG" cannot co-exist.

The new name is compared only against the list of userdefined custom paper names, and not against the standard paper size names.

- Delete is the button title whenever the name of an existing (previously saved) custom paper size appears in the Name drop-down menu, such as immediately after selecting an item from the drop-down menu or selecting the Save button. Selecting the Delete button causes the saved custom paper size to be deleted, after which the Name drop-down menu changes to Untitled, the height and width controls are unchanged, and the button title changes to Save.
- Rename is the button title when you type something into the Name drop-down
  menu after selecting an existing custom paper size from the drop-down menu. If
  no duplicate is found, the name of the stored custom paper size changes to
  match the contents of the Name drop-down menu. Whenever the command
  button has the Rename title, it is also the default button.

The following state table illustrates the relationships between the **Name** drop-down menu, the command button, and the actions that take users from one state to another.

| State | Drop-down menu contents                                                                   | Button<br>label | Action                                              | Next<br>State |
|-------|-------------------------------------------------------------------------------------------|-----------------|-----------------------------------------------------|---------------|
| 1     | Untitled                                                                                  | Save            | Click Save.                                         | 3             |
|       |                                                                                           |                 | Type something into <b>Name</b> drop-down menu.     | 2             |
|       |                                                                                           |                 | Change the width or height values.                  | 1             |
|       |                                                                                           |                 | Select a saved item from the drop-down menu.        | 3             |
| 2     | <user-typed text=""></user-typed>                                                         | Save            | Click Save.                                         | 3             |
|       |                                                                                           |                 | Type something into <b>Name</b> drop-down menu.     | 2             |
|       |                                                                                           |                 | Change the width or height values.                  | 2             |
|       |                                                                                           |                 | Select a saved item from the drop-down menu.        | 3             |
| 3     | <name of="" saved<="" td=""><td>Delete</td><td>Click <b>Delete</b>.</td><td>1</td></name> | Delete          | Click <b>Delete</b> .                               | 1             |
|       | item>                                                                                     |                 | Type something into <b>Name</b> drop-down menu.     | 4             |
|       |                                                                                           |                 | Change the width or height values.                  | 1             |
|       |                                                                                           |                 | Select a saved item from the drop-down menu.        | 3             |
| 4     | <user-typed text=""></user-typed>                                                         | Rename          | Click <b>Rename</b> (when the name is unique).      | 3             |
|       |                                                                                           |                 | Click <b>Rename</b> (when the name is a duplicate). | 4             |
|       |                                                                                           |                 | Type something into the <b>Name</b> dropdown menu.  | 4             |
|       |                                                                                           |                 | Change the width or height values.                  | 2             |
|       |                                                                                           |                 | Select a saved item from the drop-down menu.        | 3             |

# Width and height controls

The width and height values can be changed either by typing numeric strings into the edit boxes, or by selecting the up and down arrows.

Any entry that is greater than the width and height control maximum limits (see below) will round down to the maximum valid entry, while any entry that is smaller than the width and height control minimum limits (see below) will round up to the minimum valid entry.

| NOTE: If units are in millimeters, the custom paper size range minimum is the limit rounded up to the nearest whole millimeter. Custom paper size range maximum is the limit rounded down to the nearest whole millimeter. Any non-numerical entry will revert to the last valid entry. Width and height entries are validated when the focus has changed. | ıy |
|----------------------------------------------------------------------------------------------------|----|
|----------------------------------------------------------------------------------------------------|----|

The resolution of each control is one tenth of an inch or one millimeter, depending on the current measurement units. Clicking the up and down arrows increases or decreases the current value by the increment amount (within the allowed range of values). The computer determines the rate at which the values change.

Unit indicator labels change dynamically to indicate inches or millimeters, depending on the measurement units the driver is currently using. To change measurement units, click the **Measurement Units** button.

## Custom width and height control limits

The minimum paper size for the HP LaserJet 8150 printer is 98mm by 191mm (3.87 inches by 7.5 inches) and the maximum is 297 mm by 450 mm (11.7 inches by 17.7 inches). The following table summarizes paper size limits for each paper-handling device.

| Media Source or Paper Handling Accessory            | Minimum Size -<br>Width by Height                 | Maximum Size -<br>Width by Height                 |  |  |
|-----------------------------------------------------|---------------------------------------------------|---------------------------------------------------|--|--|
| Tray 1 (multi-<br>purpose)                          | 98mm by 191mm<br>(3.87 inches by 7.5<br>inches)   | 297mm by 450mm<br>(11.7 inches by 17.7<br>inches) |  |  |
| Optional custom<br>media tray (Tray 3 or<br>Tray 5) | 148mm by 210mm<br>(5.83 inches by 8.26<br>inches) | 297mm by 432mm<br>(11.7 inches by 17.0<br>inches) |  |  |

#### **Icons**

The paper and envelope icons visually define width and height.

#### **Measurement Units button**

Like the dynamic command button previously described, the **Measurement Units** button is also multi-titled, although its function is always to toggle the unit of measurement between standard (inches) and metric (millimeters) units of measurement.

## **Close button**

The **Close** button closes the **Custom Paper Size** dialog box according to the logic in the table below. In all cases, any custom paper sizes successfully saved (and not renamed or deleted) while the dialog box is open will remain in the paper size list in the **Paper** tab. The following table lists options that appear when you click the **Close** button.

| If the drop-down menu contains       | And the button says | Then it will do this when the Close button is clicked                                                            |
|--------------------------------------|---------------------|----------------------------------------------------------------------------------------------------|
| Untitled                             | Save                | The dialog box closes, but you lose the changes that were not saved.                                             |
|                                      |                     | The current paper size remains the same as it was when the Custom button was selected.                           |
| <user-typed text=""></user-typed>    | Save                | The dialog box closes, but you lose the changes that were not saved.                                             |
|                                      |                     | The current paper size remains the same as it was when the Custom button was selected.                           |
| <name item="" of="" saved=""></name> | Delete              | The dialog box closes, and the current paper size is set to that which was last displayed in the drop-down menu. |
| <user-typed text=""></user-typed>    | Rename              | The dialog box closes, but you lose the changes that were not saved.                                             |
|                                      |                     | The current paper size remains the same as it was when the Custom button was selected.                           |

# Source Is:

The **Source Is:** drop-down menu shows the input trays available according to **Configure** tab settings. The minimum list contains:

- Auto Select
- Manual Feed
- Tray 1
- Tray 2
- Tray 3

The default setting is **Auto Select**, which allows the printer firmware to select the media source. Any optional paper trays that are installed through the **Configure** tab are also shown here. For the HP LaserJet 8150 series printers, the optional input devices available from other companies are:

- 2000-sheet input tray (tray 4)
- 2 by 500-sheet input tray (trays 4 and 5)

If a conflict exists among paper source, size, or type, and you choose to keep the conflicting settings, the settings are processed in the following order: paper size, paper type, paper source.

The following tables provide information on paper-handling constraints for the HP LaserJet 8150 series printers.

| Feature                    | Constraints |           |           |               |               |               |            |                     |  |  |  |  |
|----------------------------|-------------|-----------|-----------|---------------|---------------|---------------|------------|---------------------|--|--|--|--|
| Media Types<br>(PS string) | Tray<br>1   | Tray<br>2 | Tray<br>3 | Tray<br>4 HCI | Tray<br>4 MIT | Tray<br>5 MIT | XY<br>Tray | Envelop<br>e Feeder |  |  |  |  |
| Plain                      | Υ           | Y         | Y         | Y             | Y             | Y             |            | Υ                   |  |  |  |  |
| Preprinted                 | Y           | Υ         | Y         | Υ             | Y             | Y             |            | Y                   |  |  |  |  |
| Letterhead                 | Y           | Y         | Y         | Υ             | Υ             | Υ             |            | Y                   |  |  |  |  |
| Transparency               | Y           | N         | N         | N             | N             | N             |            | N                   |  |  |  |  |
| Prepunched                 | Y           | Y         | Y         | Υ             | Y             | Y             |            | Y                   |  |  |  |  |
| Labels                     | Y           | N         | N         | N             | N             | N             |            | N                   |  |  |  |  |
| Bond                       | Y           | Y         | Y         | Υ             | Y             | Y             |            | Y                   |  |  |  |  |
| Recycled                   | Y           | Y         | Y         | Y             | Y             | Y             |            | Y                   |  |  |  |  |
| Color                      | Y           | Y         | Y         | Y             | Y             | Y             |            | Y                   |  |  |  |  |
| Cardstock*                 | Y           | Y*        | Y*        | Y*            | Y*            | Υ*            |            | Y                   |  |  |  |  |
| Rough                      | Y           | Y         | Y         | Y             | Y             | Y             |            | Y                   |  |  |  |  |

<sup>\* 16</sup> to 28 lbs.

PCL 6 and PCL 5e driver features

| Media types  | Duplexing unit | Face<br>down | Face up* | MBM/7 | MBM/8 | MBM5s<br>(with<br>Stapler) | 3000-<br>sheet<br>Stacker | 3000-<br>sheet<br>Stacker/<br>Stapler | Duplo<br>Booklet<br>maker |
|--------------|----------------|--------------|----------|-------|-------|----------------------------|---------------------------|---------------------------------------|---------------------------|
| Plain        | Y              | Υ            | Υ        | Y     | Υ     | Y                          | Y                         | Y                                     | Υ                         |
| Preprinted   | Y              | Y            | Υ        | Υ     | Υ     | Y                          | Y                         | Y                                     | Y                         |
| Letterhead   | Y              | Y            | Y        | Υ     | Y     | Y                          | Y                         | Y                                     | Y                         |
| Transparency | N              | Y            | Y        | N     | N     | N                          | N                         | N                                     | N                         |
| Prepunched   | Y              | Y            | Y        | Υ     | Y     | Y                          | Y                         | Y                                     | Y                         |
| Labels       | N              | Y            | Y        | N     | N     | N                          | N                         | N                                     | N                         |
| Bond         | Υ              | Y            | Υ        | Υ     | Υ     | Y                          | Y                         | Y                                     | Y                         |
| Recycled     | Υ              | Y            | Υ        | Υ     | Y     | Y                          | Y                         | Y                                     | Y                         |
| Color        | Y              | Y            | Y        | Υ     | Υ     | Y                          | Y                         | Y                                     | Y                         |
| Card Stock   | Y              | Y            | Y        | N     | N     | N                          | N                         | N                                     | N                         |
| Rough        | Υ              | Υ            | Υ        | Y     | Υ     | Y                          | Y                         | Y                                     | Υ                         |

<sup>\*</sup>Includes Face up bin in the optional (c-link) devices

| Feature /           | Attributes                   |                              |                |               | Constraints |        |        |               |               |               |            |                    |
|---------------------|------------------------------|------------------------------|----------------|---------------|-------------|--------|--------|---------------|---------------|---------------|------------|--------------------|
| Paper<br>Sizes      | Width                        | Height                       | PS<br>PageSize | PCL5<br>value | Tray 1      | Tray 2 | Tray 3 | Tray 4<br>HCI | Tray 4<br>MIT | Tray 5<br>MIT | XY<br>Tray | Envelope<br>Feeder |
| Letter*             | 216mm<br>(8.5 inches)        | 279mm (11.0 inches)          | [612 792]      | 2             | Y           | Y      | Υ      | Y             | Y             | Y             |            | N                  |
| Legal               | 216mm<br>(8.5 inches)        | 356mm<br>(14.0 inches)       | [612 1008]     | 3             | Y           | Y      | Υ      | Y             | Y             | Y             |            | N                  |
| Executive           | 184mm<br>(7.25 inches)       | 267mm (10.5 inches)          | [522 756]      | 1             | Υ           | N      | N      | N             | N             | N             |            | N                  |
| A5                  | 148.0mm<br>(5.83 inches)     | 210.0mm<br>(8.27 inches)     | [420 595]      | 25            | Y           | N      | N      | N             | N             | N             |            | N                  |
| A4*                 | 210.0mm<br>(8.27 inches)     | 297.0mm<br>(11.69<br>inches) | [595 842]      | 26            | Y           | Υ      | Y      | Y             | Y             | Y             |            | N                  |
| A3                  | 297.0mm<br>(11.69<br>inches) | 420.0mm<br>(16.53<br>inches) | [842 1191]     | 27            | Y           | N      | Y      | Y             | N             | Y             |            | N                  |
| Envelope<br>#10     | 105mm<br>(4.12 inches)       | 241mm<br>(9.5 inches)        | [297 684]      | 81            | Y           | N      | N      | N             | N             | N             |            | Υ                  |
| Envelope<br>DL      | 110mm<br>(4.33 inches)       | 220mm (8.66 inches)          | [312 624]      | 90            | Y           | N      | N      | N             | N             | N             |            | Υ                  |
| Envelope<br>C5      | 162mm<br>(6.38 inches)       | 229mm (9.01 inches)          | [459 649]      | 91            | Y           | N      | N      | N             | N             | N             |            | Υ                  |
| Envelope<br>B5      | 176mm<br>(6.93 inches)       | 250mm (9.84 inches)          | [499 708]      | 100           | Y           | N      | N      | N             | N             | N             |            | Υ                  |
| Envelope<br>Monarch | 98mm<br>(3.87 inches)        | 190mm<br>(7.5 inches)        | [279 540]      | 80            | Y           | N      | N      | N             | N             | N             |            | Υ                  |
| 11 x 17             | 279mm<br>(11.0 inches)       | 432mm (17.0 inches)          | [792 1224]     | 6             | Υ           | N      | Υ      | Y             | N             | Υ             |            | N                  |

PCL 6 and PCL 5e driver features

| Feature /                  | Attributes                                                |                                                           |                |               | Constraints |        |        |               |               |               |            |                    |
|----------------------------|-----------------------------------------------------------|-----------------------------------------------------------|----------------|---------------|-------------|--------|--------|---------------|---------------|---------------|------------|--------------------|
| Paper<br>Sizes             | Width                                                     | Height                                                    | PS<br>PageSize | PCL5<br>value | Tray 1      | Tray 2 | Tray 3 | Tray 4<br>HCI | Tray 4<br>MIT | Tray 5<br>MIT | XY<br>Tray | Envelope<br>Feeder |
| B4 (JIS)                   | 257.0mm<br>(10.12<br>inches)                              | 364.0mm<br>(14.33<br>inches)                              | [729 1032]     | 46            | Y           | Y      | Y      | Y             | Y             | Y             |            | N                  |
| B5 (JIS)                   | 182.0mm<br>(7.16 inches)                                  | 257.0mm<br>(10.12<br>inches)                              | [516 729]      | 45            | Y           | N      | N      | N             | N             | N             |            | N                  |
| Double<br>Post<br>Card     | 200.0mm<br>(5.83 inches)                                  | 148.0mm<br>(7.87 inches)                                  | [420 567]      | 72            | Y           | N      | N      | N             | N             | N             |            | Y                  |
| 16K                        | 197mm<br>(7.75 inches)                                    | 273mm<br>(10.75<br>inches)                                | [558 774]      | 17            | Y           | N      | N      | N             | N             | N             |            | N                  |
| 8K                         | 273mm<br>(10.75<br>inches)                                | 394mm (15.5 inches)                                       | [774 1116]     | 19            | Y           | N      | N      | N             | N             | N             |            | N                  |
| Oversize<br>11.7 x<br>17.7 | 297mm<br>(11.7 inches)                                    | 450mm (17.7 inches)                                       | [842 1274]     | 101           | Y           | N      | N      | N             | N             | N             |            | N                  |
| Custom                     | Min: 98mm<br>(3.87 inches)<br>Max: 297mm<br>(11.7 inches) | Min: 191mm<br>(7.5 inches)<br>Max: 450mm<br>(17.7 inches) | NA             | 101           | Y           | N      | N      | N             | N             | N             |            | N                  |

<sup>\*</sup> Long-edge feed (rest are Short-edge feed)

| Feature             | Constraints/Remarks |              |              |       |       |                            |                         |                          |                                      |                           |  |  |  |
|---------------------|---------------------|--------------|--------------|-------|-------|----------------------------|-------------------------|--------------------------|--------------------------------------|---------------------------|--|--|--|
| Paper<br>Sizes      | Duplexing unit      | Face<br>Down | Face<br>Up** | MBM/7 | MBM/8 | MBM5s<br>Face Down<br>bins | MBM5s<br>Stapler<br>bin | 3000-sheet<br>Stacker*** | 3000-sheet<br>Stapler/<br>Stacker*** | Duplo<br>Booklet<br>maker |  |  |  |
| Letter*             | Y                   | Υ            | Y            | Y     | Y     | Y                          | Υ                       | Y                        | Y <sup>1</sup>                       | N                         |  |  |  |
| Legal               | Y                   | Y            | Y            | Y     | Υ     | Υ                          | N                       | Y                        | Υ                                    | Υ                         |  |  |  |
| Executive           | N                   | Y            | Υ            | N     | Υ     | Υ                          | N                       | Y                        | Υ                                    | N                         |  |  |  |
| A5                  | N                   | Y            | Υ            | N     | Υ     | Y                          | N                       | Y                        | Y                                    | N                         |  |  |  |
| A4*                 | Y                   | Y            | Υ            | Υ     | Υ     | Y                          | Υ                       | Y                        | Y <sup>1</sup>                       | N                         |  |  |  |
| A3                  | Y                   | Y            | Υ            | N     | Υ     | Υ                          | N                       | Y                        | Y <sup>2</sup>                       | Y                         |  |  |  |
| Envelope<br>#10     | N                   | Y            | Y            | N     | N     | N                          | N                       | N                        | N                                    | N                         |  |  |  |
| Envelope DL         | N                   | Υ            | Υ            | N     | N     | N                          | N                       | N                        | N                                    | N                         |  |  |  |
| Envelope C5         | N                   | Υ            | Y            | N     | N     | N                          | N                       | N                        | N                                    | N                         |  |  |  |
| Envelope B5         | N                   | Υ            | Y            | N     | N     | N                          | N                       | N                        | N                                    | N                         |  |  |  |
| Envelope<br>Monarch | N                   | Υ            | Y            | N     | N     | N                          | N                       | N                        | N                                    | N                         |  |  |  |
| 11 x 17             | N                   | Y            | Y            | N     | Υ     | Υ                          | N                       | Y                        | Y <sup>2</sup>                       | Υ                         |  |  |  |
| B4 (JIS)            | Y                   | Y            | Y            | N     | Y     | Y                          | N                       | Y                        | Y <sup>2</sup>                       | Y                         |  |  |  |
| B5 (JIS)            | N                   | Y            | Y            | N     | Y     | Y                          | N                       | Y                        | Y                                    | v                         |  |  |  |
| Double Post<br>Card | N                   | Υ            | Y            | N     | N     | N                          | N                       | N                        | N                                    | N                         |  |  |  |
| 16K                 | N                   | Υ            | Υ            | N     | N     | N                          | N                       | Y                        | Υ                                    | N                         |  |  |  |

PCL 6 and PCL 5e driver features

| Feature                 | Constraints/Remarks |              |              |       |                                                                                                   |                                                                                                   |                         |                                                                                                  |                                                                                                  |                           |  |  |  |
|-------------------------|---------------------|--------------|--------------|-------|---------------------------------------------------------------------------------------------------|---------------------------------------------------------------------------------------------------|-------------------------|--------------------------------------------------------------------------------------------------|--------------------------------------------------------------------------------------------------|---------------------------|--|--|--|
| Paper<br>Sizes          | Duplexing unit      | Face<br>Down | Face<br>Up** | MBM/7 | MBM/8                                                                                             | MBM5s<br>Face Down<br>bins                                                                        | MBM5s<br>Stapler<br>bin | 3000-sheet<br>Stacker***                                                                         | 3000-sheet<br>Stapler/<br>Stacker***                                                             | Duplo<br>Booklet<br>maker |  |  |  |
| 8K                      | N                   | Y            | Y            | N     | N                                                                                                 | N                                                                                                 | N                       | Y                                                                                                | Y <sup>2</sup>                                                                                   | Y                         |  |  |  |
| Executive (JIS)         | N                   | Y            | Y            | N     | N                                                                                                 | N                                                                                                 | N                       | Υ                                                                                                | Υ                                                                                                | Y                         |  |  |  |
| Oversize<br>11.7 x 17.7 | N                   | Υ            | Υ            | N     | N                                                                                                 | N                                                                                                 | N                       | Y                                                                                                | Υ                                                                                                | N                         |  |  |  |
| Custom                  | N                   | Y            | Y            | N     | Min:<br>210 by 297mm<br>(8.26 by 11.7<br>inches)<br>Max:<br>216 by 356mm<br>(8.5 by 14<br>inches) | Min:<br>210 by 297mm<br>(8.26 by 11.7<br>inches)<br>Max:<br>216 by 356mm<br>(8.5 by 14<br>inches) | N                       | Min:<br>100 by 148mm<br>(3.94 by 5.83<br>inches)<br>Max:<br>279 by 432mm<br>(11 by 17<br>inches) | Min:<br>100 by 148mm<br>(3.94 by 5.83<br>inches)<br>Max:<br>279 by 432mm<br>(11 by 17<br>inches) |                           |  |  |  |

<sup>\*</sup> Long-edge feed (rest are Short-edge feed)

\*\* Includes Face-up bin in the optional (c-link) device

\*\*\*These devices support a longer maximum length than the HP LaserJet 8150 engine

1 Angled staple available when viewing orientation is portrait

2 Angled staple available when viewing orientation is landscape

## Paper source commands

The PCL 5e escape sequence for paper source is Esc&l#H. The table below shows values of #.

| Paper source           | PCL 5e |
|------------------------|--------|
| Tray 1                 | 4      |
| Tray 2                 | 1      |
| Tray 3                 | 5      |
| Tray 4                 | 20     |
| Tray 5                 | 21     |
| Auto Select            | 7      |
| Manual Feed (paper)    | 2      |
| Manual Feed (envelope) | 3      |
| Envelope Feeder        | 6      |
| External trays         | 22-69  |

# Type Is:

The **Type Is:** drop-down menu shows all the paper types supported by the HP LaserJet 8150 printer, as well as any user-defined types created by a printer administrator. The default setting is **Auto Select**, which allows the application to select the paper type.

No mechanism exists for manually adding custom paper types from the driver. Custom sizes can be added only using the bidirectional communication mechanism, so they must already exist in the printer when the bidirectional query occurs. If bidirectional communication is enabled, then the information returned is an updated list of paper types. If bidirectional communication is not enabled, then the driver looks for custom paper types saved from a previous bidirectional communication query, and uses those. Otherwise, no custom paper types are accessible through the driver.

The standard types that appear in the lists are:

- Auto select
- Bond
- Cardstock
- Color
- Labels
- Letterhead
- Plain
- Preprinted
- Prepunched
- Recycled
- Rough
- Transparency

# **Paper Type commands**

The PCL 5e escape sequence for paper type is Esc&n#Wd [operation][string], where operation byte 100 and string ('d') are as follows. The table below shows values of #.

| Paper type   | #  |
|--------------|----|
| Bond         | 5  |
| Cardstock    | 10 |
| Color        | 6  |
| Labels       | 7  |
| Letterhead   | 11 |
| Plain        | 6  |
| Preprinted   | 11 |
| Prepunched   | 11 |
| Recycled     | 9  |
| Rough        | 6  |
| Transparency | 13 |

For example, to select preprinted paper, the command is:

Esc&n11WdPreprinted

# **Printer image**

The bitmap image in the lower-right portion of the **Paper** tab represents the current physical configuration of the printer and corresponds to its configuration data, obtained either automatically through bidirectional communication or manually configured. It should look the same as the image that appears in the same location on the **Destination** tab and the **Configure** tab.

On the **Paper** tab, the printer image contains hot spots where you can select a paper source. When the pointer moves over a hot spot, the arrow reverts to the gloved hand used in the bubble Help, the preview image, and other areas. The current paper source, whether selected from the drop-down menu or from a hot spot, is highlighted in bright green on the printer bitmap. The following points are worth noting:

- Auto Select does not have a corresponding area to highlight on the bitmap.
- Selecting manual feed or tray 1 highlights the same part of the bitmap.
- Selecting on the area that represents Tray 1 in the bitmap will always select tray
   Manual Feed cannot be selected by selecting the bitmap.
- On the **Paper** tab, only input trays have hot spots and can be highlighted. Output bins must be selected from the **Destination** tab.

#### **Destination tab features**

The **Destination** tab provides options for job retention and output bins.

Figure 58: The Destination tab

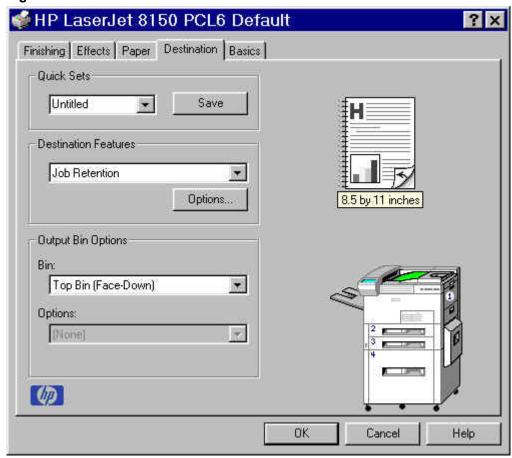

#### **Destination Features**

The **Destination Features** group box provides controls for job retention. This group box is only visible if **Printer Hard Disk** or **Job Retention Enabled** are selected in the **More Configuration Options** dialog box available on the **Configure** tab.

Hardware configuration and availability of Job Retention options

NOTE: The Job Retention in RAM feature is not supported under Windows 3.1x.

The **Job Retention** options available to you will depend on whether your printer has an optional hard disk installed. Some of the **Job Retention** options require a printer hard disk (an optional HP EIO disk drive). However, a new feature of the HP LaserJet 8150 printer, called **Job Retention in RAM**, allows you to use some of the job retention options without installing a printer hard disk.

The **Proof and Hold** and **Private Job** options are available under the **Job Retention in RAM** feature, and do not require the installation of a hard disk.

The **Quick Copy** and **Stored Job** options require the installation of a printer hard disk. In order to use all four of the job retention options the printer must have the optional hard disk installed, the **Printer Hard Disk** checked on the **More** dialog box of the **Configure** tab, and the print driver configured to use hard disk storage.

## Configuring the printer driver for a printer hard disk

If the print driver on your computer is not yet configured to use the hard disk, follow these simple steps:

NOTE: These steps must be completed for each driver.

- Double-click on the My Computer icon. This opens the My Computer window.
- 2. Open the **Printers** window.
- 3. Right-click on the printer icon. This opens a drop-down menu. Select **Properties**. The **Properties** dialog box appears.
- 4. Click on the **Configure** tab.
- 5. Click Other Options.
- 6. Under Storage, select the Printer Hard Disk check box.
- 7. Close all dialog boxes by clicking **OK**.

Your PCL printer driver is now configured to use the hard disk and job retention features of your Hewlett-Packard LaserJet 8150 Printer.

#### Job retention modes

| NOTE: | The Job Retention in RAM feature is not supported |
|-------|---------------------------------------------------|
|       | under Windows 3.1x.                               |

Using the HP LaserJet 8150's job retention feature, you can store documents in the printer's memory and then control the printing of these documents using the printer's control panel. This feature is intended to provide greater flexibility, convenience, security, and cost savings.

Once the job retention feature has been enabled, you can access its features in the **Destination** tab of the printer driver.

| NOTE: | The job retention options available to you will depend on whether your printer has an optional hard disk installed. For details, see "Hardware configuration and availability of Job Retention options." |
|-------|----------------------------------------------------------------------------------------------------|
|       |                                                                                                    |

The HP LaserJet 8150 printer offers the following job retention options:

**Off:** This option turns the Job Retention feature off (it is disabled), which means the print job will not be stored in the printer.

**Quick Copy:** This option is available only when a printer hard disk is installed. **Quick Copy** stores a copy of a printed job on the hard disk, and allows you to print additional copies of a print job using the control panel. The number of quick copy print jobs that can be stored in the printer is set from the printer's control panel.

### NOTE:

The printer configuration can be set to hold a maximum of 50 quick copy or proof and hold jobs. The number is set on the printer control panel in the **Configuration** menu, and the default is 32. When this preset limit is reached, a newer document will overwrite the oldest. Also, a document that has the same user and job name as one already stored on the hard disk will overwrite the existing document. Quick copy jobs are deleted if the printer's power is removed.

**Proof and Hold:** This option allows you to print and check the first copy of a print job before printing the remaining copies. If the document prints correctly, you can print the remaining copies of the print job from the printer's control panel. The number of proof and hold print jobs that can be stored in the printer is set from the printer's control panel.

**Proof and Hold** will store the print job on the printer hard disk or in printer RAM memory, and print only the first copy of the job. You must release subsequent copies from the control panel.

#### NOTE:

The printer configuration can be set to hold a maximum of 50 quick copy or proof and hold jobs. The number is set on the printer control panel in the configuration menu, and default is 32. When this preset limit is reached, a newer document will overwrite the oldest. Also, a document that has the same user and job name as one already stored will overwrite the existing document. Proof and hold jobs are deleted if the printer's power is removed.

**Private Job:** This option allows you to send a print job directly to the printer's memory and can be printed only after you enter a personal identification number (PIN) in the printer's control panel. (You can set the PIN in the **Print** dialog box.) After the job is printed, the printer removes it from the printer's memory. This feature is useful when you are printing sensitive or confidential documents you do not want to leave in an output bin after printing.

**Private Job** will store the print job on the hard disk or in printer RAM memory, and will release it only after you type in the personal identification number (PIN) on the printer's front panel. Selection of **Private Job** activates the **PIN** field, and a PIN number must be entered to complete the selection.

Once released for print, the private job is immediately deleted from the printer. If more copies are desired, it will be necessary to reprint the job from the application. If you send a second private job to the printer with the same user name and job name as an existing private job (and you have not released the original job for printing), the second job will overwrite the older job, regardless of the PIN. Private jobs are deleted if the printer's power is removed.

**Stored Job:** This option is available only when a printer hard disk is installed. **Stored Job** allows you to send a print job directly to the printer's hard disk. The print job will be stored in the printer as if it is an electronic file cabinet. After the print job is stored in the printer's hard disk, you can print the job from the printer control panel. Nothing will be printed until the job is requested from the printer control panel.

The stored job remains on the printer until it is deleted or overwritten by a document with the same user and job names. Stored jobs remain on the printer's hard disk when power is interrupted. Use this feature for forms and other common or shared documents.

A stored job can be handled in two ways, in either private or public. A private stored job allows you to send a print job directly to the printer's memory and can be printed only after you enter a personal identification number (PIN) in the printer control panel. (You can set the PIN in the **Print** dialog box.) After the job is printed, the job remains in the printer's memory and can be printed again from the printer control panel. This feature is useful when you are printing sensitive or confidential documents you do not want to leave in an output bin after printing. **Private** mode is initiated by selecting the **Require PIN to Print** check box. In this mode, a PIN entry at the front panel is required to release the job.

The box labeled **PIN** is usually inactive. The **Require PIN** to **Print** option activates if you select **Stored Job**. If selected, you must enter a PIN to make the stored job private. This generates the commands @PJL SET HOLDTYPE=PRIVATE and @PJL SET HOLDKEY="xxxx" in addition to the stored job commands.

#### NOTE:

A private stored job is *not* the same as a private job (see above). Private jobs are deleted from the printer's memory after they are printed. Private stored jobs are retained in the printer's memory after printing, but require a PIN to be entered each time it is printed.

# Document identifiers used in job retention

When you use a job retention feature, your document is identified in the printer control panel by the following information:

The **User Name** edit box allows you to identify the job at the printer control panel. When the driver is first installed (or when the **Factory Defaults Quick Set** is selected), this string initializes to the empty string (" "), but the dialog box detects this condition and replaces the string with your login name in Windows NT 4.0 and Windows 2000. It replaces it with **UNTITLED** in Windows 98, Windows Me, Windows 95, and Windows 3.1x. Restrictions for the **User Name** field are described below.

The **Job Name** is used for specifying a name to identify the job on the printer control panel. When the driver is installed, or when the **Factory Defaults Quick Set** is selected, this string is initialized to the empty string (" "), but the dialog box will detect this condition and replace the string with **UNTITLED**. Restrictions for the job name field are described below.

The **Job Name** and the **User Name** field can contain no more than 16 characters, and are limited to A-Z and 0-9, because the name is displayed on the printer control panel. If you try to enter a lower-case character, it automatically shifts to upper case. If you try to enter a character with an ASCII code of less than 32 or greater than 126 characters, the character is removed from the edit field, along with all characters that follow it. If you try to enter more than 16 characters, any characters beyond 16 is truncated. When the

dialog box is closed, or the edit box loses focus, an empty string is replaced with **UNTITLED**. In those languages for which **UNTITLED** cannot be translated without the use of invalid characters, the driver will use a string of three dashes. The acceptable characters for job name and user name vary for each operating system. The string must be displayable on the printer control panel.

#### PIN

Private print jobs are secured by a 4-digit personal identification number (PIN), which you can assign to a print job when you are using the Private Job feature. This number must be entered in the printer control panel before it prints the job. You can choose a predefined PIN or you can also create a custom PIN.

The box labeled **PIN** is usually inactive. Selecting **Private Job** or **Stored Job** along with **Require PIN to Print**, activates the **PIN** box. The **Stored Job/PIN** coupling has a PIN restriction of four ASCII numeric characters (ASCII 0-30 through 0-39). If you enter non-numeric characters, they are removed immediately. If you enter more than four characters, the characters past the fourth are truncated. The field temporarily allows fewer than four digits in the string, but when the edit field loses focus, the zeroes pad the left end until there are exactly four digits. The default initialized value for PIN is 0000 for **Private Job** and Stored Job with **Require PIN to Print** checked.

#### **Accessing Job Retention options when printing**

You can access job retention options in the **Destination** tab of the printer driver.

| NOTE: | The printer driver installed on your computer must be |
|-------|-------------------------------------------------------|
|       | configured to use the job retention features.         |

- 1. Select **Print** from the software application. The **Print** dialog box appears.
- Click Properties. The Properties dialog box appears.
- 3. Click on the **Destination** tab to display the destination options.
- 4. Select **Job Retention** from the drop-down menu under **Destination Features**.
- 5. Click **Options**. The **Job Retention Options** dialog box appears.

You can then select one of the job retention options described above by clicking on the appropriate radio button.

| NOTE: | Those instructions are enseific to the Windows NT 4.0       |
|-------|-------------------------------------------------------------|
| NOTE: | These instructions are specific to the Windows NT 4.0,      |
|       | Windows 200, Windows 95 Windows 98, and Windows             |
|       | Me environments using the latest available PCL 6 and        |
|       | PCL 5e drivers. While the basic concepts of job retention   |
|       | are the same for PostScript print jobs, there are           |
|       | significant differences in the driver user interface. Also, |
|       | there are some limitations in naming and PIN selection.     |

## Releasing stored jobs at the printer

Once you send a print job using job retention, you can release the job to print using the printer control panel.

- 1. At the printer, press the **Menu** button on the control panel.
- 2. Use the right arrow to display **Private/Stored** menu.
- 3. Select **Item** to scroll through the **Private/Stored** jobs.
- 4. After scrolling to your job, use the **Select** button to choose the print job.
- 5. Use the **Value+/-** button to choose the number of copies to print.
- 6. Use the **Select** button to start printing.

## Deleting a print job

Sometimes it is necessary to delete a print job from the printer memory or hard disk. This can be done from the printer control panel.

- 1. Press MENU until PRIVATE STORED JOBS MENU appears.
- 2. Press ITEM until the job name of the private stored job appears, then press SELECT.
- 3. Use the –VALUE+ and SELECT keys to enter the PIN for the job.
- 4. Press –VALUE+ to decrease the number of copies to zero. The control panel will display the number of copies as DELETE.
- 5. Press SELECT to delete the job.

## **Output Bin Options**

The **Output Bin Options** group box contains a drop-down menu that lets you select from a list of configured output bins. Only output bins configured on the **Configure** tab appear in this drop-down menu.

The HP LaserJet 8150 printer has two default output bins that can be selected in the driver:

- Top Bin (face-down) refers to the main output bin at the top of the printer and is the default setting for the HP LaserJet 8150 printer. Jobs sent to this bin are printed face down. This option is always available, and there are no paper size or type constraints.
- Left Bin (face up) refers to the secondary output bin that extends from the left side of the printer. Jobs sent to this bin are printed face up. This option is always available and there are no paper size or type constraints.

In addition, depending on the bundle and the driver configurations, the HP LaserJet 8150 printer offers the following optional output devices:

- Optional 5-bin mailbox with stapler. Each of the five bins holds up to 250 sheets of paper.
- Optional 7-bin tabletop mailbox. Each of the seven bins holds up to 120 sheets of paper. This device is designed for tabletop printing.
- Optional 8-bin mailbox. Each of the eight bins holds up to 250 sheets of paper.
- Duplo DBM-80 Booklet Maker.
- Optional 3000-sheet stapler/stacker. This single 3000-sheet stacking device provides multi-position stapling for up to 50 sheets of paper per document.
- Optional 3000-sheet stacker. This single 3000-sheet stacking device accommodates up to 3000 sheets of letter-sized paper or 1500 sheets of ledger-sized paper.

## **Options**

The **Options** drop-down menu is inactive.

## Printer image

The bitmap image in the lower-right portion of the **Destination** tab screen represents the current physical configuration of the printer according to the driver configuration data (obtained automatically through bidirectional communication, or configured manually through the driver). It should have the same appearance as the image in the same location on the **Paper** tab and the **Configure** tab.

On the **Destination** tab, the printer image contains hot spots for selecting an output bin. When the pointer moves over a hot spot, the arrow reverts to the gloved hand used in the bubble help, the preview image, and other areas. The current output bin is highlighted in a bright green color on the printer bitmap.

| NOTE: | On the <b>Destination</b> tab, only output bins have hot spots |
|-------|----------------------------------------------------------------|
|       | and can be highlighted; source trays must be selected          |
|       | from the <b>Paper</b> tab.                                     |

#### **Basics tab features**

The **Basics** tab provides options for setting the number of copies to be printed and for the orientation of the print job. It also lets you get to information about the driver.

Figure 59: The Basics tab

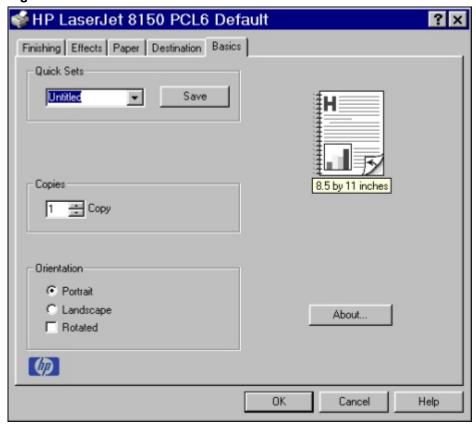

#### Copies

The **Copies** feature allows you to specify the number of copies to print.

The number of copies you request appears in the **Copies** box. You can select the number by typing in the box or by using the up and down arrows to the right of the edit box. Valid entries are numbers from 1 to 999. The copies value will not advance from 999 to 1 or change from 1 to 999 when the down arrow is used. Invalid entries into the edit box (such as, non-numerical input, numbers less than 1 or greater than 999) are changed to the last valid value when focus is removed from the control. The default number of copies is 1.

Because applications can also be used to set the desired number of copies, conflicts between the application and the driver can arise. In most cases, the application and the driver communicate, so that the number of copies set in one location (such as, the application) will appear in the other (such as, the driver). For some applications, this communication does not take place, and the copies values are treated independently. For these applications, setting 10 copies in the application and then setting 10 copies in the driver will result in 100 copies (10 x 10) being printed.

#### Orientation

Orientation refers to the layout of the image on the page, and does not affect the manner in which media is fed into the printer. You can specify the orientation of the print job. The three available orientations are portrait, landscape, and rotated. The default orientation is portrait.

The three orientation options have these configurations:

- **Portrait**. The top edge of the document is the shorter edge of the paper.
- Landscape. The top edge of the document is the longer edge of the paper.
- **Rotated**. Rotated is a form of landscape or portrait in which the image is rotated 180 degrees. This setting is useful for printing envelopes and when using some third-party paper-handling devices.

Orientation can toggle between portrait and landscape by left-clicking the preview image. If you check **Rotation**, there is no change in the preview image.

#### **About**

By selecting the **About** button on the **Basics** tab and selecting the HP logo on any of the driver property pages, the **About** box appears. To close the **About** box, click **OK**, press ESC, press ALT + F4, or press ENTER. Figures 38 and 39 show the **About** box.

About This Driver

HP LaserJet 8150 Series

PCL 6 Driver

Version 4.3.2.54 - Bld. 1118 - CRel. 1118

Copyright © 1996-2000 Hewlett-Packard Co.
Copyright © 1997-2000 Oak Technology, Inc.
All Rights Reserved

Driver Extensions:

Figure 60: The About This Driver dialog box

#### **Driver extensions**

The **Driver extensions** text box provides you with some visibility of any extended driver functionality. It can contain a brief description of the driver extension and a version number.

# Configure tab features

The **Configure** tab lets you tell the driver about the hardware configuration of the printer. If bidirectional communication is enabled in a supported environment, set up this tab by clicking the **Update Now** button. If your environment does not support bidirectional communication, the **Update Now** button will be unavailable, so you must manually configure the options on this tab

The **Configure** tab is in the front when you open the driver from the **Printers** folder by selecting **Properties**. When you open the driver from within a program, the **Configure** tab will not be visible, with a few exceptions, such as Excel 5.0 and Corel Chart 4.0. When opened from the **Printers** folder, the **Configure** tab looks like figure 61.

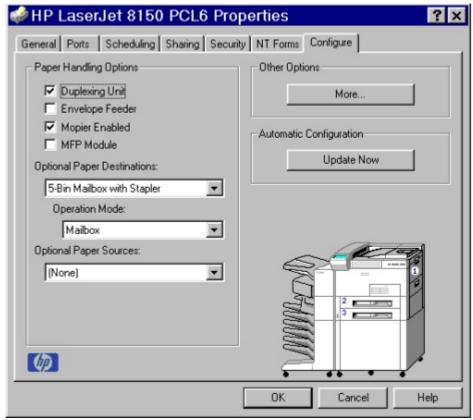

Figure 61: The Configure tab

#### Paper handling options

The **Paper Handling Options** group box provides options for configuring the majority of paper-handling device features.

# **Duplexing unit**

Select this option if a duplexing unit is installed in the printer. When it is selected, additional controls appear in the **Document Options** group box in the **Finishing** tab. Unlike most other options in this group box, the **Duplexing Unit** option does not affect the printer image because the duplexing unit is contained within the printer.

#### Envelope feeder

Select this option if an envelope feeder is installed on the printer. The printer image automatically changes to include the envelope feeder.

# Mopier enabled

A Mopier is a printer designed by HP to produce multiple, collated, and duplexed (two-sided) copies from a single print job. All documents can be created, controlled, managed, and finished from the desktop, eliminating the extra step of going to a photocopier. The HP LaserJet 8150 series printers support the Transmit Once mopying feature and the Mopier Enabled option is selected by default.

#### **MFP Module**

Select this option if an HP Digital Copy module is installed on the printer. The printer image on the tab automatically changes to include the digital copy module.

# **Optional Paper Destinations**

The Optional Paper Destinations drop-down menu contains the following options:

- Five-bin mailbox with stapler
- Seven-bin mailbox
- Eight-bin mailbox
- Duplo DBM-80 Booklet Maker
- HP 3000-sheet stapler/stacker
- HP 3000-sheet stacker

| NOTE: | If the five-bin mailbox with stapler or the 3000-sheet  |
|-------|---------------------------------------------------------|
|       | stapler/stacker is configured on the Configure tab, the |
|       | Staple option is included on the Finishing tab.         |

## **Operation Mode**

The **Operation Mode** drop-down menu contains any supported modes for the output device selected in the **Optional Paper Destinations** drop-down menu. The following table shows the operation modes for each optional output device.

| Optional paper destinations   | Operation modes                                  |  |
|-------------------------------|--------------------------------------------------|--|
| 5-bin mailbox with stapler    | Mailbox<br>Job Separator<br>Stacker<br>Collator  |  |
| 7-bin mailbox                 | Mailbox<br>Job separator<br>Stacker<br>Collator  |  |
| 8-bin mailbox                 | Mailbox<br>Job separator<br>Stacker<br>Collator  |  |
| Duplo DBM-80 Booklet<br>Maker | None (Operation mode drop-down menu unavailable) |  |
| 3000-sheet stapler/stacker    | None (Operation Mode drop-down menu unavailable) |  |
| 3000-sheet stacker            | None (Operation Mode drop-down menu unavailable) |  |

# **Optional Paper Sources**

The **Optional Paper Sources** drop-down menu lists all of the available optional paper sources configured for the HP LaserJet 8150 series printer. The complete list of optional paper sources is:

- 2000-sheet input tray (tray 4)
- Two 500-sheet input tray (trays 4 and 5)

# **Other Options**

The **Other Options** group box contains a single **More** ... command button. Selecting the **More** ... button opens the **More Configuration Options** dialog box.

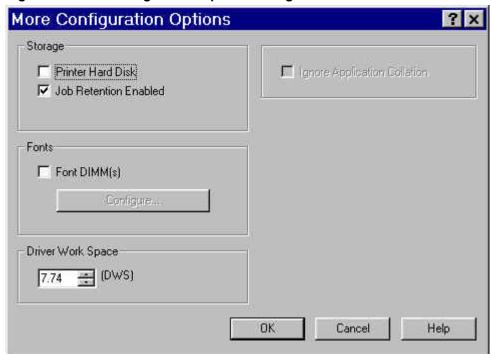

Figure 62: More Configuration Options dialog box

# **Storage**

In **Storage**, you can specify whether a printer hard disk is installed or whether **Job Retention** is enabled. **Job Retention** is enabled by default. The printer hard disk control can be set manually or updated by a successful bidirectional communication query using the **Update Now** button in environments supporting bidirectional communication.

If **Job Retention Enabled** is not selected in this dialog box, the **Destination Features** drop-down menu does not appear on the **Destination** tab.

#### **Fonts**

The **Fonts** group box contains a **Font DIMM** check box and a corresponding **Configure** button. Selecting the **Font DIMM** check box tells the driver that a Font DIMM is installed, and that stored data is available regarding the fonts on the DIMM. When the check box is selected, the **Configure** button is enabled. Click the **Configure** button to open the **Configure Font DIMMs** dialog box. If the **Font DIMM** check box was not selected when you entered the **More Configuration Options** dialog box, selecting that check box automatically opens the **Configure Font DIMMs** dialog box.

Figure 63: The Configure Font DIMMs dialog box

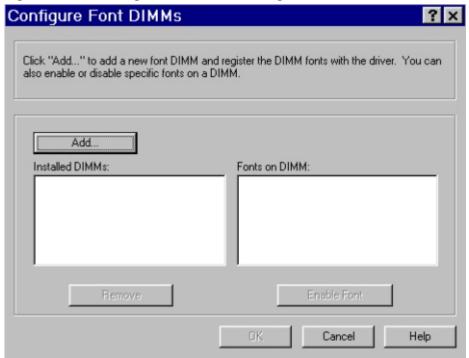

# The Configure Font DIMMs dialog box lets you:

- Add up to two fonts DIMMs by clicking the Add button.
- Specify a unique font DIMM name.
- Select specific font DIMM data files that contain lists of fonts on specified DIMMs.
- Select one or more installed DIMMs in the Installed DIMM list, and based on the selected DIMM(s). The list to the right (Fonts on DIMM) will display all of the fonts available on the selected DIMM(s).
- Enable or disable one or more of the selected font(s).

### Use the following procedure to configure a font DIMM

- 1. Make sure that the font DIMM is properly installed on the HP LaserJet 8150 printer.
- 2. Click **Add**. The **Add Font DIMM** dialog box appears.
- 3. Click **Browse**. The **Font DIMM Files** dialog box appears.
- 4. Find and select the appropriate Printer Cartridge Metrics (PCM) file that came with the font DIMM.
- 5. Click **Open**.

- 6. If you want, specify a Font DIMM Name in the **Add Font DIMM** dialog box.
- 7. Click **OK**. The selected .PCM file appears in the **Installed DIMMs:** list. Select the .PCM file to display a list of available fonts in the **Fonts on DIMM:** list.
- 8. Click **OK** to close the **Add Font DIMM** dialog box. The fonts on the DIMM should now be available on the system.

#### NOTE:

Only the PCL 5e driver supports .PCM files. The PCL 5e driver must be selected as the default printer so the fonts on the font DIMM will appear in the list of available fonts in software applications.

To use font DIMMs with the HP LaserJet 8150 PCL 6 driver, use a .PFM file specifically designed to work with that driver. See the <a href="http://www.hp.com">http://www.hp.com</a> Web site for details.

## **Driver Work Space**

The **Driver Work Space** (DWS) option lets you specify the amount of work-space memory available to the printer. In environments supporting bidirectional communication, this option is configured automatically. To manually set **Driver Work Space**, print a configuration page and find the DWS value in the memory section of the configuration page. Then, enter that value in the **Driver Work Space** box in the **More Configuration Options** dialog box. An accurate **Driver Work Space** value optimizes driver performance.

#### **Ignore Application Collation**

Selecting **Ignore Application Collation** overrides collation settings in software application print options. This option is set by default. The **Ignore Application Collation** check box is disabled and set to OFF when the **Mopier Enabled** check box is not selected.

## **Automatic Configuration**

If you have modified the configuration of the HP LaserJet 8150 printer after installation, click the **Update Now** button to automatically reflect the new configuration in the driver. This is the third method of using Driver Autoconfiguration. For more information about the Driver Automatic Configuration feature, see **Error! Reference source not found.** 

#### NT Forms tab features

The **NT Forms** tab appears only in the Microsoft Windows NT 4.0 and Windows 2000 operating environments. The **NT Forms** tab (like the **Configure** tab) can be viewed only from the **Properties** window.

Figure 64: Driver NT Forms tab

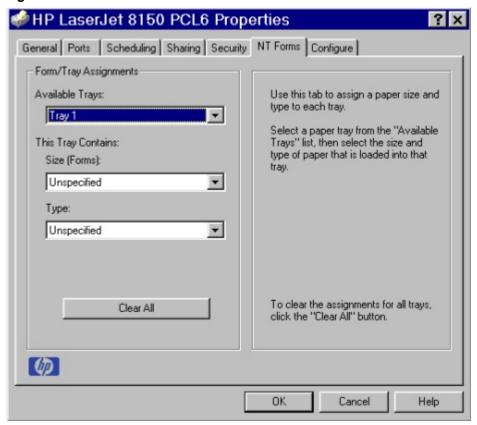

The **NT Forms** tab lets you specify which media sizes and types are loaded in each of the available paper trays. The advantage is that it constrains the choices available in the **Size** and **Type** lists on the **Paper** tab. This constraint prevents information overload when you request unavailable sizes or types.

**Available Trays** is a drop-down menu containing all printer trays specified on the **Configure** tab. The **This Tray Contains/Size** (**Forms**) drop-down menu contains a list of standard paper sizes supported by the HP LaserJet 8150 series printers, as well as any custom forms defined in the **Forms** tab. The **This Tray Contains/Type** drop-down menu lists all of the media types supported by the HP LaserJet 8150 printer. The **Clear All** button removes all size and type constraints on the **Paper** tab.

# **Configuring the trays**

- 1. Select the appropriate tray from the **Available Trays** list.
- 2. Use the **This Tray Contains Size (Forms)** drop-down menu to select the paper size (or form) loaded in that tray.
- 3. Use the **This Tray Contains Type** drop-down menu to select the paper type that is configured for the tray.

- 4. Repeat steps 1 through 3 for the remaining trays.
- 5. If necessary, click the **Clear All** button to reconfigure all the trays, and remove the size and type constraints imposed on the **Paper** tab.

# Windows PostScript driver features

This section provides information on the features of the Windows PostScript printer driver.

NOTE: The driver interface shown in this section are for Windows NT 4.0. The order and appearance of tabs may vary among operating systems.

# Page Setup tab features

The Page Setup tab contains controls for the following options:

- Paper Size
- Paper Source
- Copy Count
- Orientation

Figure 65: Page Setup tab

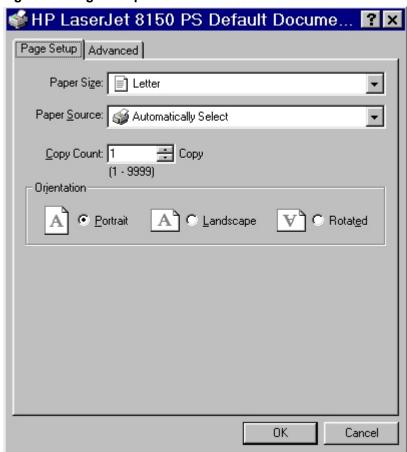

#### Advanced tab features

The Advanced tab contains controls for the following types of options:

- Paper/Output (advanced control over the options available on the Page Setup tab)
- Graphic (including resolution, scaling, and TrueType font controls)
- Document Options (including printer features)

Figure 66: Advanced tab

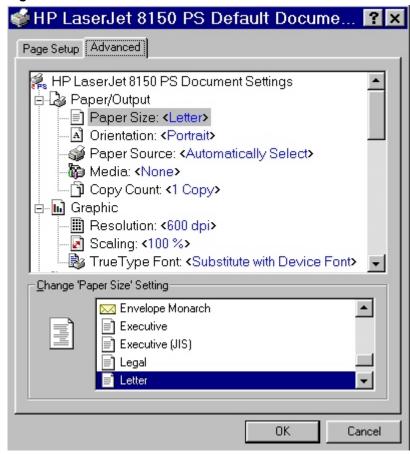

# **Device Settings tab features**

The Device Settings tab contains controls for paper-handling devices and controls for managing the HP LaserJet 8150 printer.

Figure 67: Device Settings tab

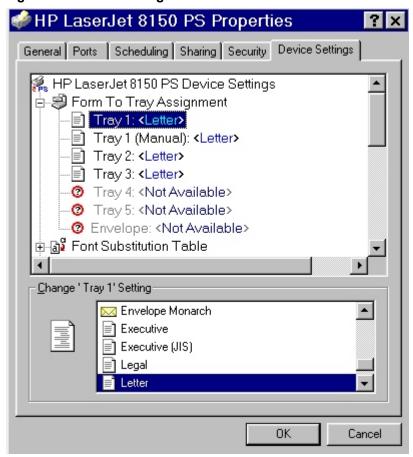

# In-box file layout

# HP LaserJet 8150 Printing System Installer CD-ROM, Windows partition

# **Directory Structure**

```
Language
   Drivers
      AutoCAD
         DOS
          WIN16
             Disk1
             Disk2
          WIN32
             Disk1
             Disk2
      WIN2000
          PCL5e
          PCL6
          PS
      WIN3X
          Disk1
          Disk2
      WIN9X
          PCL5e
          PCL6
          PS
      WINNT40
          PCL5e
          PCL6
         PS
   Fontinst
      WIN3X
   Manuals
   Reader
   Resmng
      WIN9X
          Disk1
      WINNT
          Disk1
```

# **Root directory**

| <b>Directory Structure</b> | Files in this Directory | Directories in this Directory |             |
|----------------------------|-------------------------|-------------------------------|-------------|
| <drive>:\ENGLISH\</drive>  | READ8150.WRI            | AUTOCAD                       | <dir></dir> |
|                            |                         | NT40                          | <dir></dir> |
|                            |                         | WIN2K                         | <dir></dir> |
|                            |                         | WIN3X                         | <dir></dir> |
|                            |                         | WIN9X                         | <dir></dir> |

# **Drivers directory**

| Directory Structure               | Directories in this Directory |             |
|-----------------------------------|-------------------------------|-------------|
| <drive>:\ENGLISH\DRIVERS\</drive> | AUTOCAD                       | <dir></dir> |
|                                   | NT40                          | <dir></dir> |
|                                   | WIN2K                         | <dir></dir> |
|                                   | WIN3X                         | <dir></dir> |
|                                   | WIN9X                         | <dir></dir> |

| Directory Structure                                 | Directories i | Directories in this Directory |  |
|-----------------------------------------------------|---------------|-------------------------------|--|
|                                                     |               |                               |  |
| <pre><drive>:\ENGLISH\DRIVERS\AUTOCAD</drive></pre> | DOS           | <dir></dir>                   |  |
|                                                     | WIN16         | <dir></dir>                   |  |
|                                                     | WIN32         | <dir></dir>                   |  |

| Directory Structure                                     | Files in this Directory |  |
|---------------------------------------------------------|-------------------------|--|
| <pre><drive>:\ENGLISH\DRIVERS\AUTOCAD\DOS</drive></pre> | ACADDOS.EXE             |  |

| Directory Structure                                        | Directories in this Directory |             |
|------------------------------------------------------------|-------------------------------|-------------|
| <pre><drive>:\ENGLISH\DRIVERS\AUTOCAD\ WIN16</drive></pre> | DISK1<br>DISK2                | <dir></dir> |

| Directory Structure                                        | Files in this Directory                                                             |                                                               |
|------------------------------------------------------------|-------------------------------------------------------------------------------------|---------------------------------------------------------------|
| <drive>:\ENGLISH\DRIVERS\AUTOCAD\<br/>\WIN16\DISK1</drive> | DISK1.ID<br>R12DRV.Z<br>R12SUP.Z<br>R13DRV.Z<br>R13SUP.Z<br>README.TXT<br>SETUP.EXE | SETUP.INS SETUP.PKG _INST16.EXISDEL.EXE _SETUP.DLL _SETUP.LIB |

| Directory Structure                                              | Files in this Directory |          |
|------------------------------------------------------------------|-------------------------|----------|
| <pre><drive>:\ENGLISH\DRIVERS\AUTOCAD\ WIN16\DISK2</drive></pre> | APDS.Z<br>COMSUP.Z      | DISK2.ID |

| Directory Structure                                 | Directories in this Directory |             |
|-----------------------------------------------------|-------------------------------|-------------|
| <drive>:\ENGLISH\DRIVERS\AUTOCAD\<br/>WIN32</drive> | DISK1<br>DISK2                | <dir></dir> |

| Directory Structure                                  | Files in this Directory |              |
|------------------------------------------------------|-------------------------|--------------|
|                                                      |                         |              |
| <pre><drive>:\ENGLISH\DRIVERS\AUTOCAD </drive></pre> | DISK1.ID                | SETUP.INS    |
| WIN32\DISK1                                          | R13DRV.Z                | SETUP.PKG    |
|                                                      | R13SUP.Z                | _INST32I.EX_ |
|                                                      | R14DRV.Z                | _ISDEL.EXE   |
|                                                      | R14SUP.Z                | _SETUP.DLL   |
|                                                      | README.TXT              | _SETUP.LIB   |
|                                                      | SETUP.EXE               |              |

| Directory Structure                                              | Directories in this Directory |          |
|------------------------------------------------------------------|-------------------------------|----------|
| <pre><drive>:\ENGLISH\DRIVERS\AUTOCAD\ WIN32\DISK2</drive></pre> | APDS.Z<br>COMSUP.Z            | DISK2.ID |

| Directory Structure                              | Directories | Directories in this Directory |  |
|--------------------------------------------------|-------------|-------------------------------|--|
|                                                  |             |                               |  |
| <pre><drive>:\ENGLISH\DRIVERS\NT40</drive></pre> | PCL5E       | <dir></dir>                   |  |
|                                                  | PCL6        | <dir></dir>                   |  |
|                                                  | PS          | <dir></dir>                   |  |

| Directory Structure                                    | Files in this Directory |              |
|--------------------------------------------------------|-------------------------|--------------|
|                                                        |                         |              |
| <pre><drive>:\ENGLISH\DRIVERS\NT40\PCL5E</drive></pre> | HP81505E.CAT            | HPBF0314.DL_ |
|                                                        | HP81505E.INF            | HPBF0314.HL_ |
|                                                        | HPBAFD32.DL_            | HPBF0314.PM_ |
|                                                        | HPBF0310.DL_            | HPBF0315.DL_ |
|                                                        | HPBF0311.DL_            | HPBF0316.DL_ |
|                                                        | HPBF0312.DL_            | HPBFTM32.DL_ |
|                                                        | PBF0313.DL_             | HPDCMON.DL_  |

| Directory Structure                                   | Files in this Directory |              |
|-------------------------------------------------------|-------------------------|--------------|
|                                                       |                         | -            |
| <pre><drive>:\ENGLISH\DRIVERS\NT40\PCL6</drive></pre> | HP8150_6.CAT            | HPBF0324.DL_ |
|                                                       | HP8150_6.INF            | HPBF0324.HL_ |
|                                                       | HPBAFD32.DL_            | HPBF0324.PM_ |
|                                                       | HPBF0320.DL_            | HPBF0325.DL_ |
|                                                       | HPBF0321.DL_            | HPBF0326.DL_ |
|                                                       | HPBF0322.DL_            | HPBFTM32.DL_ |
|                                                       | HPBF0323.DL_            | HPDCMON.DL_  |

| Directory Structure                      | Files in this Directory                                                    |                                                          |
|------------------------------------------|----------------------------------------------------------------------------|----------------------------------------------------------|
| <drive>:\ENGLISH\DRIVERS\NT40\PS</drive> | HP8150PS.CAT<br>HP8150PS.INF<br>HP8150_6.PPD<br>HP8150_6.PP_<br>HPDCMON.DL | PS4UI.DL_<br>PSCRIPT.NT_<br>PSCRIPT4.DL_<br>PSCRIPT4.HL_ |

| Directory Structure                               | Directories in this Directory |             |
|---------------------------------------------------|-------------------------------|-------------|
|                                                   |                               | _           |
| <pre><drive>:\ENGLISH\DRIVERS\WIN2K</drive></pre> | PCL5E                         | <dir></dir> |
|                                                   | PCL6                          | <dir></dir> |
|                                                   | PS                            | <dir></dir> |

| Directory Structure                                     | Files in this Directory |              |
|---------------------------------------------------------|-------------------------|--------------|
|                                                         |                         |              |
| <pre><drive>:\ENGLISH\DRIVERS\WIN2K\PCL5E</drive></pre> | HP81505E.CAT            | HPBF0314.DL_ |
|                                                         | HP81505E.INF            | HPBF0314.HL_ |
|                                                         | HPBAFD32.DL_            | HPBF0314.PM_ |
|                                                         | HPBF0310.DL_            | HPBF0315.DL_ |
|                                                         | HPBF0311.DL_            | HPBF0316.DL_ |
|                                                         | HPBF0312.DL_            | HPBFTM32.DL_ |
|                                                         | HPBF0313.DL_            |              |

| Directory Structure                                    | Files in this Directory |              |
|--------------------------------------------------------|-------------------------|--------------|
|                                                        |                         |              |
| <pre><drive>:\ENGLISH\DRIVERS\WIN2K\PCL6</drive></pre> | HP8150_6.CAT            | HPBF0324.DL_ |
|                                                        | HP8150_6.INF            | HPBF0324.HL_ |
|                                                        | HPBAFD32.DL_            | HPBF0324.PM_ |
|                                                        | HPBF0320.DL_            | HPBF0325.DL_ |
|                                                        | HPBF0321.DL_            | HPBF0326.DL_ |
|                                                        | HPBF0322.DL_            | HPBFTM32.DL_ |
|                                                        | HPBF0323.DL_            |              |

| Directory Structure                                  | Files in this Direc | tory         |
|------------------------------------------------------|---------------------|--------------|
| <pre><drive>:\ENGLISH\DRIVERS\WIN2K\PS</drive></pre> | HP81505E.CAT        | HPBF0312.DL  |
| Samos herroelorribravera o                           | HP8150PS.CAT        | HPBF0313.DL  |
|                                                      | HP8150PS.INF        | HPBF0314.DL_ |
|                                                      | HP8150_7.PPD        | HPBF0314.HL_ |
|                                                      | HP8150_7.PP_        | HPBF0314.PM_ |
|                                                      | HPBAFD32.DL_        | HPBF0315.DL_ |
|                                                      | HPBF0310.DL_        | HPBF0316.DL_ |
|                                                      | HPBF0311.DL_        | HPBFTM32.DL_ |

| Directory Structure                               | Directories i | Directories in this Directory |  |
|---------------------------------------------------|---------------|-------------------------------|--|
| <pre><drive>:\ENGLISH\DRIVERS\WIN3X</drive></pre> | DISK1         | <dir></dir>                   |  |
|                                                   | DISK2         | <dir></dir>                   |  |

| Directory Structure                                     | Files in this Directory |              |
|---------------------------------------------------------|-------------------------|--------------|
|                                                         |                         | 1            |
| <pre><drive>:\ENGLISH\DRIVERS\WIN3X\DISK1</drive></pre> | HP8150_4.PPD            | HPBFDA4.DL_  |
|                                                         | HP8150_6.WPD            | HPBFTM16.DL_ |
|                                                         | HPBAFD16.DL_            | HPTABS16.DL_ |
|                                                         | HPBFAB.DD_              | OEMSETUP.INF |
|                                                         | HPBFDA2.HL_             | PSCRIPT.DR_  |
|                                                         | HPBFDA3.DR_             | PSCRIPT.HL_  |
|                                                         | HPBFDA3.PM_             |              |

| Directory Structure                                     | Files in this Direc | tory        |
|---------------------------------------------------------|---------------------|-------------|
| <pre><drive>:\ENGLISH\DRIVERS\WIN3X\DISK2</drive></pre> | HPBFCA3.DR_         | HPBFCA4.DL_ |
|                                                         | HPBFCA3E.HL_        | HPBFCA8.PM_ |

| Directory Structure                               | Directories in this Directory |             |
|---------------------------------------------------|-------------------------------|-------------|
|                                                   |                               | •           |
| <pre><drive>:\ENGLISH\DRIVERS\WIN9X</drive></pre> | PCL5E                         | <dir></dir> |
|                                                   | PCL6                          | <dir></dir> |
|                                                   | PS                            | <dir></dir> |

| Directory Structure                                     | Files in this Direc | tory         |
|---------------------------------------------------------|---------------------|--------------|
| <pre><drive>:\ENGLISH\DRIVERS\WIN9X\PCL5E</drive></pre> | HP81505E.CAT        | HPBFAB.DD_   |
|                                                         | HP81505E.INF        | HPBFAB16.DL_ |
|                                                         | HPBAFD16.DL_        | HPBFAB32.DL_ |
|                                                         | HPBF0310.DR_        | HPBFTM16.DL_ |
|                                                         | HPBF0310.HL_        | HPBFTM32.DL_ |
|                                                         | HPBF0310.PM_        | HPDCMON.DL_  |
|                                                         | HPBF0311.DL_        |              |

| Directory Structure                                    | Files in this Direc | tory         |
|--------------------------------------------------------|---------------------|--------------|
| A LI LA VENIOLIO III DEIN VEDONAVINIO VIDOLO           | LIDO450 O OAT       | LIDDEAD DD   |
| <pre><drive>:\ENGLISH\DRIVERS\WIN9X\PCL6</drive></pre> | HP8150_6.CAT        | HPBFAB.DD_   |
|                                                        | HP8150_6.INF        | HPBFAB16.DL_ |
|                                                        | HPBAFD16.DL_        | HPBFAB32.DL_ |
|                                                        | HPBF0320.DR_        | HPBFTM16.DL_ |
|                                                        | HPBF0320.HL_        | HPBFTM32.DL_ |
|                                                        | HPBF0320.PM_        | HPDCMON.DL_  |
|                                                        | HPBF0321.DL         |              |

| Directory Structure                                                                                                    | Files in this Direc | tory        |
|----------------------------------------------------------------------------------------------------|---------------------|-------------|
| <pre><drive>:\ENGLISH\DRIVERS\WIN9X\PS</drive></pre>                                                                                                    | FONTS.MF            | HPDCMON.DL  |
| ALIVO MENGERALISMAN CONTROL OF THE CONTROL OF THE C | HP8150PS.CAT        | ICONLIB.DL  |
|                                                                                                    | HP8150PS.INF        | PSCRIPT.DR_ |
|                                                                                                    | HP8150_4.PPD        | PSCRIPT.HL_ |
|                                                                                                    | HP8150_4.PP_        | PSCRIPT.IN_ |

# **Fontinst directory**

| Directory Structure                | Directories in this | Directory   |
|------------------------------------|---------------------|-------------|
| <drive>:\ENGLISH\FONTINST\</drive> | WIN3X               | <dir></dir> |

| Directory Structure                 | Directories in this | Directories in this Directory |  |
|-------------------------------------|---------------------|-------------------------------|--|
| <drive>:\ENGLISH\FONITINST\</drive> | FONTIN31.EXE        | FONTS.INI                     |  |
|                                     | FONTINST.DLL        |                               |  |

# **Manuals directory**

| Directory Structure                          | Files in this Directory |              |
|----------------------------------------------|-------------------------|--------------|
|                                              |                         |              |
| <pre><drive>:\ENGLISH\MANUALS\</drive></pre> | EAUTOCAD.PDF            | HP815REN.PDF |
|                                              | HP3000EN.PDF            | HPJDAGEN.PDF |
|                                              | HP8150EN.PDF            |              |

# Reader directory

| Directory Structure              | Files in this Directory |
|----------------------------------|-------------------------|
| <drive>:\ENGLISH\READER\</drive> | AR405.EXE               |

# Resmrg directory

| Directory Structure             | Files in this Directory  | Directories in this Directory       |
|---------------------------------|--------------------------|-------------------------------------|
| <drive>:\ENGLISH\RESMRG</drive> | HPSETUP.EXE<br>SETUP.EXE | WIN9X <dir> WINNT <dir></dir></dir> |

| Directory Structure                   | Directories in this D | Pirectory   |
|---------------------------------------|-----------------------|-------------|
| <drive>:\ENGLISH\RESMRG\WIN9X</drive> | DISK1                 | <dir></dir> |

| Directory Structure                                    | Files in this Direct    | ory                      |
|--------------------------------------------------------|-------------------------|--------------------------|
| <pre><drive>:\ENGLISH\RESMRG\WIN9X\DISK1</drive></pre> | BJRES.DL_               | HPNETSRV.HP_             |
|                                                        | CABINET.DL_             | HPNPSNMP.DL_             |
|                                                        | CFGMGR32.DL_            | HPNRA.EX_                |
|                                                        | COMCTL32.DL_            | HPNW416.DL_              |
|                                                        | FINDPTRS.AV_            | HPNW432.DL_              |
|                                                        | HPALERTS.DL_            | HPNWPSRV.DL_             |
|                                                        | HPALP.HP_               | HPNWSHIM.DL_             |
|                                                        | HPALPUI.HP_             | HPOBJ.HP_                |
|                                                        | HPBCOM.DL_              | HPPAL16.DL_              |
|                                                        | HPBLPT.VX_              | HPPAL416.DL_             |
|                                                        | HPBMLC.HP_              | HPPAL432.DL_             |
|                                                        | HPBNRACO.DL_            | HPPDS.DL_                |
|                                                        | HPBPML.DL_              | HPPELK.HP_               |
|                                                        | HPBPST.HL_              | HPPJL.HP_                |
|                                                        | HPBST16.DL_             | HPPRECL.HL_              |
|                                                        | HPBSTJ.DL_              | HPPRECL.HP_              |
|                                                        | HPCOLA.DL_              | HPPRELK.HL_              |
|                                                        | HPDCMON.DL_             | HPPRKOA.HP_              |
|                                                        | HPDMIP.HP_              | HPPRMOBY.HL_             |
|                                                        | HPDMIPX.HP_             | HPPRMOBY.HP_             |
|                                                        | HPECLUI.HP_             | HPPRNTR.HL_              |
|                                                        | HPELKUI.HP_             | HPPRNTR.HP_<br>HPPRUI.HP |
|                                                        | HPEXPAND.DL_<br>HPFL.HP | HPPTS.DL                 |
|                                                        | HPFLASH.HL              | HPRESMGR.CN              |
|                                                        | HPFLSH.HP               | HPRESMGR.EX              |
|                                                        | HPGENAPP.DL             | HPRESMGR.HL              |
|                                                        | HPHCO.HL                | HPRRM.HP                 |
|                                                        | HPHCO.HP                | HPSETUP.HL               |
|                                                        | HPHCOUI.HP              | HPSHELL.DL               |
|                                                        | HPHUGOUI.HL_            | HPSNMP.DL_               |
|                                                        | HPHUGOUI.HP_            | HPTBUI.HP_               |
|                                                        | HPIPXMIB.DL_            | HPTCPMIB.DL_             |
|                                                        | HPIPXMON.DL_            | HPTCPMON.DL_             |
|                                                        | HPIPXMON.IN_            | HPTCPMON.IN_             |
|                                                        | HPIPXMUI.DL_            | HPTCPMUI.DL_             |
|                                                        | HPIPXMUI.HL_            | HPTCPMUI.HL_             |
|                                                        | HPJAHLP.CN_             | HPTRBIT.HP_              |
|                                                        | HPJCMN1.DL_             | HPUNINST.EX_             |
|                                                        | HPJCMN1U.DL_            | LICENSE.TXT              |
|                                                        | HPJDCOM.HP_             | MFC42.DL_                |
|                                                        | HPJDNP.DL_              | MGMTAPI.DL_              |
|                                                        | HPJDPP.DL_              | MSVCIRT.DL_              |
|                                                        | HPJDUI.HP_              | MSVCRT.DL_               |
|                                                        | HPJDUND.HL_             | NWCALLS.DL_              |

| Directory Structure | Files in this Directory |              |
|---------------------|-------------------------|--------------|
|                     | HPJDUND.HP              | NWIPXSPX.DL  |
|                     | HPJIPX1U.DL             | NWLOCALE.DL  |
|                     | HPJMON.DL               | NWNET.DL -   |
|                     | HPJMON.HL               | NWPNW.DL     |
|                     | HPJPRO1.DL              | NWPSRV.DL    |
|                     | HPJPTS1.DL              | PFMMAKE.DL   |
|                     | HPJSI.DL                | READRSMG.WRI |
|                     | HPJSI.HL                | RUNONCE.ST   |
|                     | HPJSIADP.DL             | SETUP.EXE    |
|                     | HPJSIEXD.IN             | SETUP.IMG    |
|                     | HPJSIME.IN              | SETUP.LST    |
|                     | HPJSIPM.IN              | SETUP.PID    |
|                     | HPJSIRA.EX_             | SETUP.STT    |
|                     | HPJSIRES.DL_            | SETUPAPI.DL_ |
|                     | HPJSIRES.IN_            | SETUPRES.DLL |
|                     | HPJSNM1.DL_             | SETUPUI.DL_  |
|                     | HPKOAUI.HP_             | SNMPAPI.DL_  |
|                     | HPLOCMON.DL_            | SNMP_PP.DL_  |
|                     | HPLOCMON.HL_            | TLS704D.DL_  |
|                     | HPLOT.HL_               | UNINSTAL.ST_ |
|                     | HPLOTCP.HP_             | UNINSTAL.UN_ |
|                     | HPLOTUI.HP_             | WSNMP32.DL_  |
|                     | HPMNSNMP.DL_            | Z_BIDI.PE_   |
|                     | HPMOBYUI.HP_            | Z_COLA.PE_   |
|                     | HPMS.HP_                | Z_READ.PE_   |
|                     | HPMSTOR.HL_             | Z_RESMGR.PE_ |
|                     | HPMSUI.HP_              | _SETUP32.DL_ |

| Directory Structure                   | Directories in this D | irectory    |
|---------------------------------------|-----------------------|-------------|
| <drive>:\ENGLISH\RESMRG\WINNT</drive> | DISK1                 | <dir></dir> |

| Directory Structure                                    | Files in this Direct | ory          |
|--------------------------------------------------------|----------------------|--------------|
| <pre><drive>:\ENGLISH\RESMRG\WINNT\DISK1</drive></pre> | BJRES.DL_            | HPMS.HP_     |
|                                                        | ABINET.DL_           | HPMSTOR.HL_  |
|                                                        | COMCTL32.DL_         | HPMSUI.HP_   |
|                                                        | FINDPTRS.AV_         | HPNETSRV.HP_ |
|                                                        | HPALERTS.DL_         | HPNPSNMP.DL_ |
|                                                        | HPALP.HP_            | HPNRA.EX_    |
|                                                        | HPALPUI.HP_          | HPNWPSRV.DL_ |
|                                                        | HPBECP00.SY_         | HPNWSHIM.DL_ |
|                                                        | HPBMLC.HP_           | HPOBJ.HP_    |
|                                                        | HPBNRACO.DL_         | HPPDS.DL_    |
|                                                        | HPBPML.DL_           | HPPELK.HP_   |
|                                                        | HPBPST.HL_           | HPPJL.HP_    |
|                                                        | HPBSTT.DL_           | HPPRECL.HL_  |
|                                                        | HPBVCMNT.DL_         | HPPRECL.HP_  |
|                                                        | HPCOLA.DL_           | HPPRELK.HL_  |
|                                                        | HPDCMON.DL_          | HPPRKOA.HP_  |
|                                                        | HPDMIP.HP_           | HPPRMOBY.HL_ |
|                                                        | HPDMIPX.HP_          | HPPRMOBY.HP_ |
|                                                        | HPECLUI.HP_          | HPPRNTR.HL_  |
|                                                        | HPELKUI.HP_          | HPPRNTR.HP_  |
|                                                        | HPEXPAND.DL_         | HPPRUI.HP_   |
|                                                        | HPFL.HP_             | HPPTS.DL_    |
|                                                        | HPFLASH.HL_          | HPRESMGR.CN_ |
|                                                        | HPFLSH.HP_           | HPRESMGR.EX_ |
|                                                        | HPGENAPP.DL_         | HPRESMGR.HL_ |
|                                                        | HPHCO.HL_            | HPRRM.HP_    |
|                                                        | HPHCO.HP_            | HPSETUP.HL_  |
|                                                        | HPHCOUI.HP_          | HPSHELL.DL_  |
|                                                        | HPHUGOUI.HL_         | HPSNMP.DL_   |
|                                                        | HPHUGOUI.HP_         | HPTCPMIB.DL_ |
|                                                        | HPIPXMIB.DL_         | HPTCPMON.DL_ |
|                                                        | HPIPXMON.DL_         | HPTCPMON.IN_ |
|                                                        | HPIPXMON.IN_         | HPTCPMUI.DL_ |
|                                                        | HPIPXMUI.DL_         | HPTCPMUI.HL_ |
|                                                        | HPIPXMUI.HL_         | HPTRBIT.HP_  |
|                                                        | HPJAHLP.CN_          | HPUNINST.EX_ |
|                                                        | HPJCMN1.DL_          | LICENSE.TXT  |
|                                                        | HPJCMN1U.DL_         | MFC42.DL_    |
|                                                        | HPJDCOM.HP_          | MFC42U.DL_   |
|                                                        | HPJDUI.HP_           | MGMTAPI.DL_  |
|                                                        | HPJDUND.HL_          | MSVCIRT.DL_  |
|                                                        | HPJDUND.HP_          | MSVCRT.DL_   |
|                                                        | HPJIPX1U.DL_         | MSVCRTD.DL_  |
|                                                        | HPJMON.DL_           | PFMMAKE.DL_  |
|                                                        | HPJMON.HL_           | READRSMG.WRI |

| Directory Structure | Files in this Directory |              |
|---------------------|-------------------------|--------------|
|                     | HPJPRO1.DL              | RUNONCE.ST   |
|                     | HPJPTS1.DL              | SETUP.EXE    |
|                     | HPJSI.DL_               | SETUP.IMG    |
|                     | HPJSI.HL                | SETUP.LST    |
|                     | HPJSIADP.DL_            | SETUP.PID    |
|                     | HPJSIEXD.IN_            | SETUP.STT    |
|                     | HPJSIME.IN_             | SETUPRES.DLL |
|                     | HPJSIPM.IN_             | SETUPUI.DL_  |
|                     | HPJSIRA.EX_             | SNMPAPI.DL_  |
|                     | HPJSIRES.DL_            | SNMP_PP.DL_  |
|                     | HPJSIRES.IN_            | TLS704D.DL_  |
|                     | HPJSNM1.DL_             | UNINSTAL.ST_ |
|                     | HPKOAUI.HP_             | UNINSTAL.UN_ |
|                     | HPLOCMON.DL_            | WSNMP32.DL_  |
|                     | HPLOCMON.HL_            | Z_BIDI.PE_   |
|                     | HPLOTCP.HP_             | Z_COLA.PE_   |
|                     | HPLOTUI.HP_             | Z_READ.PE_   |
|                     | HPMNSNMP.DL_            | Z_RESMGR.PE_ |
|                     | HPMOBYUI.HP_            | _SETUP32.DL_ |

# HP LaserJet 8150 Printing System Installer CD-ROM, Macintosh partition

| NOTE: | The file layouts shown in this section are from the Americas    |
|-------|-----------------------------------------------------------------|
|       | version of the HP LaserJet 8150 Printing System Installer CD-   |
|       | ROM. File layouts differ according to language for the European |
|       | and Asian versions of the CD-ROM.                               |

# Root directory

| Directory<br>Structure | Files in this Directory                       | Directories in this Directory    | /           |
|------------------------|-----------------------------------------------|----------------------------------|-------------|
| <drive></drive>        | LATE BREAKING README HP LASERJET SCREEN FONTS | HP LASERJET<br>INSTALLERS<br>PDF | <dir></dir> |

# **HP LaserJet Installers directory**

| Directory Structure                                | Files in this Directory                                                                                                    |
|----------------------------------------------------|----------------------------------------------------------------------------------------------------|
| <pre><drive>:\HP LASERJET INSTALLERS</drive></pre> | HP LASERJET INSTALLATIE (Dutch installer) HP LASERJET INSTALLER (U.S. English) HP LASERJET INSTALLER (A4) INSTALACIÓN DE LASERJET (Spanish installer) INSTALLA HP LASERJET (Italian installer) INSTALLA HP LASERJET (Portuguese installer) INSTALLATIE-AANWIJZINGEN (Installation Notes, Dutch) INSTALLATION DE LASERJET (French installer) INSTALLATION NOTES (English) INSTALLATIONSHINWEISE (Installation Notes, German) INSTRUÇÕES PARA A INSTALAÇÃO (Installation Notes, Portuguese) ISTRUZIONI PER L'INSTALLAZIONE (Installation Notes, Italian) LASERJET-INSTALLATIONSDATEI (German installer) NOTAS PARA LA INSTALACIÓN (Installation Notes, Spanish) REMARQUES SUR L'INSTALLATION (Installation Notes, French) |

# PDF directory

| Directory Structure  | Directories in this Directory |             |
|----------------------|-------------------------------|-------------|
|                      | •                             | _           |
| <drive>\PDF\</drive> | Deutsch                       | <dir></dir> |
|                      | English                       | <dir></dir> |
|                      | Espanol                       | <dir></dir> |
|                      | Francais                      | <dir></dir> |
|                      | Italiano                      | <dir></dir> |
|                      | NedrInds                      | <dir></dir> |
|                      | Portugus                      | <dir></dir> |

# PDF\English directory

| Directory Structure         | Files in this Directory |
|-----------------------------|-------------------------|
|                             |                         |
| <drive>\PDF\ENGLISH</drive> | HP3000EN.PDF            |
|                             | HP8150EN.PDF            |
|                             | HP815REN.PDF            |
|                             | HPJDAGEN.PDF            |

# Availability and fulfillment

This section provides information on the availability of the HP LaserJet 8150 Printing System software and related software and firmware. Software and firmware is available on CD-ROM from HP fulfillment centers or may be downloaded from the <a href="http://www.hp.com">http://www.hp.com</a> Web site.

## In-box CD-ROMs

The HP LaserJet 8150 Printing System Installer CD-ROM is available in three regional versions. The following table lists the three versions of the HP LaserJet 8150 Printing System Installer CD-ROM, along with the languages each version supports.

| CD-ROM version | Languages supported   |
|----------------|-----------------------|
| Americas       | English               |
|                | French                |
|                | German                |
|                | Italian               |
|                | Portuguese            |
|                | Spanish               |
| European       | Czech                 |
|                | Danish                |
|                | Dutch                 |
|                | English               |
|                | Finnish               |
|                | Hungarian             |
|                | Italian               |
|                | Norwegian             |
|                | Polish                |
|                | Russian               |
|                | Swedish               |
|                | Turkish               |
| Asian          | English               |
|                | Chinese (Simplified)  |
|                | Chinese (Traditional) |
|                | Korean                |
|                | Japanese              |

For the HP LaserJet 8150MFP, there are two additional CD-ROMs containing Digital Sender software/documentation and The Digital Copy Module User Guide. These CD-ROMs are available in the following languages:

- English
- French
- Dutch
- Italian
- German
- Spanish
- Swedish

# **CD-ROM fulfillment**

This section provides information on fulfillment centers and Web ordering for the HP LaserJet 8150 Printing System Installer CD-ROM.

#### **Fulfillment centers**

The HP LaserJet 8150 Printing System Installer CD-ROM is available from regional fulfillment centers. Contact the local Customer Care Center for additional information. Your local Customer Care Center telephone numbers are available in the User Manual.

# Web ordering

The HP LaserJet 8150 Printing System Installer CD-ROM and related software CD-ROMs may be ordered from the <a href="http://www.hp.com">http://www.hp.com</a> Web site. Search by product name and number to find the appropriate Web links.

# Web deployment

Software and firmware to support the HP LaserJet 8150 series printers is available for download from the <a href="http://www.hp.com">http://www.hp.com</a> Web site. This is the preferred method for obtaining the latest software and firmware. The Web site offers a notification option for automatic e-mail notification about new software and firmware releases.

# **Printing system software**

The HP LaserJet 8150 Printing System software is available for download from the HP Web Site at <a href="http://www.hp.com/go/lj8150">http://www.hp.com/go/lj8150</a> software to support the following operating systems:

- Windows 95, Windows 98, and Windows Me
- Windows NT 4.0 and Windows 2000

#### **Printer firmware**

Firmware to support the HP LaserJet 8150 series printers is available for download from the HP Web site at <a href="http://www.hp.com/go/lj8150">http://www.hp.com/go/lj8150</a> firmware. Use the notification option to be notified of new firmware releases.

#### Standalone drivers

The HP LaserJet 8150 PCL 6, PCL 5e, and PS drivers are available individually to support the following operating systems:

- Windows 3.1x (all three drivers, plus fonts)
- Windows 95 and Windows 98
- Windows NT 4.0
- Windows 2000

#### Operating system driver bundles

The HP LaserJet 8150 PCL 6, PCL 5e, and PS drivers are available in bundled configurations to support the following operating systems:

- Windows 3.1x
- Windows 95, Windows 98, and Windows Me
- Windows NT 4.0 and Windows 2000

#### **Point and Print bundles**

The HP LaserJet 8150 PCL 6 driver is available in a Point and Print bundle to support the Windows operating environments.

# Other operating systems

Drivers and related software are available for these additional operating environments:

- Mac OS (PPDs and Universal Installer)
- AutoCAD (AutoCAD family drivers)
- OS/2 (PCL 6, PCL 5e, and PS)

#### MFP software and firmware

Software and firmware to support the HP Digital Copy module is available for download from the HP Web site. Search by product name and number to find the appropriate Web links. Use the Notify Me option to be notified of new software and firmware releases.

# System requirements

This section lists the system requirements necessary to install and use the HP LaserJet 8150 printing system software on each supported operating system.

# Windows 3.1x

- 386 processor
- 16 MB RAM
- 20 MB available disk space

# Windows 2000

- Pentium processor
- 16 MB RAM
- 20 MB available disk space

# Windows 95, Windows 98, and Windows Millennium Edition

- Pentium processor
- 16 MB RAM
- 20 MB available disk space

# Windows NT 4.0

- Pentium processor
- 16 MB RAM
- 20 MB available disk space

# Macintosh

- 68 K processor
- Mac OS 7.5.3 or higher
- 16 MB RAM
- 20 MB available disk space

# OS/2

- Pentium processor
- 32 MB RAM (required for OS/2)
- 5 MB available disk space (required for driver)

# Installation and removal

This section provides procedures for installing and removing the HP LaserJet 8150 Printing System software for each supported operating system. It also provides information on font support and system modifications.

#### Windows 3.1x

#### **Printer support**

- The PostScript emulation driver will support the HP LaserJet 8150 printer, but only on a standalone version of Windows 3.1x. Other PostScript printers can be supported with additional PPDs.
- The PCL 6and PCL 5e drivers support HP LaserJet 8150 Series printers.

#### To install printer drivers on Windows 3.1x

Windows 3.1x is not supported by the CD Browser and Printing System Installer for the HP LaserJet 8150. Printing from Windows 3.1x is supported with the PCL 5e and PCL 6 drivers for the HP LaserJet 8100, and with the PS driver. To install these drivers, you must use the Add Printer function in the Windows 3.1x Control Panel:

- 1. Insert the HP LaserJet 8150 Printing System Installer CD-ROM in the CD-ROM drive.
- 2. From the **Control Panel**, double-click the **Printers** icon.
- 3. Click Add.
- 4. Choose the **Install from Vendor Disk** option from the list of available printers to install, then click **Install**.
- 5. Browse to the directory on the CD-ROM that contains the drivers for the appropriate language. For English, the path is X:\ENGLISH\DRIVERS\WIN3X\, where 'X' represents the letter designating your CD-ROM drive.
- 6. Click **OK**. The drivers will be copied to your hard disk and added to the list of installed printers.

# Windows 95, Windows 98, and Windows Me

| NOTE: | In the descriptions that follow, the \$ symbol before a path name |
|-------|-------------------------------------------------------------------|
|       | indicates that the path to that directory can change from system  |
|       | to system. The term \$Path indicates that the path and the        |
|       | subdirectory can change from system to system.                    |

# **Font support**

Microsoft Windows software includes these basic fonts that can be used with any HP printer:

Times New Roman Arial Courier New Italic Italic Arial Italic Courier New Bold Times New Roman Bold Arial Bold Courier New Bold Times New Roman Bold Italic Italic Symbol Wingdings Arial Bold Italic Times New Roman **Courier New** 

The following default fonts are installed through a Typical Installation of the HP LaserJet 8150 Printing System software.

| File name    | Font name                |
|--------------|--------------------------|
| CORONET.TTF  | Coronet                  |
| GARR45W.TTF  | Garamond                 |
| GARR46W.TTF  | Garamond Kursiv          |
| GARR65W.TTF  | Garamond Halbfett        |
| GARR66W.TTF  | Garamond Kursiv Halbfett |
| LETR45W.TTF  | LetterGothic             |
| LETR46W.TTF  | LetterGothic Italic      |
| LETR65W.TTF  | LetterGothic Bold        |
| MARIGOLD.TFF | Marigold                 |
| OLVR55W.TTF  | Antique Olive            |
| OLVR56W.TTF  | Antique Olive Italic     |
| OLVR75W.TTF  | Antique Olive Bold       |
| UNVR55W.TTF  | Univers                  |
| UNVR56W.TTF  | Univers Italic           |
| UNVR57W.TTF  | Univers Condensed        |
| UNVR58W.TTF  | Univers Condensed Italic |
| UNVR65W.TTF  | Univers Bold             |
| UNVR66W.TTF  | Univers Bold Italic      |

| File name                                                                                                    | Font name                                                                                                    |
|----------------------------------------------------------------------------------------------------|----------------------------------------------------------------------------------------------------|
| UNVR67W.TTF                                                                                                    | Univers Condensed Bold                                                                                                    |
| UNVR68W.TTF                                                                                                    | Univers Condensed Bold Italic                                                                                                    |
| AVGR45W.TTF                                                                                                    | ITC Avant Garde Gothic                                                                                                    |
| AVGR46W.TTF                                                                                                    | ITC Avant Garde Gothic Oblique                                                                                                    |
| AVGR65W.TTF                                                                                                    | ITC Avant Garde Gothic Demi                                                                                                    |
| AVGR66W.TTF                                                                                                    | ITC Avant Garde Gothic Demi Oblique                                                                                                    |
| BOKR35W.TTF                                                                                                    | ITC Bookman Light                                                                                                    |
| BOKR36W.TTF                                                                                                    | ITC Bookman Light Italic                                                                                                    |
| BOKR75W.TTF                                                                                                    | ITC Bookman Light Demi                                                                                                    |
| BOKR76W.TTF                                                                                                    | ITC Bookman Light Demi Italic                                                                                                    |
| CHANCTTF                                                                                                    | ITC Zapf Chancery Medium Italic                                                                                                    |
| CPSR45W.TTF                                                                                                    | CourierPS                                                                                                    |
| CPSR46W.TTF                                                                                                    | CourierPS Oblique                                                                                                    |
| CPSR65W.TTF                                                                                                    | CourierPS Bold                                                                                                    |
| CPSR66W.TTF                                                                                                    | CourierPS Bold Oblique                                                                                                    |
| DINGSTTF                                                                                                    | ITC Zapf Dingbats                                                                                                    |
| HELR45W.TTF                                                                                                    | Helvetica                                                                                                    |
| HELR46W.TTF                                                                                                    | Helvetica Oblique                                                                                                    |
| HELR47W.TTF                                                                                                    | Helvetica Narrow                                                                                                    |
|                                                                                                    |                                                                                                    |
| HELR48W.TTF                                                                                                    | Helvetica Narrow Oblique                                                                                                    |
| HELR48W.TTF File name                                                                                                    | Helvetica Narrow Oblique  Font name                                                                                                    |
|                                                                                                    | ·                                                                                                    |
| File name                                                                                                    | Font name                                                                                                    |
| File name HELR65W.TTF                                                                                                    | Font name  Helvetica Bold                                                                                                    |
| File name  HELR65W.TTF  HELR66W.TTF                                                                                                    | Font name  Helvetica Bold  Helvetica Bold Oblique                                                                                                    |
| File name  HELR65W.TTF  HELR66W.TTF  HELR67W.TTF                                                                                                    | Font name  Helvetica Bold  Helvetica Bold Oblique  Helvetica Narrow Bold                                                                                                    |
| File name  HELR65W.TTF  HELR66W.TTF  HELR67W.TTF  HELR68W.TTF                                                                                                    | Font name  Helvetica Bold  Helvetica Bold Oblique  Helvetica Narrow Bold  Helvetica Narrow Bold Oblique                                                                                                    |
| File name  HELR65W.TTF  HELR66W.TTF  HELR67W.TTF  HELR68W.TTF  NCSR55W.TTF                                                                                                    | Font name  Helvetica Bold Helvetica Bold Oblique Helvetica Narrow Bold Helvetica Narrow Bold Oblique New Century Schoolbook                                                                                                    |
| File name  HELR65W.TTF  HELR66W.TTF  HELR67W.TTF  HELR68W.TTF  NCSR55W.TTF  NCSR56W.TTF                                                                                                    | Font name  Helvetica Bold Helvetica Bold Oblique Helvetica Narrow Bold Helvetica Narrow Bold Oblique New Century Schoolbook New Century Schoolbook Italic                                                                                                    |
| File name  HELR65W.TTF  HELR66W.TTF  HELR67W.TTF  HELR68W.TTF  NCSR55W.TTF  NCSR56W.TTF  NCSR75W.TTF                                                                                         | Font name  Helvetica Bold  Helvetica Bold Oblique  Helvetica Narrow Bold  Helvetica Narrow Bold Oblique  New Century Schoolbook  New Century Schoolbook Italic  New Century Schoolbook Bold                                                                                                    |
| File name  HELR65W.TTF  HELR66W.TTF  HELR67W.TTF  HELR68W.TTF  NCSR55W.TTF  NCSR56W.TTF  NCSR75W.TTF  NCSR76W.TTF                                                                            | Font name  Helvetica Bold Helvetica Bold Oblique Helvetica Narrow Bold Helvetica Narrow Bold Oblique New Century Schoolbook New Century Schoolbook Italic New Century Schoolbook Bold New Century Schoolbook Bold                                                                                                    |
| File name  HELR65W.TTF  HELR66W.TTF  HELR67W.TTF  HELR68W.TTF  NCSR55W.TTF  NCSR56W.TTF  NCSR75W.TTF  NCSR76W.TTF  PALR45W.TTF                                                               | Font name  Helvetica Bold Helvetica Bold Oblique Helvetica Narrow Bold Helvetica Narrow Bold Oblique New Century Schoolbook New Century Schoolbook Italic New Century Schoolbook Bold New Century Schoolbook Bold New Century Schoolbook Bold Italic Palatino Roman                                                                         |
| File name  HELR65W.TTF  HELR66W.TTF  HELR67W.TTF  HELR68W.TTF  NCSR55W.TTF  NCSR56W.TTF  NCSR75W.TTF  NCSR76W.TTF  PALR45W.TTF  PALR46W.TTF                                                  | Font name  Helvetica Bold Helvetica Bold Oblique Helvetica Narrow Bold Helvetica Narrow Bold Oblique New Century Schoolbook New Century Schoolbook Italic New Century Schoolbook Bold New Century Schoolbook Bold New Century Schoolbook Bold Italic Palatino Roman Palatino Italic                                                         |
| File name  HELR65W.TTF  HELR66W.TTF  HELR67W.TTF  HELR68W.TTF  NCSR55W.TTF  NCSR56W.TTF  NCSR75W.TTF  NCSR76W.TTF  PALR45W.TTF  PALR46W.TTF  PALR65W.TTF                                     | Font name  Helvetica Bold Helvetica Bold Oblique Helvetica Narrow Bold Helvetica Narrow Bold Oblique New Century Schoolbook New Century Schoolbook Italic New Century Schoolbook Bold New Century Schoolbook Bold Palatino Roman Palatino Italic Palatino Bold                                                                              |
| File name  HELR65W.TTF  HELR66W.TTF  HELR67W.TTF  HELR68W.TTF  NCSR55W.TTF  NCSR56W.TTF  NCSR75W.TTF  NCSR76W.TTF  PALR45W.TTF  PALR46W.TTF  PALR66W.TTF  PALR66W.TTF                        | Font name  Helvetica Bold Helvetica Bold Oblique Helvetica Narrow Bold Helvetica Narrow Bold Oblique New Century Schoolbook New Century Schoolbook Italic New Century Schoolbook Bold New Century Schoolbook Bold New Century Schoolbook Bold Italic Palatino Roman Palatino Italic Palatino Bold Palatino Bold Italic                      |
| File name  HELR65W.TTF  HELR66W.TTF  HELR67W.TTF  HELR68W.TTF  NCSR55W.TTF  NCSR56W.TTF  NCSR75W.TTF  NCSR76W.TTF  PALR45W.TTF  PALR46W.TTF  PALR65W.TTF  PALR66W.TTF  PALR66W.TTF  SYMPSTTF | Font name  Helvetica Bold Helvetica Bold Oblique Helvetica Narrow Bold Helvetica Narrow Bold Oblique New Century Schoolbook New Century Schoolbook Italic New Century Schoolbook Bold New Century Schoolbook Bold Palatino Roman Palatino Italic Palatino Bold Palatino Bold Italic SymbolPS                                                |
| File name  HELR65W.TTF  HELR66W.TTF  HELR67W.TTF  HELR68W.TTF  NCSR55W.TTF  NCSR56W.TTF  NCSR75W.TTF  NCSR76W.TTF  PALR45W.TTF  PALR46W.TTF  PALR66W.TTF  PALR66W.TTF  SYMPSTTF  TIMR45W.TTF | Font name  Helvetica Bold Helvetica Bold Oblique Helvetica Narrow Bold Helvetica Narrow Bold Oblique New Century Schoolbook New Century Schoolbook Italic New Century Schoolbook Bold New Century Schoolbook Bold New Century Schoolbook Bold Italic Palatino Roman Palatino Italic Palatino Bold Palatino Bold Italic SymbolPS Times Roman |

The following additional fonts may be installed:

| File name   | Font name                |
|-------------|--------------------------|
|             |                          |
| ALBR55W.TTF | Albertus Extra Bold      |
| ALBR85W.TTF | Albertus Medium          |
| CGOR45W.TTF | CG Omega                 |
| CGOR46W.TTF | CG Omega Italic          |
| CGOR65W.TTF | CG Omega Bold            |
| CGOR66W.TTF | CG Omega Bold Italic     |
| CGTR45W.TTF | CG Times                 |
| CGTR46W.TTF | CG Times Italic          |
| CGTR65W.TTF | CG Times Bold            |
| CGTR66W.TTF | CG Times Bold Italic     |
| CLAR67W.TTF | Clarendon Condensed Bold |

#### Installation instructions

#### **General installation**

#### NOTE:

If the HP LaserJet 8150 printer is connected through a file or print server, the HP LaserJet 8150 Printing System software must first be installed on the server first before being installed on any client systems. If the HP LaserJet 8150 Printing System software is not installed on the server first, bidirectional communication, Driver Autoconfiguration, and Job Status and Alerts will not be available to the client systems.

- 1. Connect the printer to the computer, and turn the printer on.
- Close all applications. Turn off virus checkers and TSR programs. After installation, these programs can be turned back on.
- Insert the installation CD-ROM for the appropriate language into the CD-ROM drive.
- 4. If AutoPlay is bypassed, select **Run** from the **Start** menu.
- 5. Type D:\SETUP.EXE and press ENTER, or click **OK**.
- 6. Click Install Printer.
- 7. To install printer software for the language and version of Windows being used to install from, click **Next**. To install printer software in another language, select the language you wish to install from the drop-down menu list.
- 8. Click **Continue** until you are asked to select an installation option.
- 9. Select an installation option, **Typical** or **Custom**, and follow the on-screen instructions to complete the installation.

| Windows Installation Options |                               |
|------------------------------|-------------------------------|
| Typical                      | Custom                        |
| PCL 6 printer driver         | PCL 6 printer driver          |
| Screen fonts                 | PCL 5e printer driver         |
| Bidirectional communication  | PS printer driver             |
| Driver Autoconfiguration     | Bidirectional communication   |
|                              | Driver Autoconfiguration      |
|                              | Job Status and Alerts         |
|                              | Online User's Guide           |
|                              | Ready Reference Guide         |
|                              | Printing system release notes |

#### NOTE:

The HP LaserJet 8150 uninstaller is always added to the system when the HP LaserJet 8150 Printing System

Installer is run.

Bidirectional communication and Driver Autoconfiguration are installed on the system only in supported network environments. Parallel and USB connections do not support bidirectional communication.

#### **Point and Print installation**

The following information will assist you as you install a printer driver using the Microsoft Point and Print function when the user cannot see the printer on the network.

Point and Print is a Microsoft term used to describe a driver installation process. It includes two steps. The first step is to install a shared driver on a network print server. The second step is to "point" to the print server from a network client so that the client can use the print driver. This process is also described as a network installation of a printer driver.

#### NOTE:

This section outlines the procedures for installing print drivers with Point and Print. If these procedures are not successful, then you should contact Microsoft. HP provides drivers that are compatible with the Point and Print feature, but this is a function of the Microsoft operating systems, not of HP print drivers.

Windows NT drivers written by HP are supported only on Intel X86 processor types. Any other processor types must use Windows NT drivers written by Microsoft.

#### Windows 9x server and Windows 9x clients

- 1. Using the Add Printer Wizard, install the Windows 9x driver on the server. Use the following instructions:
  - Press CTRL+ALT+DELETE, which will bring up the Close Program window.
  - b. Close every software program except Explorer. Do this by highlighting the other items, one at a time, and selecting the **End Task** button. Repeat step (a) each time you need to close another item.
  - c. Click **Start**, click **Settings**, and then click **Printers**.
  - In the **Printers** folder, double-click the **Add Printer** icon to start the Add Printer Wizard.
  - e. Select **Next** and select **Local Printer**. Select **Next**.
  - f. Select the printer model in the list of available printers, or select **Have Disk** if installing the driver from an alternate source, such as diskette,

    CD-ROM, or software download. If installing from a software download,
    you must know the path where the software has been downloaded.
  - g. Complete the installation.
- 2. After the installation is complete, highlight the printer icon and select **File**, and then **Properties**. In the **Printer Properties** window, select the **Sharing** tab. You must enable **File and Print Sharing** service for either Microsoft networks or Novell networks on the server.
- 3. Under the **Sharing** tab, select **Shared As** and type in a share name. Any comment or password is optional. To exit **Properties**, select **OK**. A hand will appear beneath the printer icon in the **Printers** folder, indicating that the printer is shared.
- 4. From a Windows 95 client, you can install the driver using Point and Print in one of the following four ways:
  - In Network Neighborhood, locate the server and double-click the printer share name.
  - In Network Neighborhood, locate the server; drag and drop the icon for the shared printer into your **Printers** folder.
  - In the Printers folder, open the Add Printer Wizard and select Network
     Printer. Select Next. Enter the network path or queue name, or choose
     Browse to search the network to locate the appropriate path.
  - In Network Neighborhood, locate the server and double-click. Then locate the printer share name and right-click. Select **Install**.
- 5. Complete the installation through the Add Printer Wizard.

#### **Enabling file and print sharing**

- 1. Open the properties of Network Neighborhood from the Windows 95 desktop.
- Under the Configuration tab, determine if file and printer sharing for Microsoft Networks or file and printer sharing for NetWare Networks is listed in the installed components list.
- If the appropriate component is listed, continue to step 6. If not, select the Add button.
- 4. In the Select Network Component Type window, choose **Service**, and select the **Add** button.
- 5. In the Select Network Service window, select Microsoft under manufacturers and file and printer sharing for Microsoft Networks, or select NetWare Networks. Select **OK**.

- 6. Under the **Configuration** tab of the Network window, select the **File and Print Sharing** button. Click to check the box next to **I want to be able to allow others to print to my printer(s)**. Select **OK**.
- 7. Select **OK** to exit the Network window.
- 8. In the **System Settings Change** window, select **Yes** to restart the computer now.
- Windows 95 will restart.

| NOTE: | Point and Print installation of PostScript drivers is |
|-------|-------------------------------------------------------|
|       | supported only when using Microsoft Windows 95        |
|       | PostScript drivers (v 4.0).                           |

10. After the chosen printer software has been installed and Windows has been restarted, the installation is complete.

#### Uninstalling printing system components

# CAUTION: Hewlett-Packard developed the Uninstaller to uninstall printing system components and their related files easily and safely without affecting other system components or shared system files. Hewlett-Packard strongly recommends the Uninstaller as the primary means to uninstall printing system components. See

the individual component sections.

- 1. From the **Start** menu, click **Programs**.
- 2. Select HP LaserJet 8150.
- Select HP LaserJet 8150 Uninstaller.
- 4. Select a component to uninstall by checking the appropriate box. Then, click **Next**.

#### Windows NT 4.0

| NOTE: | In the following descriptions, the \$ symbol before a path name  |
|-------|------------------------------------------------------------------|
|       | indicates that the path to that directory can change from system |
|       | to system. The term \$Path indicates that the path and the       |
|       | subdirectory can change from system to system.                   |

#### **Font support**

Microsoft Windows software includes these basic fonts that can be used with any HP printer:

Courier New Italic • Times New Roman Italic Arial Arial Italic Courier New Bold Times New Roman Bold Arial Bold Courier New Bold Times New Roman Bold Italic Italic Wingdings Arial Bold Italic Symbol Times New **Courier New** Roman

The following default fonts are installed through typical installation of the HP LaserJet 8150 Printing System software.

| File name    | Font name                |
|--------------|--------------------------|
| CORONET.TTF  | Coronet                  |
| GARR45W.TTF  | Garamond                 |
| GARR46W.TTF  | Garamond Kursiv          |
| GARR65W.TTF  | Garamond Halbfett        |
| GARR66W.TTF  | Garamond Kursiv Halbfett |
| LETR45W.TTF  | LetterGothic             |
| LETR46W.TTF  | LetterGothic Italic      |
| LETR65W.TTF  | LetterGothic Bold        |
| MARIGOLD.TFF | Marigold                 |
| OLVR55W.TTF  | Antique Olive            |
| OLVR56W.TTF  | Antique Olive Italic     |
| OLVR75W.TTF  | Antique Olive Bold       |
| UNVR55W.TTF  | Univers                  |
| UNVR56W.TTF  | Univers Italic           |
| UNVR57W.TTF  | Univers Condensed        |
| UNVR58W.TTF  | Univers Condensed Italic |
| UNVR65W.TTF  | Univers Bold             |
| UNVR66W.TTF  | Univers Bold Italic      |
| UNVR67W.TTF  | Univers Condensed Bold   |

| File name   | Font name                           |
|-------------|-------------------------------------|
| UNVR68W.TTF | Univers Condensed Bold Italic       |
| AVGR45W.TTF | ITC Avant Garde Gothic              |
| AVGR46W.TTF | ITC Avant Garde Gothic Oblique      |
| AVGR65W.TTF | ITC Avant Garde Gothic Demi         |
| AVGR66W.TTF | ITC Avant Garde Gothic Demi Oblique |
| BOKR35W.TTF | ITC Bookman Light                   |
| BOKR36W.TTF | ITC Bookman Light Italic            |
| BOKR75W.TTF | ITC Bookman Light Demi              |
| BOKR76W.TTF | ITC Bookman Light Demi Italic       |
| CHANC .TTF  | ITC Zapf Chancery Medium Italic     |
| CPSR45W.TTF | CourierPS                           |
| CPSR46W.TTF | CourierPS Oblique                   |
| CPSR65W.TTF | CourierPS Bold                      |
| CPSR66W.TTF | CourierPS Bold Oblique              |
| DINGS .TTF  | ITC Zapf Dingbats                   |
| HELR45W.TTF | Helvetica                           |
| HELR46W.TTF | Helvetica Oblique                   |
| HELR47W.TTF | Helvetica Narrow                    |
| HELR48W.TTF | Helvetica Narrow Oblique            |
| HELR65W.TTF | Helvetica Bold                      |
| File name   | Font name                           |
| HELR66W.TTF | Helvetica Bold Oblique              |
| HELR67W.TTF | Helvetica Narrow Bold               |
| HELR68W.TTF | Helvetica Narrow Bold Oblique       |
| NCSR55W.TTF | New Century Schoolbook              |
| NCSR56W.TTF | New Century Schoolbook Italic       |
| NCSR75W.TTF | New Century Schoolbook Bold         |
| NCSR76W.TTF | New Century Schoolbook Bold Italic  |
| PALR45W.TTF | Palatino Roman                      |
| PALR46W.TTF | Palatino Italic                     |
| PALR65W.TTF | Palatino Bold                       |
| PALR66W.TTF | Palatino Bold Italic                |
| SYMPSTTF    | SymbolPS                            |
| TIMR45W.TTF | Times Roman                         |
| TIMR46W.TTF | Times Italic                        |
| TIMR65W.TTF | Times Bold                          |
| TIMR66W.TTF | Times Bold Italic                   |

The following additional fonts may be installed:

| File name   | Font name                |
|-------------|--------------------------|
|             |                          |
| ALBR55W.TTF | Albertus Extra Bold      |
| ALBR85W.TTF | Albertus Medium          |
| CGOR45W.TTF | CG Omega                 |
| CGOR46W.TTF | CG Omega Italic          |
| CGOR65W.TTF | CG Omega Bold            |
| CGOR66W.TTF | CG Omega Bold Italic     |
| CGTR45W.TTF | CG Times                 |
| CGTR46W.TTF | CG Times Italic          |
| CGTR65W.TTF | CG Times Bold            |
| CGTR66W.TTF | CG Times Bold Italic     |
| CLAR67W.TTF | Clarendon Condensed Bold |

#### Installation instructions

#### **General installation**

#### NOTE:

If the HP LaserJet 8150 printer is connected through a file or a print server, the HP LaserJet 8150 printing system software must first be installed on the server before being installed on any client systems. If the HP LaserJet 8150 Printing System software is not installed on the server first, bidirectional communication, Driver Autoconfiguration, and Job Status and Alerts will not be available to the client systems.

You must have administrator rights on the system to install the software.

- 1. Close all applications, TSR programs, and virus checkers. After installation, restart these programs.
- 2. If you are installing from the CD-ROM, insert the CD-ROM into the CD-ROM drive.
- 3. If the CD-ROM auto-play begins, go to step 6.
- 4. If the installation CD-ROM does not begin to auto-play, select **Run** from the **Start** menu.
- 5. In the **Run** box, type the drive and path for the installation CD-ROM (usually D:\SETUP.EXE). If you are a network user installing from a shared Windows directory, see your network administrator for the correct drive and path.
- 6. Click **Install Printer** to begin installation, and then respond to each prompt that appears on the screen. Click **Next** to proceed to the next screen, or click **Back** to return to the previous screen.

#### NOTE:

If you downloaded the printing system electronically, run the downloaded .EXE file(s) first. If SETUP.EXE does not automatically run, browse to the root location of the downloaded SETUP.EXE file, double-click the file, and go to step 6.

| Windows installation options |                               |  |
|------------------------------|-------------------------------|--|
| Typical                      | Custom                        |  |
| PCL 6 printer driver         | PCL 6 printer driver          |  |
| Screen fonts                 | PCL 5e printer driver         |  |
| Bidirectional communication  | PS printer driver             |  |
| Driver Autoconfiguration     | Bidirectional communication   |  |
|                              | Driver Autoconfiguration      |  |
|                              | Job Status and Alerts         |  |
|                              | Online User's Guide           |  |
|                              | Ready Reference Guide         |  |
|                              | Printing system release notes |  |

#### NOTE:

The HP LaserJet 8150 uninstaller is always added to the system when the HP LaserJet 8150 Printing System

Installer is run.

Bidirectional communication and Driver Autoconfiguration are installed on the system only in supported network environments. Parallel and USB connections do not support bidirectional communication.

#### **Point and Print installation**

The following information will assist you as you install a printer driver using the Microsoft Point and Print function you cannot view the printer on the network.

Point and Print is a Microsoft term used to describe a driver installation process. It includes two steps. The first step is to install a shared driver on a network print server. The second step is to "point" to the print server from a network client so that the client can use the print driver. This process is also described as a network installation of a printer driver.

#### NOTE:

This section outlines the procedures for installing print drivers with Point and Print. If these procedures are not successful, contact Microsoft. HP does not strictly support Point and Print, and the feature is a function of the Microsoft operating systems, not of HP print drivers.

Windows NT drivers written by HP are supported only on an Intel processor type. Any other processor type must use Windows NT drivers written by Microsoft.

#### Windows NT 4.0 server and Windows NT 4.0 clients

- 1. Using the Add Printer Wizard, install the Windows NT driver on the server:
  - a. Click Start, click Settings, and then click Printers.
  - b. In the **Printers** folder, double-click the **Add Printer** icon to start the Add Printer Wizard.
  - c. Select **Next** and select **My Computer**. Select **Next**.
  - d. Select the appropriate port in the list of ports, or select **Add Port** to connect to a network port not in the list of available ports.
  - e. Select the printer model in the list of available printers, or select **Have Disk** if installing the driver from an alternate source; such as a diskette,

    CD-ROM, or software download. If installing from a software download,
    you must know the path to which the software has been downloaded.
  - f. Complete the installation.
- 2. After the installation is complete, highlight the printer icon and select **File**, then Properties. In the **Printer Properties** window, select the **Sharing** tab.
- 3. Under the Sharing tab, select Shared: and type in a share name. If desired, select the Security tab and select Permissions to modify the default user permissions of the printer. To exit Properties, select OK. A hand will appear below the printer icon in the Printers folder, indicating that the printer is shared.
- 4. From a Windows NT 4.0 client, you can install the driver using Point and Print in one of the following four ways:
  - In Network Neighborhood, locate the server and double-click the printer share name.
  - In Network Neighborhood, locate the server and drag and drop the icon for the shared printer into your **Printers** folder.
  - In the Printers folder, open the **Add Printer** Wizard and select **Network printer server**. Select **Next**. Enter the network path or queue name, or browse the network to locate the appropriate path.
  - In Network Neighborhood, locate the server and double-click. Then locate the printer share name and right-click. Select **Install**.
- 5. Complete the installation through the Add Printer Wizard.

**NOTE:** To install the printer driver on the NT 4.0 server, you must have administrator permission.

#### Windows NT 4.0 server and Windows 9x clients

- 1. Install the Windows NT driver on the server using the Add Printer Wizard:
  - a. Click Start, click Settings, and then click Printers.
  - b. In the Printers folder, open the Add Printer Wizard, select **Add Printer**; then select **File** and **Open** from the menu bar).
  - c. Select **Next** and select **My Computer**. Select **Next**.
  - d. Select the appropriate port in the list of ports, or select **Add Port** to connect to a network port not listed as an available port.
  - e. Select the printer model in the list of available printers, or select **Have Disk** if installing the driver from an alternate source; such as a diskette,

    CD-ROM, or software download. If installing from a software download,
    you must know the path to which the software has been downloaded.
  - f. Complete the installation.
- 2. After the installation is complete, highlight the printer icon and select **File/Properties**. In the **Printer Properties** window, select the **Sharing** tab.

- Under the Sharing tab, select Shared: and type in a share name. In the
   Alternate Drivers list, select Windows 95. If desired, select the Security tab
   and select Permissions to modify the default user permissions of the printer.
   Select OK.
- 4. Select **OK** in the **Insert Disk** window.
- 5. In the **Printer Drivers for Windows 95** window, enter the appropriate path for the Windows 95 printer driver .INF file. If the printer driver file is on a disk, insert the diskette or CD-ROM in the disk drive. Select **OK**.
- 6. Select **OK** again to confirm the path for the Windows 95 .INF file. Windows NT will then copy the Windows 95 printer driver files. A hand will appear beneath the printer icon in the Windows NT 4.0 Printers folder, indicating that it is shared.
- 7. From a Windows 95 client, you may install the driver using Point and Print in one of the following three ways:
  - In Network Neighborhood, locate the server and double-click the printer share name.
  - In Network Neighborhood, locate the server and drag and drop the icon for the shared printer into your **Printers** folder.
  - In the Printers folder, open the Add Printer Wizard and select Network Printer. Select Next. Enter the network path or queue name, or browse the network to locate the appropriate path.
- 8. Complete the installation through the Add Printer Wizard.

#### NOTE:

To completely install the NT 4.0 printer driver on the NT 4.0 server, you must have administrator permission on the server.

The Windows NT 4.0 printer .INF file must contain the same printer name as the Windows 95 printer .INF file.

Point and Print installation of a PostScript driver is supported only with a Microsoft Windows 95 PostScript driver v. 4.0 or greater.

#### Setting a default printer

- 1. From the **Start** menu, click **Settings**, and then click **Printers**.
- 2. Select the printer you wish to set as the default printer.
- 3. From the **File** menu, select **Set As Default**. A check appears next to the menu option.
- 4. Click Close.

#### Uninstalling printing system components

#### **CAUTION:**

Hewlett-Packard strongly recommends using the Uninstaller to remove printing system components. Removing printing system components and files manually can impact the operation of other installed components of this printing system, as well as components of other printing systems installed on this computer. System integrity can also be affected by removing files from the printing system. Before removing any files, perform a complete backup of the system.

- 1. From the **Start** menu, click **Programs**.
- 2. Select HP LaserJet 8150.
- 3. Select HP LaserJet 8150 Uninstaller.
- 4. Select a component to uninstall by checking the appropriate box. Then, click **Next**. The program automatically removes selected printing system components.
- 5. You may be asked to restart your computer.

# Windows 2000

| NOTE: | In the descriptions that follow, the \$ symbol before a path name |
|-------|-------------------------------------------------------------------|
|       | indicates that the path to that directory can change from system  |
|       | to system. The term \$Path indicates that the path and the        |
|       | subdirectory can change from system to system.                    |

# **Font support**

Microsoft Windows software includes these basic fonts that can be used with any HP printer:

| • | Arial             | • | Courier New Italic         | • | Times New Roman<br>Italic   |
|---|-------------------|---|----------------------------|---|-----------------------------|
| • | Arial Italic      | • | Courier New Bold           | • | Times New Roman Bold        |
| • | Arial Bold        | • | Courier New Bold<br>Italic | • | Times New Roman Bold Italic |
| • | Arial Bold Italic | • | Symbol                     | • | Wingdings                   |
| • | Courier New       | • | Times New Roman            |   |                             |

The following default fonts are installed through a typical installation of the HP LaserJet 8150 Printing System software.

| File name    | Font name                           |
|--------------|-------------------------------------|
| CORONET.TTF  | Coronet                             |
| GARR45W.TTF  | Garamond                            |
| GARR46W.TTF  | Garamond Kursiv                     |
| GARR65W.TTF  | Garamond Halbfett                   |
| GARR66W.TTF  | Garamond Kursiv Halbfett            |
| LETR45W.TTF  | LetterGothic                        |
| LETR46W.TTF  | LetterGothic Italic                 |
| LETR65W.TTF  |                                     |
| MARIGOLD.TFF | LetterGothic Bold  Marigold         |
| OLVR55W.TTF  |                                     |
|              | Antique Olive                       |
| OLVR56W.TTF  | Antique Olive Italic                |
| OLVR75W.TTF  | Antique Olive Bold                  |
| UNVR55W.TTF  | Univers                             |
| UNVR56W.TTF  | Univers Italic                      |
| UNVR57W.TTF  | Univers Condensed                   |
| UNVR58W.TTF  | Univers Condensed Italic            |
| UNVR65W.TTF  | Univers Bold                        |
| UNVR66W.TTF  | Univers Bold Italic                 |
| UNVR67W.TTF  | Univers Condensed Bold              |
| UNVR68W.TTF  | Univers Condensed Bold Italic       |
| AVGR45W.TTF  | ITC Avant Garde Gothic              |
| AVGR46W.TTF  | ITC Avant Garde Gothic Oblique      |
| AVGR65W.TTF  | ITC Avant Garde Gothic Demi         |
| AVGR66W.TTF  | ITC Avant Garde Gothic Demi Oblique |
| BOKR35W.TTF  | ITC Bookman Light                   |
| BOKR36W.TTF  | ITC Bookman Light Italic            |
| BOKR75W.TTF  | ITC Bookman Light Demi              |
| BOKR76W.TTF  | ITC Bookman Light Demi Italic       |
| CHANCTTF     | ITC Zapf Chancery Medium Italic     |
| CPSR45W.TTF  | CourierPS                           |
| CPSR46W.TTF  | CourierPS Oblique                   |
| CPSR65W.TTF  | CourierPS Bold                      |
| CPSR66W.TTF  | CourierPS Bold Oblique              |
| DINGSTTF     | ITC Zapf Dingbats                   |
| HELR45W.TTF  | Helvetica                           |
| HELR46W.TTF  | Helvetica Oblique                   |
| HELR47W.TTF  | Helvetica Narrow                    |
| HELR48W.TTF  | Helvetica Narrow Oblique            |
| HELR65W.TTF  | Helvetica Bold                      |
| HELR66W.TTF  | Helvetica Bold Oblique              |
| HELR67W.TTF  | Helvetica Narrow Bold               |

| File name   | Font name                          |  |  |
|-------------|------------------------------------|--|--|
|             |                                    |  |  |
| HELR68W.TTF | Helvetica Narrow Bold Oblique      |  |  |
| NCSR55W.TTF | New Century Schoolbook             |  |  |
| NCSR56W.TTF | New Century Schoolbook Italic      |  |  |
| NCSR75W.TTF | New Century Schoolbook Bold        |  |  |
| NCSR76W.TTF | New Century Schoolbook Bold Italic |  |  |
| PALR45W.TTF | Palatino Roman                     |  |  |
| PALR46W.TTF | Palatino Italic                    |  |  |
| PALR65W.TTF | Palatino Bold                      |  |  |
| PALR66W.TTF | Palatino Bold Italic               |  |  |
| SYMPSTTF    | SymbolPS                           |  |  |
| TIMR45W.TTF | Times Roman                        |  |  |
| TIMR46W.TTF | Times Italic                       |  |  |
| TIMR65W.TTF | Times Bold                         |  |  |
| TIMR66W.TTF | Times Bold Italic                  |  |  |

The following additional fonts may be installed:

| File name   | Font name                |  |  |
|-------------|--------------------------|--|--|
|             |                          |  |  |
| ALBR55W.TTF | Albertus Extra Bold      |  |  |
| ALBR85W.TTF | Albertus Medium          |  |  |
| CGOR45W.TTF | CG Omega                 |  |  |
| CGOR46W.TTF | CG Omega Italic          |  |  |
| CGOR65W.TTF | CG Omega Bold            |  |  |
| CGOR66W.TTF | CG Omega Bold Italic     |  |  |
| CGTR45W.TTF | CG Times                 |  |  |
| CGTR46W.TTF | CG Times Italic          |  |  |
| CGTR65W.TTF | CG Times Bold            |  |  |
| CGTR66W.TTF | CG Times Bold Italic     |  |  |
| CLAR67W.TTF | Clarendon Condensed Bold |  |  |

#### Installation instructions

#### General installation

#### NOTE:

If the HP LaserJet 8150 printer is connected through a file or print server, the HP LaserJet 8150 Printing System software must be installed on the server first before being installed on any client systems. If the HP LaserJet 8150 Printing System software is not installed on the server first, bidirectional communication, Driver Autoconfiguration, and Job Status and Alerts will not be available to the client systems.

- 1. Close all software applications, TSR programs, and virus checkers. Restart these programs after installation.
- If you are installing from the CD-ROM, insert the CD-ROM into the CD-ROM drive.
- 3. If the CD-ROM auto-play begins, go to step 6.
- 4. If the installation CD-ROM does not begin to auto-play, select **Run** from the **Start** menu.
- 5. In the **Run** box, type the drive and path for the installation CD-ROM (usually D:\SETUP.EXE). If you are installing in a network environment from a shared Windows directory, see your network administrator for the correct drive and path.
- 6. Click **Install Printer** to begin installation, and then respond to each prompt that appears on the screen. Click **Next** to proceed to the next screen, or click **Back** to return to the previous screen.

#### NOTE:

If you downloaded the printing system electronically, you need to first run the downloaded .EXE file(s). If SETUP.EXE does not run automatically, browse to the root location of the downloaded SETUP.EXE file, double-select the file, and go to step 6.

| Windows installation options |                               |  |  |  |  |
|------------------------------|-------------------------------|--|--|--|--|
| Typical                      | Custom                        |  |  |  |  |
| PCL 6 printer driver         | PCL 6 printer driver          |  |  |  |  |
| Screen fonts                 | PCL 5e printer driver         |  |  |  |  |
| Bidirectional communication  | PS printer driver             |  |  |  |  |
| Driver Autoconfiguration     | Bidirectional communication   |  |  |  |  |
|                              | Driver Autoconfiguration      |  |  |  |  |
|                              | Job Status and Alerts         |  |  |  |  |
|                              | Online User's Guide           |  |  |  |  |
|                              | Ready Reference Guide         |  |  |  |  |
|                              | Printing system release notes |  |  |  |  |

NOTE:

The HP LaserJet 8150 uninstaller is always added to the system when the HP LaserJet 8150 Printing System Installer is run.

Bidirectional communication and Driver Autoconfiguration are installed on the system only in supported network environments. Parallel and USB connections do not support bidirectional communication.

#### **Driver only installation**

- 1. Close all software applications.
- 2. Click **Start**, click **Settings**, and then click **Printers**.
- 3. Double-click Add Printer.
- 4. Answer the questions in the **Add Printer Wizard** dialog box until you reach the screen with the printer manufacturer list.
- 5. Click Have Disk.
- 6. Browse to the driver location using one of the options in this step:
  - Inbox CD-ROM option: Browse to the appropriate directory for your operating system and language.
  - Internet download option: Browse to the folder where the Web files were downloaded and decompressed.
- 7. Select the appropriate .INF file.
- 8. Click **Open**, and then click **OK**.
- 9. Select the appropriate printer.
- 10. Follow the remaining instructions to complete the printer installation. At this point, the driver is been copied to your hard disk and is included with the list of installed printers.

#### Point and Print installation

The following information will assist you as you install a printer driver using the Microsoft Point and Print function when you cannot view the printer on the network.

Point and Print is a Microsoft term that describes a driver installation process. It involves two steps. The first step is to install a shared driver on a network print server. The second step is to "point" to the print server from a network client so that the client can use the print driver. This process is also described as a network installation of a printer driver.

#### NOTE:

This section outlines the procedures for installing print drivers with Point and Print. If these procedures are not successful, contact Microsoft. HP does not strictly support Point and Print, and the feature is a function of the Microsoft operating systems, not of HP print drivers.

Windows 2000 drivers written by HP are supported only on Intel X86 processor types. Any other processor types must use Windows 2000 drivers written by Microsoft.

#### Windows 2000 server and Windows 2000 or Windows NT 4.0 clients

- 1. Using the Add Printer Wizard, install the Windows 2000 driver on the server:
  - a. Click Start, click Settings, and then click Printers.
  - In the **Printers** folder, double-click the **Add Printer** icon to start the Add Printer Wizard.
  - c. Select **Next** and select **My Computer**. Select **Next**.
  - d. Select the appropriate port in the list of ports, or select **Add Port** to connect to a network port not in the list of available ports.
  - e. Select the printer model in the list of available printers, or select **Have Disk** if installing the driver from an alternate source such as a diskette,

    CD-ROM, or software download. If installing from a software download,
    you must know the path to which the software has been downloaded.
  - f. Complete the installation.
- 2. After the installation is complete, highlight the printer icon and select **File**, then select **Properties**. In the **Printer Properties** window, select the **Sharing** tab.
- 3. Under the **Sharing** tab, select **Shared**: and type in a share name. If desired, select the **Security** tab and select **Permissions** to modify the default user permissions of the printer. To exit **Properties**, select **OK**. A hand will appear below the printer icon in the **Printers** folder, indicating that the printer is shared.
- 4. From a Windows 2000 or Windows NT 4.0 client, you can install the driver using Point and Print in one of the following four ways:
  - In Network Neighborhood, locate the server and double-click the printer share name.
  - In Network Neighborhood, locate the server and drag and drop the icon for the shared printer into your **Printers** folder.
  - In the **Printers** folder, open the Add Printer Wizard and select **Network printer server**. Select **Next**. Enter the network path or queue name, or browse the network to locate the appropriate path.
  - In Network Neighborhood, locate the server and double-click. Then locate the printer share name and right-click. Select **Install**.
- 5. Complete the installation through the Add Printer Wizard.

| NOTE:                                           | NOTE: To install the printer driver on the Windows NT 4.0 |  |  |  |  |  |
|-------------------------------------------------|-----------------------------------------------------------|--|--|--|--|--|
| server, you must have administrator permission. |                                                           |  |  |  |  |  |

#### Windows 2000 server and Windows 9x clients

- 1. Install the Windows 2000 driver on the server using the Add Printer Wizard:
  - a. Click Start, click Settings, and then click Printers.
  - b. In the **Printers** folder, open the Add Printer Wizard. Select **Add Printer**; then select **File** and **Open from the Menu Bar**.
  - c. Select **Next** and select **My Computer**. Select **Next**.
  - d. Select the appropriate port in the list of ports, or select **Add Port** to connect to a network port not listed as an available port.
  - e. Select the printer model in the list of available printers, or select **Have Disk** if installing the driver from an alternate source such as a diskette,

    CD-ROM, or software download. If installing from a software download,
    you must know the path to which the software has been downloaded.
  - f. Complete the installation.
- 2. After the installation is complete, highlight the printer icon and select **File/Properties**. In the **Printer Properties** window, select the **Sharing** tab.
- 3. Under the **Sharing** tab, select **Shared:** and type in a share name. In the **Alternate Drivers** list, select Windows 9x. If desired, select the **Security** tab and select **Permissions** to modify the default user permissions of the printer. Select **OK**.
- 4. Select **OK** in the **Insert Disk** window.
- 5. In the **Printer Drivers for Windows 9***x* window, enter the appropriate path for the Windows 95 printer driver .INF file. If the printer driver file is on a disk, insert the diskette or CD-ROM in the disk drive. Select **OK**.
- 6. Select **OK** again to confirm the path for the Windows 9x .INF file. Windows NT will then copy the Windows 9x printer driver files. A hand will appear beneath the printer icon in the Windows 2000 Printers folder, indicating that it is shared.
- 7. You may install the driver from a Windows 9x client using Point and Print in one of the following three ways:
  - In Network Neighborhood, locate the server and double-click the printer share name.
  - In Network Neighborhood, locate the server and drag and drop the icon for the shared printer into your **Printers** folder.
  - In the **Printers** folder, open the Add Printer Wizard and select **Network Printer**. Select **Next**. Enter the network path or queue name, or browse the network to locate the appropriate path.
- 8. Complete the installation through the Add Printer Wizard.

v. 4.0 or greater.

# NOTE: To install the Windows 2000 printer driver on the Windows 2000 server, you must have administrator permission. The Windows 2000 printer .INF file must contain the same printer name as the Windows 9x printer .INF file. Point and Print installation of a PostScript driver is only supported with a Microsoft Windows 9x PostScript driver

#### Setting a default printer

- 1. Click **Start**, click **Settings**, and then click **Printers**.
- 2. Select the printer you wish to set as the default printer.
- 3. From the **File** menu, select **Set As Default**. A check appears next to the menu option.
- 4. Click Close.

#### Uninstalling printing system components

#### **CAUTION:**

Hewlett-Packard strongly recommends using the Uninstaller to remove printing system components. Removing printing system components and files manually can impact the operation of other installed components of this printing system, as well as components of other printing systems installed on this computer. Additionally, system integrity can be affected by removing files from the printing system. Before removing any files, perform a complete backup of the system.

- 1. From the **Start** menu, click **Programs**.
- 2. Select HP LaserJet 8150.
- 3. Select HP LaserJet 8150 Uninstaller.
- 4. Select a component to uninstall by checking the appropriate box. Then, click **Next**. The program automatically removes selected printing system components.
- 5. You may be asked to restart your computer.

# **Macintosh**

# **Font support**

To ensure you can use all installed fonts with the HP LaserJet 8150 printer, the Macintosh printing system includes the standard 35 screen fonts in 11 families:

| • | Avant Garde | • | Helvetica Narrow          | • | Times         |
|---|-------------|---|---------------------------|---|---------------|
| • | Bookman     | • | New Century<br>Schoolbook | • | Zapf Chancery |
| • | Courier     | • | Palatino                  | • | Zapf Dingbats |

Symbol

Plus

Helvetica

| us the HP 45 XPS font families: |                                                       |                               |  |  |  |  |
|---------------------------------|-------------------------------------------------------|-------------------------------|--|--|--|--|
| Albertus Extra Bold             | <ul> <li>Clarendon</li> <li>Condensed Bold</li> </ul> | • Symbol                      |  |  |  |  |
| Albertus Medium                 | • Coronet                                             | Times New Roman               |  |  |  |  |
| Antique Olive                   | • Courier                                             | • Univers                     |  |  |  |  |
| • Arial                         | Garamond                                              | Univers Condensed             |  |  |  |  |
| CG Omega                        | Letter Gothic                                         | <ul> <li>Wingdings</li> </ul> |  |  |  |  |
| • CG Times                      | Marigold                                              |                               |  |  |  |  |

The following bitmap screen fonts reside on the HP LaserJet 8150 printer:

| ITC Avant Garde<br>Gothic Book                   | Helvetica                                                      | <ul> <li>Palatino</li> </ul>       |
|--------------------------------------------------|----------------------------------------------------------------|------------------------------------|
| ITC Avant Garde     Gothic Book Oblique          | Helvetica Bold                                                 | <ul> <li>Palatino Bold</li> </ul>  |
| ITC Avant Garde<br>Gothic Demi                   | <ul> <li>Helvetica Bold<br/>Oblique</li> </ul>                 | Palatino Bold Italic               |
| ITC Avant Garde     Gothic Demi Oblique          | Helvetica Oblique                                              | Palatino Italic                    |
| ITC Bookman Demi                                 | Helvetica Narrow                                               | <ul> <li>Symbol</li> </ul>         |
| ITC Bookman Demi<br>Italic                       | <ul> <li>Helvetica Narrow<br/>Bold</li> </ul>                  | Times Bold                         |
| ITC Bookman Light                                | <ul> <li>Helvetica Narrow<br/>Bold Oblique</li> </ul>          | Times Bold Italic                  |
| <ul> <li>ITC Bookman Light<br/>Italic</li> </ul> | <ul> <li>Helvetica Narrow<br/>Oblique</li> </ul>               | Times Italic                       |
| • Courier                                        | New Century     Schoolbook Bold                                | Times Roman                        |
| Courier Bold                                     | <ul> <li>New Century<br/>Schoolbook Bold<br/>Italic</li> </ul> | ITC Zapf Chancery<br>Medium Italic |
| Courier Bold Oblique                             | New Century     Schoolbook Italic                              | ITC Zapf Dingbats                  |
| Courier Oblique                                  | New Century     Schoolbook Roman                               |                                    |

The following fonts are resident on all HP LaserJet 8150 printers but can be used by Macintosh platforms only by installing additional screen fonts. You can use these screen fonts either from the HP LaserJet 8150 Printing System Installer CD-ROM or from the HP Web site at <a href="http://www.hp.com">http://www.hp.com</a>.

| Albertus Extra Bold  | CG Times Italic                                  | Marigold                                              |
|----------------------|--------------------------------------------------|-------------------------------------------------------|
| Albertus Medium      | <ul> <li>Clarendon<br/>Condensed Bold</li> </ul> | <ul> <li>Symbol</li> </ul>                            |
| Antique Olive        | • Coronet                                        | Times New Roman                                       |
| Antique Olive Bold   | • Courier                                        | <ul> <li>Times New Roman<br/>Bold</li> </ul>          |
| Antique Olive Italic | Courier Bold                                     | Times New Roman<br>Bold Italic                        |
| • Arial              | Courier Bold Oblique                             | <ul> <li>Times New Roman<br/>Italic</li> </ul>        |
| Arial Bold           | Courier Italic                                   | Univers Bold                                          |
| Arial Bold Italic    | Garamond Antiqua                                 | Univers Bold Italic                                   |
| Arial Italic         | Garamond Halbfett                                | <ul> <li>Univers Condensed<br/>Bold Italic</li> </ul> |
| CG Omega             | Garamond Kursiv                                  | <ul> <li>Univers Condensed<br/>Medium</li> </ul>      |
| CG Omega Bold        | <ul> <li>Garamond Kursiv<br/>Halbfett</li> </ul> | Univers Condensed<br>Medium Italic                    |
| CG Omega Bold Italic | Letter Gothic                                    | Univers Medium                                        |
| CG Omega Italic      | Letter Gothic Bold                               | Univers Medium Italic                                 |
| CG Times             | Letter Gothic Italic                             | Univers Italic                                        |
| CG Times Bold        | CG Times Bold Italic                             | <ul> <li>Wingdings</li> </ul>                         |

CG Times Bold Italic

#### Installing the Macintosh printing system

On a Macintosh-compatible computer, the installation procedures are the same for a Network administrator, a Network client, and a single user. Install the software on any computer that is printing to the printer.

| NOTE: | If the computer is connected to the printer by a LocalTalk (Printer |
|-------|---------------------------------------------------------------------|
|       | Port) or EtherTalk connection, the AppleTalk (or Network) control   |
|       | panel must be configured for the correct connection to              |
|       | communicate with the printer.                                       |

The Macintosh partition contains an installer program for each language. Find the language that is appropriate for the operating system being used, and use the installer program for that language.

#### **Uninstalling the Macintosh printing system**

To uninstall the Macintosh Printing System, drag the PPDs and the unwanted component(s) to the Trash.

#### In-box disk layout

The Macintosh Printing System consists of one file:

HP LaserJet 8150 Installer - Integrated installer program

# IBM OS/2 Warp, 3.0 and greater

# Font support

| NOTE: | Fonts can be downloa<br>Installer feature of the |   | ed to the printer by using the I<br>rinter driver. | -ont |                                    |
|-------|--------------------------------------------------|---|----------------------------------------------------|------|------------------------------------|
| •     | Albertus                                         | • | CG Times Italic                                    | •    | Symbol                             |
| •     | Albertus Extra Bold                              | • | Clarendon<br>Condensed                             | •    | Times New Roman                    |
| •     | Antique Olive                                    | • | Coronet                                            | •    | Times New Roman<br>Bold            |
| •     | Antique Olive Bold                               | • | Courier                                            | •    | Times New Roman<br>Bold Italic     |
| •     | Antique Olive Italic                             | • | Courier Bold                                       | •    | Times New Roman<br>Italic          |
| •     | Arial                                            | • | Courier Bold Italic                                | •    | Univers                            |
| •     | Arial Bold                                       | • | Courier Italic                                     | •    | Univers Bold                       |
| •     | Arial Bold Italic                                | • | Garamond Antiqua                                   | •    | Univers Bold Italic                |
| •     | Arial Italic                                     | • | Garamond Halbfett                                  | •    | Univers Italic                     |
| •     | CG Omega                                         | • | Garamond Kursiv                                    | •    | Univers Condensed                  |
| •     | CG Omega Bold                                    | • | Garamond Kursiv<br>Halbfett                        | •    | Univers Condensed<br>Bold          |
| •     | CG Omega Bold Italic                             | • | Letter                                             | •    | Univers Condensed<br>Bold Italic   |
| •     | CG Omega Italic                                  | • | Letter Bold                                        | •    | Univers Condensed<br>Medium Italic |
| •     | CG Times                                         | • | Letter Italic                                      | •    | Wingdings                          |
| •     | CG Times Bold                                    | • | Line Printer                                       |      |                                    |
| •     | CG Times Bold Italic                             | • | Marigold                                           |      |                                    |

#### OS/2 installation instructions

#### NOTE:

Installation procedures differ depending on whether or not a printer object does or does not exist on the OS/2 Desktop being used. Use the instructions that match the Desktop.

# Installing a printer in OS/2 when a printer object does not appear on the computer's desktop

#### NOTE:

Use this procedure if the OS/2 Desktop does not have a printer object. A system can have this configuration if no printer was selected during OS/2 installation, or all the print objects have been deleted from the Desktop.

To create a printer object and install a printer driver use the following procedures:

- 1. Open the templates folder that is located in OS/2 system folder after OS/2 installation.
- 2. Select the **Printer** template. Press and hold the right mouse button.
- 3. Drag the template to **Desktop**.
- 4. Release the right mouse button.
- 5. Type a name for the printer in the **Name** field.
- 6. Select a port to which the printer is connected.
- 7. Click **Install new printer driver**. A window appears with a list of the printer drivers that are shipped with O/S2.
- 8. Click **Other** printer driver.
- 9. Point to the downloaded printer drivers.
- 10. Click **Refresh**. Wait until the window fills with printer drivers.
- Select one or more drivers by clicking the left mouse button over the desired driver.
- 12. Click Install.

#### Installing a printer in OS/2 when a printer object does appear on your desktop

#### NOTE:

If the old 16-bit HP LaserJet driver is installed on a system, delete it before installing this driver.

Use these directions if a printer object does exist on the OS/2 desktop, but you do not have the correct printer driver installed on the system. This could happen if a different printer was added to the system.

To install a new printer driver and use an existing printer object, use the following procedure

- 1. Select the **Printer** object using the right mouse button.
- 2. Click Settings.
- 3. Click the **Printer Driver** tab.
- 4. Select one of the **Printer Driver** objects using the right mouse button.
- 5. Click Install.
- 6. Select **Other OS/2** printer driver.
- 7. Point to the downloaded printer drivers.
- 8. Click the **Refresh** button. Wait until the window fills with printer drivers.
- Select one or more drivers by clicking the left mouse button over the desired driver.
- 10. Click the **Install** button.

Additional information about the OS/2 drivers is included in the readme files that come with each driver.

#### Changing a printer driver in the printer object

Once both the printer object and the printer driver have been installed, the correct printer driver should be selected in the print object. This might also be necessary if using different printer drivers with a single print object. To change to a different printer driver:

- 1. Right-click the **Printer object**.
- 2. Click Settings.
- 3. Click the **Printer Driver** tab.
- 4. Double-click on the **Title-bar** icon.

The printer object is now set up to use a different printer driver. To customize the settings for this printer driver, see "Changing the Printer Properties" or "Changing the Job Properties."

#### Changing the printer properties

Printer Properties describes how a particular printer is physically set up. Examples of printer properties include the amount of memory in a printer, forms defined by the printer, forms associated with the printer paper trays, and installed printer patterns.

To set or change printer properties:

- 1. Point to the **Printer** object. Right-click the **Printer** object.
- 2. Click **Settings**.
- Click the Printer Driver tab.
- 4. Select the printer driver, and then right-click the mouse button.
- 5. Click **Settings**.
- 6. Change the properties to match the printer setup.
- 7. Double-click the **title-bar** icon.

The printer object is now set up to print a job. For information about how to print a job, see the OS/2 tutorial or the information folder for information on printing.

#### Changing the job properties

Job Properties describes how a particular print job is printed. Examples of job properties include number of copies, print resolution, print quality, and orientation (portrait or landscape). Applications generally allow the selection of a printer object (sometimes referred to as a printer queue) and they allow you to change the job properties associated with a particular job by selecting on setup or options buttons. There are times, such as when performing drag-n-drop printing, when it is appropriate to change job properties outside of an application.

To change the default job properties associated with a printer object outside of an application:

- 1. Right-click the **Printer** object.
- 2. Click **Settings**.
- 3. Click the **Job Properties** tab.
- 4. Change the properties.
- Click Save.

The default job properties associated with a printer object are now set up. For more information about how to print a job, see the OS/2 tutorial or the information folder.

| \$ symbol, 157                                     | number of copies, selecting from, 113        |
|----------------------------------------------------|----------------------------------------------|
| = signs, in command lines, 44                      | Approximate disk space needed, 34            |
| 11 x 17 Oversize paper size, 90, 99                | arguments, command line, 44                  |
| 11 x 17 paper size, 89, 99                         | arrow cursor, 105                            |
| 16K paper size, 90, 99                             | Asian systems                                |
| 2000-sheet input tray. See tray 4                  | Adobe Acrobat, 11                            |
| 3000-sheet stacker                                 | CD-ROM version, 137                          |
| as optional paper destination, 116                 | double-byte font support, 5                  |
| models including, 1                                | Auto Select, paper types, 103                |
| paper size constraints, 101                        | Auto Setup Utility, Macintosh, 12            |
| paper type constraints, 98                         | AutoCAD, driver versions, 8                  |
| user guide for, 42                                 | Autoconfiguration, Driver                    |
| 3000-sheet stapler/stacker                         | features, 10, 46                             |
| as optional paper destination, 116                 | version, 9                                   |
| models including, 1                                | Automatic Configuration, 120                 |
| paper size constraints, 101                        | Available Trays, 121                         |
| • •                                                | • .                                          |
| paper type constraints, 98 user guide for, 42      | B4 (JIS) paper size, 89, 99                  |
|                                                    | B5 (JIS) paper size, 89, 99                  |
| 8K paper size, 90, 99                              | B5 envelope size, 89, 99                     |
| A3 paper size, 89, 99                              | Back Cover settings, 47, 88                  |
| A4 paper size, 89, 99                              | backup firmware, rebooting from, 73          |
| A5 paper size, 89, 99                              | base model, 1                                |
| About button, 114                                  | Basic Microsoft Server Setup option, 20      |
| accessories                                        | Basics tab, 113                              |
| configuring, 46                                    | Best Quality setting, 79                     |
| monitoring installed, 68                           | bidirectional communication                  |
| Acrobat Reader, Adobe                              | configurations supporting, 4                 |
| Asian systems, 11                                  | custom paper types, adding through, 103      |
| directory structure, 130                           | Driver Autoconfiguration, 10, 46             |
| installing, 11                                     | features, 3                                  |
| version, 9                                         | parallel connections not supported, 10       |
| adding font DIMMs, 119                             | Update Now option, 115                       |
| addresses                                          | USB not supported, 10                        |
| specifying printers by, 21                         | binding options, Booklet Printing, 77, 78    |
| Adobe Acrobat Reader                               | bins                                         |
| Asian systems, 11                                  | options, 112                                 |
| directory structure, 130                           | paper size constraints, 99                   |
| installing, 11                                     | paper type constraints, 98                   |
| version, 9                                         | bitmap screen fonts, Macintosh, 166          |
| Advanced tab features, 123                         | bitmaps                                      |
| agreement, software license dialog box, 16         | printer image, 105                           |
| AJL event log code, 47                             | sending TrueType fonts as, 81                |
| alerts. See Job Status and Alerts                  | Black, Print all Text as, 81                 |
| alignment, duplexed pages. See duplex registration | blank last page, settings for, 47, 88        |
| All Pages, 87                                      | booklet maker                                |
| alternate paper sources, 88                        | as optional paper destination, 116           |
| Always On mode, Edge-to-Edge printing, 64          | paper size constraints, 101                  |
| Americas, CD-ROM version, 137                      | paper type constraints, 98                   |
| angles, watermark, 86                              | Booklet Printing options, 77, 78             |
| Apple Guide help sequence, 38                      | borders, page, 78                            |
| Apple Macintosh. See Macintosh                     | both sides, printing on, 77. See also duplex |
| AppleTalk, configuration, 168                      | registration                                 |
| applications                                       | bounding box, duplexed pages, 58             |
| closing before installation, 145                   | browser, CD-ROM, 6                           |
| ignoring collation of, 120                         | Bubble Help, 75                              |
|                                                    |                                              |

| bundle configurations, 1                          | conflicts, number of copies, 113                  |
|---------------------------------------------------|---------------------------------------------------|
| C5 envelope size, 89, 99                          | connection options, dialog box, 18                |
| cables, options for, 18                           | connections, bidirectional, 10                    |
| calibration page                                  | constraint messages, 74                           |
| duplex registration, 59, 61                       | consumables, monitoring, 68                       |
| Edge-to-Edge printing, 62, 64                     | context-sensitive help, 74                        |
| Cancel button, 74                                 | control panel menus                               |
| Canceled icon, 66                                 | duplex registration, 60                           |
| Capabilities information, 68                      | Edge-to-Edge printing, 63                         |
| cardstock, tray constraints for, 97               | Cooperative Object Layering Abstraction (COLA), 3 |
| cartridges, monitoring, 68                        | copies                                            |
| case sensitivity, 91                              | creating using Mopier, 116                        |
| CD-ROM browser, 6                                 | number of, 113, 122                               |
| CD-ROMs                                           | copy-connect EIO board, 1                         |
| included in-box, 137                              | copying drivers, 43                               |
| Macintosh partition directory structure, 135      | covers, including, 47, 88                         |
| ordering, 138                                     | Current Watermarks, 85                            |
| Windows partition directory structure, 125        | cursors, 105                                      |
| centering document, 83                            | Custom Installation                               |
| Choose Setup Language dialog box, 13              | dialog box for choosing, 27                       |
| Chooser, selecting printer in, 37                 | Macintosh dialog boxes, 35                        |
| Client Driver Support option, 29                  | optional components, 31                           |
| Client Setup option, 20                           | Windows options, 146                              |
| clipping, Scale to Fit option, 83                 | custom paper sizes                                |
| Close button, Custom Paper Size dialog box, 95    | Custom Paper Size dialog box, 90                  |
| COLA (Cooperative Object Layering Abstraction), 3 | saving, 92                                        |
| collating, Ignore Application Collation, 120      | tray constraints, 99                              |
| Collator mode, 117                                | custom paper types, 103                           |
| colored paper, tray constraints for, 97           | Custom print quality setting, 79                  |
| ColoSync profiles, 12                             | Customization Utility, 43                         |
| command line silent install, 44                   | customized silent installer, 43                   |
| command prompts, upgrading firmware, 70           | D event log code, 47                              |
| commands                                          | datecode, firmware, 69, 72                        |
| paper source, 103                                 | default fonts, Windows, 142                       |
| paper type, 104                                   | default printer, selecting                        |
| common installer, features, 5                     | during unattended install, 44                     |
| communication mode, network, 25                   | in Chooser, 37                                    |
| communication, bidirectional. See bidirectional   | Windows, 164                                      |
| communication                                     | default settings                                  |
| Complex Graphics, options for, 81                 | normal size, 83                                   |
| Components dialog box, 32                         | number of copies, 113                             |
| components, printing system                       | watermarks, 86                                    |
| Custom Installation options, 31                   | deinstalling. See uninstalling                    |
| drivers, 7                                        | deleting                                          |
| installer, 5                                      | custom paper sizes, 92                            |
| configuration                                     | stored print jobs, 111                            |
| AppleTalk, 168                                    | desktop objects, IBM OS/2, 170                    |
| automatic, 120                                    | Destination tab, 106                              |
| Driver Autoconfiguration, 46                      | destinations, paper, 116                          |
| Job Status and Alerts, 68                         | Device Settings tab, 124                          |
| printer, image of, 105                            | diagonal orientation, watermarks, 86              |
| trays, 121                                        | dialog boxes                                      |
| configuration page                                | Choose Setup Language (Windows), 13               |
| quality of, 48                                    | Components (Windows, Custom Installation), 32     |
| Configure Font DIMMs, 119                         | Custom Install (Macintosh), 35                    |
| Configure tab, 115                                | Easy Install (Macintosh), 34                      |

| Exit Setup (Windows), 31                     | viewing from CD-ROM browser, 7                     |
|----------------------------------------------|----------------------------------------------------|
| Finish (Windows), 30                         | DOS, AutoCAD drivers for, 8                        |
| HP LaserJet Installer (Macintosh), 34, 35    | dots per inch (dpi), settings for, 79              |
| HP Software License Agreement (Windows), 16  | double post cards, 90, 99                          |
| Identify Printer (Windows), 22               | double-byte fonts, supported, 5                    |
| Installation Type (Windows), 27              | double-sided registration. See duplex registration |
| Installing (Macintosh), 36                   | downloading                                        |
| Macintosh installation, 33                   | firmware upgrades, 69, 70                          |
| Network Printer Configuration (Windows), 21  | updates, 139                                       |
| Network Setup (Windows), 20                  | dpi (dots per inch), settings for, 79              |
| Printer Model (Windows), 26                  | Driver Autoconfiguration                           |
| Printer Name (Windows), 28                   | features, 10, 46                                   |
| Printer Setup Assistant (Macintosh), 37      | version, 9                                         |
| Printer Sharing (Windows), 29                | Driver extensions dialog box, 115                  |
| registration, electronic, 49                 | Driver Work Space (DWS), setting values, 120       |
| Screen Fonts Installer (Macintosh), 39       | drivers. See also PCL 5e driver; PCL 6 driver; PS  |
| Select Port (Windows), 19                    | driver                                             |
| Set Network Communication Mode (Windows), 25 | AutoCAD, 8                                         |
| Setup (Windows), 14                          | autoconfiguration, 10, 46                          |
| Specify Network Path (Windows), 24           | Client Driver Support option, 29                   |
| splash screen (Macintosh), 33                | copying, 43                                        |
| Type of Connection (Windows), 18             | downloading, 139                                   |
| Web Update (Windows), 17                     | enabling Edge-to-Edge printing, 65                 |
| Welcome (Windows), 15                        | hard disk, configuring for, 107                    |
| Windows installation, 12                     | IBM OS/2, 8                                        |
| dialog-sensitive help, 74                    | Job Status and Alerts, 69                          |
| Digital Copy Module, models including, 1     | Macintosh versions, 8                              |
| Digital Sender Module, HP, 47                | operating systems supported, 2                     |
| DIMMs, adding and configuring, 119. See also | optimizing performance, 120                        |
| memory                                       | PCL, 7                                             |
| direct connections, dialog box for, 18       | UNIX, 8                                            |
| directory structures                         | Windows directory structure, 126                   |
| drivers for Windows, 126                     | Windows versions, 7                                |
| fonts, Windows, 130                          | duplex registration                                |
| Macintosh partition, 135                     | calibration page, 59, 61                           |
| manuals, Windows, 130                        | menus, 60                                          |
| Reader, 130                                  | misregistration, compensating for, 57              |
| resmrg, 130                                  | misregistration, example of, 58                    |
| Windows partition, 125                       | duplexing unit                                     |
| disk space                                   | models including, 1                                |
| monitoring, 68                               | options, 116                                       |
| requirements, 140                            | paper size constraints, 101                        |
| Disk space available, 34                     | paper type constraints, 98                         |
| display menus                                | Duplo booklet maker                                |
| duplex registration, 60                      | as optional paper destination, 116                 |
| Edge-to-Edge printing, 63                    | paper size constraints, 101                        |
| DL envelope size, 89, 99                     | paper type constraints, 98                         |
| Document Options box, 77                     | DWS (Drive Work Space) values, setting, 120        |
| documentation                                | dynamic command button, 92                         |
| 3000-sheet stapler/stacker user guide, 42    | E2E event log code, 47                             |
| directory structure, 130                     | Easy Install, 33                                   |
| HP JetDirect Administrator's Guide, 42       | Edge-to-Edge printing                              |
| late-breaking readme, 42                     | calibrating trays, 63                              |
| online user's guide, 10                      | calibrating trays, 65 calibration page, 62, 64     |
| printer release notes, 11                    | overriding settings, 64                            |
| ready reference guide, 10                    | turning on and off, 64                             |
| ioday rotoroto galac, ro                     | tarring on and on, or                              |

| using, 62                                                   | firmware, upgrading remotely                      |
|-------------------------------------------------------------|---------------------------------------------------|
| editing watermarks, 86                                      | datecode, determining, 69                         |
| Effects tab, 82                                             | downloading to printer, 70                        |
| electronic registration, 49                                 | for Macintosh, 71                                 |
| e-mail                                                      | for UNIX, 71                                      |
| notification of firmware releases, 69                       | for Windows, 70                                   |
| registering product by, 49                                  | messages, displayed, 72                           |
| sending to, 47                                              | new releases, notification of, 69                 |
| embedded Web server, models including, 1                    | rebooting from backup, 73                         |
| envelope feeder                                             | troubleshooting, 72                               |
| media constraints, 97, 99                                   | verifying datecode, 72                            |
| options for, 116                                            | Web site for downloading, 139                     |
| envelope sizes, 89, 99                                      | First Page Only (watermark), 84                   |
| equal signs (=), 44                                         | Flip Pages Up, 77                                 |
| escape sequences. See commands                              | FM event log code, 47                             |
| EtherTalk, 168                                              | fonts                                             |
| euro characters, 4                                          | additional, Windows, 144                          |
| European CD-ROM version, 137                                | default, Windows, 142                             |
| event log, codes, 47                                        | DIMMs, 119                                        |
| exclamation point icon, 68                                  | directory structure, Windows, 130                 |
| Executive paper size, 89, 90, 99                            | double-byte, supported, 5                         |
| Exit Setup dialog box, 31                                   | euro character, 4                                 |
| Extensions folder, Macintosh, 11                            | HP Resource Manager, 11                           |
| face down bin                                               | IBM OS/2, 169                                     |
| options, 112                                                | Macintosh, 165                                    |
| paper size constraints, 101                                 | screen fonts installer dialog box, 39             |
| paper type constraints, 98                                  | screen, Macintosh, 12                             |
| face up bin                                                 | Send TrueType as Bitmaps, 81                      |
| paper size constraints, 101                                 | sizes, 86                                         |
| paper type constraints, 98                                  | watermarks, 86                                    |
| Factory Defaults, settings, 76                              | Windows, 142                                      |
| Failed icon, 66                                             | fulfillment centers, 138                          |
| features                                                    | fusing mode codes, 47                             |
| Basics tab, 113                                             | gloved hand cursor, 105                           |
| bidirectional communication, 3                              | Graphics Settings, 81                             |
| CD-ROM browser, 6                                           | grids, duplex registration, 60                    |
| Configure tab, 115                                          | guides. See also documentation; help              |
| Destination tab, 106                                        | 3000-sheet stapler/stacker, 42                    |
| Driver Autoconfiguration, 10                                | HP JetDirect Administrator's, 42                  |
| Effects tab, 82                                             | user, 10                                          |
| Finishing tab, 76                                           | H1 event log code, 47                             |
| installer, 5                                                | H2 event log code, 47                             |
| Job Retention, 106                                          | H3 event log code, 47                             |
| Job Status and Alerts, 10                                   | hand cursors, 105                                 |
| NT Forms tab, 121                                           | hard disk. See also disk space                    |
| Paper tab, 87                                               | configuring driver for, 107                       |
| PCL drivers, 7, 74                                          | Job Retention options, 106                        |
| printing system, 46                                         | models including, 1                               |
| PS driver, 122                                              | heavy paper (cardstock), tray constraints for, 97 |
|                                                             | * * * * * * * * * * * * * * * * * * * *           |
| fields, number of copies, 113                               | height                                            |
| file structures. See directory structures Finish dialog box | controls, 93                                      |
| Macintosh, 36                                               | maximum paper size value, 94                      |
|                                                             | standard paper sizes, 89                          |
| Windows installation, 30                                    | help                                              |
| Finished icon, 66                                           | Apple Guide sequence, 38                          |
| Finishing tab, 76                                           | Bubble Help, 75                                   |

| network setup options, 20                        | Macintosh, 135                                  |
|--------------------------------------------------|-------------------------------------------------|
| online, Macintosh, 12                            | Windows, 125                                    |
| page-sensitive, 74                               | inches, 94                                      |
| What's This?, 74                                 | increments                                      |
| highlighting, hot spots, 105, 112                | resolution, 94                                  |
| horizontal orientation                           | scroll bar, 83                                  |
| Flip Pages Up, 77                                | input trays. See trays                          |
| margins, 89                                      | Install Printer option, 12                      |
| selecting, 114                                   | Install Printer wizard, 6                       |
| watermarks, 86                                   | installation                                    |
| hot spots, 105, 112                              | Adobe Acrobat Reader, 11                        |
| HP 45 XPS font families, 165                     | choosing Typical or Custom, 27                  |
| HP Auto Setup Utility, 12                        | command line silent, 44                         |
|                                                  |                                                 |
| HP Digital Copy Module, models including, 1      | custom, 31, 146                                 |
| HP Digital Sender Module, 47                     | customized, creating, 43                        |
| HP JetDirect print servers                       | dialog boxes, Macintosh, 33                     |
| managing with HP Web JetAdmin, 45                | dialog boxes, Windows, 12                       |
| models including, 1                              | Easy (Macintosh), 33                            |
| HP LaserJet 8150 Uninstaller                     | exiting, 31, 34                                 |
| using, 11                                        | HP Resource Manager, 11                         |
| version, 9                                       | IBM OS/2 printing system, 170                   |
| HP LaserJet Installer dialog box (Macintosh), 34 | Macintosh printing system, 168                  |
| HP LaserJet Installer directory structure, 135   | typical, 146                                    |
| HP LaserJet PPDs, Macintosh, 11                  | unattended, 43                                  |
| HP LaserJet Utility                              | Windows 2000 printing system, 160               |
| using, 12                                        | Windows 95/98 printing system, 145              |
| version, 9                                       | Windows Me printing system, 145                 |
| HP MEt (Memory Enhancement technology), 81       | Windows NT 4.0 printing system, 152             |
| HP Resource Manager                              | installation notes, Macintosh, 12               |
| installing, 11                                   | Installation Type dialog box, 27                |
| version, 9                                       | installer, features, 5                          |
| HP Software License Agreement dialog box, 16     | Installing dialog box (Macintosh), 36           |
| HP Web JetAdmin                                  | Internet Explorer, Job Status and Alerts, 66    |
| upgrading firmware with, 71                      | invalid entries                                 |
| using, 45                                        | number of copies, 113                           |
| HP WebReg                                        | rounding, 93                                    |
| dialog boxes, 49                                 | IPX/SPX, bidirectional communication support, 4 |
| using, 11                                        | JetAdmin, HP Web                                |
| version, 9                                       | upgrading firmware with, 71                     |
| HP-UX drivers, 8                                 | using, 45                                       |
| I/O transfer time, 70                            | JetDirect print servers                         |
| IBM OS/2                                         | managing with HP Web JetAdmin, 45               |
| drivers, 8                                       | models including, 1                             |
| font support, 169                                | Job Name, 109                                   |
| installing printing system on, 170               | job properties, IBM OS/2, 172                   |
| job properties, 172                              | Job Retention                                   |
| • • •                                            |                                                 |
| printer properties, 171                          | disabling, 107                                  |
| system requirements, 140                         | document identifiers, 109                       |
| icons                                            | enabling, 118                                   |
| Job Status and Alerts, 66                        | hardware requirements, 106                      |
| paper and envelope, 94                           | in RAM, 106                                     |
| Identify Printer dialog box, 22                  | modes, 107                                      |
| Ignore Application Collation, 120                | options, accessing, 110                         |
| image, printer, 105                              | releasing stored jobs, 111                      |
| in-box CD-ROMs, 137                              | Job Separator mode, 117                         |
| in-box file layout                               | Job Status and Alerts                           |

| features, 10                                                         | installing printing system, 168                          |
|----------------------------------------------------------------------|----------------------------------------------------------|
| icons, 66                                                            | online Help, 12                                          |
| using, 66                                                            | operating systems supported, 2                           |
| version, 9                                                           | PPDs, 11                                                 |
| jobs, monitoring, 66                                                 | Printer Setup Assistant, 37                              |
| L event log code, 47                                                 | screen fonts installer dialog box, 39                    |
| labels, tray constraints for, 97                                     | software component descriptions, 11                      |
| landscape orientation                                                | splash screen, installation, 33                          |
| Flip Pages Up option, 77                                             | successful installation dialog box, 36                   |
| margins, 89                                                          | system requirements, 140                                 |
| selecting, 114                                                       | macros, managing, 11                                     |
| languages                                                            | Mailbox mode, 117                                        |
| automatic-sensing, 5                                                 | mailboxes                                                |
| Choose Setup Language dialog box, 13                                 | as optional paper destinations, 116                      |
| creating customized installers for, 43                               | paper size constraints, 101                              |
| HP LaserJet Installer directory structure, 135                       | paper type constraints, 98                               |
| HP Resource Manager, 11                                              | main output bin, 112                                     |
| MFP CD-ROM, 137                                                      | Manual Feed, selecting, 105                              |
| printing system installer, 137                                       | manuals                                                  |
| LaserJet 8150 Uninstaller                                            | 3000-sheet stapler/stacker user guide, 42                |
| using, 11                                                            | directory structure, 130                                 |
| version, 9                                                           | HP JetDirect Administrator's Guide, 42                   |
| LaserJet PPDs, Macintosh, 11                                         | online user's guide, 10                                  |
| LaserJet Utility                                                     | ready reference guide, 10                                |
| using, 12                                                            | viewing from CD-ROM browser, 7                           |
| version, 9                                                           | margins                                                  |
| Left Bin. See face up bin                                            | duplex registration, 58                                  |
| Left Binding, 78                                                     | Edge-to-Edge printing, 62                                |
| legal paper size, 89, 99                                             | standard paper sizes, 89                                 |
| letter paper size, 89, 99                                            | maximum paper size, 94                                   |
| letterhead, tray constraints for, 97                                 | maximum valid entries, 93                                |
| License Agreement, dialog box, 16                                    | Measurement Units button, 94                             |
| Linux                                                                | media. See paper sizes; paper sources; paper types       |
| drivers, 8                                                           | Media status information, 68                             |
| HP Web JetAdmin for, 45                                              | memory                                                   |
| localization. See also languages                                     | Configure Font DIMMs, 119                                |
| CD-ROMs, 137                                                         | models, printer, 1                                       |
| directory structures, 135                                            | NVRAM settings, 70                                       |
| HP Resource Manager, 11                                              | printing stored jobs from, 111                           |
| LocalTalk, 168                                                       | requirements, 140                                        |
| logical pages                                                        | storing jobs in, 106                                     |
| scaled, 83                                                           | Use More (graphics settings), 81                         |
| watermarks, 84                                                       | Memory Enhancement technology (MEt), 81                  |
| long-edge binding, 77                                                | menus                                                    |
| LPR, bidirectional communication support, 4 Macintosh                | duplex registration, 60 Edge-to-Edge printing, 63        |
|                                                                      |                                                          |
| Apple Guide help sequence, 38 bidirectional communication support, 4 | Message Angle, 86                                        |
| ••                                                                   | messages<br>constraint, 74                               |
| dialog boxes, installation, 33 driver versions, 8                    |                                                          |
| Extensions folder, 11                                                | watermark, 85                                            |
|                                                                      | MEt (Memory Enhancement technology), 81 metric units, 94 |
| firmware, upgrading, 71 font support, 165                            | MFP                                                      |
| HP LaserJet Installer dialog box, 34                                 | CD-ROMs, additional, 137                                 |
| HP LaserJet Installer directory structure, 135                       | Digital Sender Module, 47                                |
| installation progress dialog box, 36                                 | models including, 1                                      |
| motaliation progress dialog box, 50                                  | modele modeling, i                                       |

| ordering software and firmware updates, 139  | number of copies, 113                         |
|----------------------------------------------|-----------------------------------------------|
| paper destination options, 116               | n-up printing, 78                             |
| Microsoft Server Setup option, 20            | NVRAM settings, 70                            |
| Microsoft Share ports, 4                     | objects, IBM OS/2, 170                        |
| Microsoft Windows. See Windows               | offsets, registration, 58, 59                 |
| millimeters, 94                              | OK button, 74                                 |
| minimum paper size, 94                       | online Help, Macintosh, 12                    |
| minimum valid entries, 93                    | online user's guide, 10                       |
| misalignment, duplexed pages. See duplex     | operating systems                             |
| registration                                 | automatic-sensing of, 5                       |
| MJL event log code, 47                       | bidirectional communication support, 4        |
| models, printer                              | driver bundles, 139                           |
| dialog box for choosing, 26                  | HP Web JetAdmin, supported, 45                |
| features, 1                                  | supported, 2                                  |
| with Job Status and Alerts, 69               | system requirements for, 140                  |
| moiré effects, removing, 81                  | Operation Mode menu, 117                      |
| monarch envelope size, 90, 99                | optimizing drivers, 120                       |
| monitoring printer status, 66                | Optional Paper Destinations, 116              |
| Mopier Enabled, 116                          | Optional Paper Sources, 117                   |
| MP Tray. See tray 1                          | Optional Software, viewing list of, 7         |
| MS-DOS, AutoCAD drivers for, 8               | order, page, 78                               |
| multiple copies, number of, 113              | orientation                                   |
| multiple pages, printing on single sheet, 78 | Flip Pages Up, 77                             |
| Multipurpose Tray. See tray 1                | options, 114                                  |
| N event log code, 47                         | Page Setup tab, choosing from, 122            |
| n up printing, 78                            | watermarks, 86                                |
| Name menu, custom paper sizes, 91, 93        | OS/2. See IBM OS/2                            |
| names, path, 157                             | Other Options, Configure tab, 117             |
| naming printer, 28                           | Other Pages, 87                               |
| NetWare, Novell                              | output bins                                   |
| bidirectional communication support, 4       | options, 112                                  |
| versions supported, 2                        | paper size constraints, 99                    |
| Network Printer Configuration dialog box, 21 | paper type constraints, 98                    |
| Network Setup dialog box, 20                 | Output Settings, 81                           |
| networks                                     | overriding Edge-to-Edge printing settings, 64 |
| bidirectional communication, 4               | page borders, printing, 78                    |
| communication modes, setting, 25             | Page Order, 78                                |
| dialog box options, 18                       | page orientation                              |
| Driver Autoconfiguration, 10                 | Flip Pages Up, 77                             |
| Identify Printer dialog box, 23              | options, 114                                  |
| installing printing system over, 145         | Page Setup tab, choosing from, 122            |
| managing with HP Web JetAdmin, 45            | Page Setup tab, features, 122                 |
| NT Forms tab, 121                            | Pages per Sheet, 78                           |
| operating systems supported, 2               | page-sensitive help, 74                       |
| paper options, constraining, 121             | Paper Handling Options, 115                   |
| paths, options for specifying, 24            | paper input trays. See trays                  |
| Point and Print installation, 146            | Paper Size                                    |
| setup dialog box, 20                         | for Booklet Printing, 78                      |
| new features, printing system, 46            | for printing on both sides, 77                |
| No Back Cover, 88                            |                                               |
|                                              | paper sizes                                   |
| Normal Size, % of, 83                        | constraining options, 121                     |
| Not Shared option, 29                        | custom, 90                                    |
| Novell NetWare                               | maximum, 94                                   |
| bidirectional communication support, 4       | minimum, 94                                   |
| versions supported, 2                        | names, custom, 91                             |
| NT Forms tab, 121                            | Page Setup tab, choosing from, 122            |

| Print Document On, 82                | % of Normal Size, 83                                                                                                    |
|--------------------------------------|----------------------------------------------------------------------------------------------------|
| Scale to Fit, 83                     | ZoomSmart, 82                                                                                                    |
| selecting, 88                        | performance, optimizing, 120                                                                                                    |
| standard, 89                         | Personal Identification Numbers. See PINs                                                                                                    |
| tray constraints, 94, 99             | physical configuration, image of, 105                                                                                                    |
| paper sources                        | picture, printer, 105                                                                                                    |
| commands, 103                        | PINs                                                                                                    |
| optional, 117                        | for Private Jobs, 108                                                                                                    |
| Page Setup tab, choosing from, 122   | for private stored jobs, 109                                                                                                    |
| selecting, 95, 105                   | restrictions on, 110                                                                                                    |
| status information, 68               | PMK event log code, 47                                                                                                    |
| Paper tab, 87                        | Point and Print                                                                                                    |
| Paper Type                           | bundles, ordering, 139                                                                                                    |
| for back cover, 88                   | Windows 2000 installation, 162                                                                                                    |
| for printing on both sides, 77       | Windows 95/98/Me installation, 146                                                                                                    |
| paper types                          | Windows NT 4.0, installation, 153                                                                                                    |
| constraining options, 121            | point sizes, fonts, 86                                                                                                    |
| selecting, 103                       | pointers, 105                                                                                                    |
| standard, 104                        | pop-up status windows, 68                                                                                                    |
| tray constraints, 97                 | portrait orientation                                                                                                    |
| parallel connections, 10             | Flip Pages Up option, 77                                                                                                    |
| path names, 157                      | margins, 89                                                                                                    |
| paths, dialog box for specifying, 24 | selecting, 114                                                                                                    |
| patterns, scaling, 81                | ports                                                                                                    |
| PCL 5e driver                        | bidirectional communication support, 4                                                                                                    |
| Autoconfiguration, Driver, 46        | selection dialog box, 19                                                                                                    |
|                                      | The state of the state of the s |
| Basics tab, 113                      | post cards, 90, 99                                                                                                    |
| Configure tab, 115                   | PostScript emulation driver. See PS driver                                                                                                    |
| Destination tab, 106                 | PostScript print jobs, retention features for, 110                                                                                                    |
| Effects tab, 82                      | PP/C event log code, 47                                                                                                    |
| features, 7, 74                      | PPDs, Macintosh, 11                                                                                                    |
| Finishing tab features, 76           | preprinted paper, tray constraints for, 97                                                                                                    |
| margins, 89                          | prepunched paper, tray constraints for, 97                                                                                                    |
| NT Forms tab, 121                    | preview images                                                                                                    |
| paper source commands, 103           | binding, 77                                                                                                    |
| Paper tab, 87                        | Flip Pages Up, 77                                                                                                    |
| paper type commands, 104             | orientation, 114                                                                                                    |
| Windows 3.1x support, 7              | Pages per Sheet, 79                                                                                                    |
| PCL 6 driver                         | paper size, 88                                                                                                    |
| Autoconfiguration, Driver, 46        | Scale to Fit, 83                                                                                                    |
| Basics tab, 113                      | scaling, 83                                                                                                    |
| Configure tab, 115                   | watermarks, 84                                                                                                    |
| Destination tab, 106                 | Print a test page option, 30                                                                                                    |
| Effects tab, 82                      | Print all Text as Black, 81                                                                                                    |
| features, 7, 74                      | print cartridges, monitoring, 68                                                                                                    |
| Finishing tab features, 76           | Print Document On, 82                                                                                                    |
| margins, 89                          | print jobs, monitoring, 66                                                                                                    |
| NT Forms tab, 121                    | Print on Both Sides option, 77. See also duplex                                                                                                    |
| Paper tab, 87                        | registration                                                                                                    |
| Windows 3.1x support, 7              | Print Page Borders, 78                                                                                                    |
| PCM files, 119                       | Print Quality settings, 79                                                                                                    |
| pd=n, 45                             | Printer Cartridge Metrics (PCM) files, 119                                                                                                    |
| PDF files                            | Printer Descriptions folder, Macintosh, 11                                                                                                    |
| directory structure, 136             | printer image, 105                                                                                                    |
| viewing, 10                          | printer models                                                                                                    |
| percentages, scaling                 | dialog box for choosing, 26                                                                                                    |

| features, 1                                                 | base, printer models, 1                                      |
|-------------------------------------------------------------|--------------------------------------------------------------|
| with Job Status and Alerts, 69                              | requirements, 140                                            |
| Printer Name dialog box, 28                                 | Reader, Adobe Acrobat                                        |
| printer properties, IBM OS/2, 171                           | Asian systems, 11                                            |
| printer release notes, 11                                   | directory structure, 130                                     |
| Printer Setup Assistant, Macintosh, 37                      | installing, 11                                               |
| Printer Sharing dialog box, 29                              | version, 9                                                   |
| printer=n, 44                                               | readme file, late-breaking, 42                               |
| Printers folder                                             | ready reference guide, 10                                    |
| Configure tab, accessing, 115                               | Receiving icon, 66                                           |
| NT Forms tab, accessing, 121                                | recycled paper, tray constraints for, 97                     |
| Printing icon, 66                                           | Red Hat Linux, HP Web JetAdmin for, 45                       |
| printing system                                             | refresh rate, status information, 68                         |
| components, 5, 9                                            | regional versions, CD-ROMs, 137                              |
| downloading most current version, 5                         | registration. See duplex registration                        |
| downloading updates, 139                                    | registration, product                                        |
| drivers, 7                                                  | benefits, 6                                                  |
| features, new, 46                                           | dialog boxes for HP WebReg, 49                               |
| Macintosh partition directory structure, 135                | selecting Web Registration, 30                               |
| versions, 5                                                 | reinitializing after firmware upgrade, 70                    |
| Windows partition directory structure, 125                  | release notes, 11                                            |
| Private Job option                                          | release notes, 11                                            |
| availability, 107                                           | renaming custom paper sizes, 92                              |
| using, 108                                                  | resmrg directory, Windows, 130                               |
| private stored jobs, 109                                    | resolution                                                   |
|                                                             | selecting, 123                                               |
| processors supported for Point and Print 146                |                                                              |
| supported for Point and Print, 146 system requirements, 140 | settings for, 79 Resolution Enhancement technology (REt), 81 |
| programs. See applications; utilities                       | Resource Manager, HP                                         |
| Proof and Hold option                                       | installing, 11                                               |
| availability, 107                                           | version, 9                                                   |
| using, 108                                                  | REt (Resolution Enhancement technology), 81                  |
| Properties                                                  | RFU files. See firmware, upgrading remotely                  |
| Configure tab, accessing, 115                               | Right Binding, 78                                            |
| IBM OS/2, 171                                               | root directory                                               |
| NT Forms tab, accessing, 121                                | Macintosh, 135                                               |
| Windows 3.1x, accessing from, 74                            | Windows partition, 125                                       |
| PS driver                                                   | Rotated orientation, selecting, 114                          |
| Advanced tab features, 123                                  | rough paper, tray constraints for, 97                        |
| Device Settings tab, 124                                    | rounding invalid entries, 93                                 |
| features, 122                                               | S event log code, 47                                         |
| Page Setup tab, 122                                         | saving                                                       |
| Point and Print installation, versions supported,           | custom paper sizes, 91, 92                                   |
| 148                                                         | settings, 76                                                 |
| Windows versions, 7                                         | Scale Patterns (WYSIWYG), 81                                 |
| PS event log code, 47                                       | Scale to Fit, 83                                             |
| question mark button, 74                                    | scaling                                                      |
| queue names, 24                                             | % of Normal Size, 83                                         |
| Quick Copy option                                           | patterns, 81                                                 |
| • • •                                                       | ZoomSmart, 82                                                |
| availability, 107<br>using, 108                             | screen fonts                                                 |
| Quick Sets, 76, 91                                          | additional, 167                                              |
|                                                             |                                                              |
| quitting installer                                          | bitmap, 166<br>families of, 165                              |
| Macintosh, 34<br>Windows, 31                                |                                                              |
|                                                             | installer dialog box, 39<br>matching printed output, 12      |
| RAM (random access memory). See also memory                 | matering printed output, 12                                  |

| scroll bar increments, 83                         | supplies, monitoring, 68                       |
|---------------------------------------------------|------------------------------------------------|
| secondary output bin, 112                         | SuSe Linux, HP Web JetAdmin for, 45            |
| Select Port dialog box, 19                        | symbols, \$, 157                               |
| selecting printer                                 | syntax, command line, 44                       |
| during silent install, 44                         | system requirements, 140                       |
| in Chooser, 38                                    | tabs                                           |
| Windows default, 164                              | Advanced, 123                                  |
| Send TrueType as Bitmaps, 81                      | All Pages, 87                                  |
| sending to e-mail, 47                             | Basics, 113                                    |
| servers, installing printing system on, 145       | Configure, 115                                 |
| service packs, 2                                  | Destination, 106                               |
| Set Network Communication Mode dialog box, 25     | Device Settings, 124                           |
| settings, saving, 76                              | Effects, 82                                    |
| Setup dialog box, 14                              | Finishing, 76                                  |
| sharing options, 29                               | NT Forms, 121                                  |
| short-edge binding, 77                            | Page Setup, 122                                |
| silent installer, creating                        | Paper, 87                                      |
| command line, 44                                  | settings, saving, 76                           |
| customized, 43                                    | TC event log code, 47                          |
| Size Is, 88                                       | TCP/IP                                         |
| sizes, fonts, 86                                  | bidirectional communication support, 4         |
| sizes, paper. See paper sizes                     | settings, 25                                   |
| software. See printing system                     | TD event log code, 47                          |
| Source Is, 95                                     | templates folder, 170                          |
| Space Available, 32                               | Text, Print all as Black, 81                   |
| Space Required, 32                                | toner cartridges, monitoring, 68               |
| Specify Network Path dialog box, 24               | Top Bin. See face down bin                     |
| spiral binding, preview image, 77                 | Transmit Once, 116                             |
| splash screen, Macintosh Easy Install, 33         | transparencies, tray constraints for, 97       |
| Stacker mode, 117                                 | tray 1                                         |
| stacker, 3000-sheet                               | paper size constraints, 94, 99                 |
| as optional paper destination, 116                | paper type constraints, 97, 99                 |
| models including, 1                               | registration settings, 61                      |
| paper size constraints, 101                       | tray 2                                         |
| paper type constraints, 98                        | paper size constraints, 99                     |
| user guide for, 42                                | • •                                            |
| standard paper sizes, 89                          | paper type constraints, 97                     |
| ·                                                 | tray 3                                         |
| stapler/stacker, 3000-sheet                       | paper size constraints, 94, 99                 |
| as optional paper destination, 116                | paper type constraints, 97                     |
| models including, 1                               | tray 4 as optional paper source, 117           |
| paper size constraints, 101                       | • • •                                          |
| paper type constraints, 98                        | models including, 1 paper size constraints, 99 |
| user guide for, 42                                |                                                |
| status, monitoring, 66                            | paper type constraints, 97                     |
| Stopped icon, 66                                  | registration settings, 61                      |
| Storage dialog box, 118                           | tray 5                                         |
| Stored Job option                                 | as optional paper source, 117                  |
| availability, 107                                 | paper size constraints, 94, 99                 |
| using, 109                                        | paper type constraints, 97                     |
| stored print jobs                                 | trays                                          |
| deleting, 111                                     | calibrating for Edge-to-Edge printing, 63      |
| maximum number of, 108                            | configuring, 121                               |
| releasing, 111                                    | Device Settings tab, 124                       |
| style, watermarks, 86                             | model options, 1                               |
| successful installation dialog box, Macintosh, 36 | offsets for duplex registration, 58            |
| Sun Solaris, HP Web JetAdmin for, 45              | paper size constraints, 99                     |

| paper source commands, 103            | valid entries                             |
|---------------------------------------|-------------------------------------------|
| paper type constraints, 97            | edit boxes, 93                            |
| troubleshooting                       | number of copies, 113                     |
| event log, 47                         | vector hatch patterns, 81                 |
| firmware upgrades, 72                 | versions                                  |
| ready reference guide for, 10         | AutoCAD drivers, 8                        |
| TrueType fonts                        | CD-ROM, regional, 137                     |
| Send as Bitmaps, 81                   | downloading most current, 5               |
| watermarks, 86                        | HP LaserJet Printing System software, 1   |
| TSR programs, closing, 145            | installer, 5                              |
| Type Is, 103                          | Macintosh drivers, 8                      |
| Type of Connection dialog box, 18     | operating systems, 2                      |
| Typical Installation                  | other software components, 9              |
| command line silent install, 44       | printing system, 5                        |
| components, 12                        | Windows printer drivers, 7                |
| dialog box for choosing, 27           | viewing documentation                     |
| Windows dialog boxes, 12              | 3000-sheet stapler/stacker user guide, 42 |
| Windows options, 146                  | from CD-ROM browser, 7                    |
| unattended installation, 43           | HP JetDirect Administrator's Guide, 42    |
| Uninstaller                           | late-breaking readme, 42                  |
| using, 11                             | online user's guide, 10                   |
| version, 9                            | printer release notes, 11                 |
| uninstalling                          | ready reference guide, 10                 |
| Macintosh Printing system, 168        | virus checkers, closing, 145              |
| Windows 2000 printing system, 164     | Waiting icon, 66                          |
| Windows 95/98/Me printing system, 148 | Warning icon, 66                          |
| Windows NT 4.0 printing system, 156   | Watermark Message, 85                     |
| units, changing, 94                   | watermarks                                |
| UNIX                                  | editing, 86                               |
| drivers, 8                            | font style, 86                            |
| Edge-to-Edge printing from, 64        | on configuration page, 48                 |
| firmware, upgrading, 71               | printing, 84                              |
| Unknown icon, 66                      | Web JetAdmin                              |
| Update Now, 115                       | upgrading firmware with, 71               |
| updates, receiving, 6, 139            | using, 45                                 |
| upgrading firmware remotely           | Web Registration, selecting, 30           |
| downloading to printer, 70            | Web site, HP, 8                           |
| for Macintosh, 71                     | Web Update dialog box, 17                 |
| for UNIX, 71                          | WebReg                                    |
| for Windows, 70                       | dialog boxes, 49                          |
| messages, displayed, 72               | using, 11                                 |
| new release, notification of, 69      | version, 9                                |
| rebooting from backup, 73             | Welcome dialog box, 15                    |
| troubleshooting, 72                   | What's This? Help, 74                     |
| verifying datecode, 72                | white text, 81                            |
| USB connections, 10                   | wide-format printing, models including, 1 |
| Use an Alternate Source, 88           | width                                     |
| Use More Memory, 81                   | controls, 93                              |
| user documentation. See documentation | maximum paper size value, 94              |
| User Name, job retention, 109         | standard paper sizes, 89                  |
| user's guide, online, 10              | window, Job Status and Alerts, 67         |
| utilities                             | Windows 2000                              |
| Customization Utility, 43             | bidirectional communication support, 4    |
| HP Web JetAdmin, 45                   | case sensitivity, 91                      |
| HP WebReg, 49                         | default printer, setting, 164             |
| versions. 9                           | driver installation, 161                  |

| driver versions, 8 euro character support, 4 font support, 157 HP Web JetAdmin, supported, 45 installing printing system, 160 Point and Print installation, 162 service packs supported, 2 system requirements, 140 uninstalling printing system, 164 upgrading firmware for, 70 Windows 3.1x driver versions, 7 drivers supported, 2, 141 installing drivers on, 141 Job Retention features, 106 print settings, accessing, 74 system requirements, 140 Windows 95/98 bidirectional communication support, 4 case sensitivity, 91 driver versions, 8 euro character support, 4 font support, 142 help system, 74 installing printing system, 145 Point and Print installation, 146 system requirements, 140 uninstalling printing system, 148 upgrading firmware for, 70 Windows installation dialog boxes Choose Setup Language, 13 Components (custom installation options), 32 Exit Setup, 31 Finish, 30 HP Software License Agreement, 16 Identify Printer, 22 Installation Type, 27 Model, 26 Network Printer Configuration, 21 | Select Port, 19 Set Network Communication Mode, 25 Setup, 14 Specify Network Path, 24 Type of Connection, 18 Web Update, 17 Welcome, 15 Windows Me bidirectional communication support, 4 case sensitivity, 91 driver versions, 8 euro character support, 4 font support, 142 help system, 74 installing printing system, 145 Point and Print installation, 146 system requirements, 140 uninstalling printing system, 148 upgrading firmware for, 70 Windows Millennium Edition. See Windows Me Windows NT 4.0 bidirectional communication support, 4 case sensitivity, 91 default printer, setting, 155 dialog boxes, Typical Installation, 12 driver versions, 8 euro character support, 4 font support, 149 help system, 74 HP Web JetAdmin, supported, 45 installing printing system on, 152 NT Forms tab, 121 Point and Print installation, 153 service packs supported, 2 system requirements, 140 uninstalling printing system, 156 upgrading firmware for, 70 wizard, Install Printer, 6 X offset, registration, 59 |
|----------------------------------------------------------------------------------------------------|----------------------------------------------------------------------------------------------------|
| Model, 26                                                                                                    | wizard, Install Printer, 6                                                                                                    |